# 「Chukaiインターネット」サービス ご利用の手引き

本書にはメール設定・無線LAN設定方法などを記載しています。

# Chukaiインターネット ご利用者様用冊子 【全 エリア 共 通 】

中海テレビ放送では、ご利用者様用のサポート窓口(カスタマーサポートセンター)を開設して おります。

インターネットの各種サービスや設定等に関するご質問について、お電話またはEメールにて 承っておりますので、ご利用下さい。

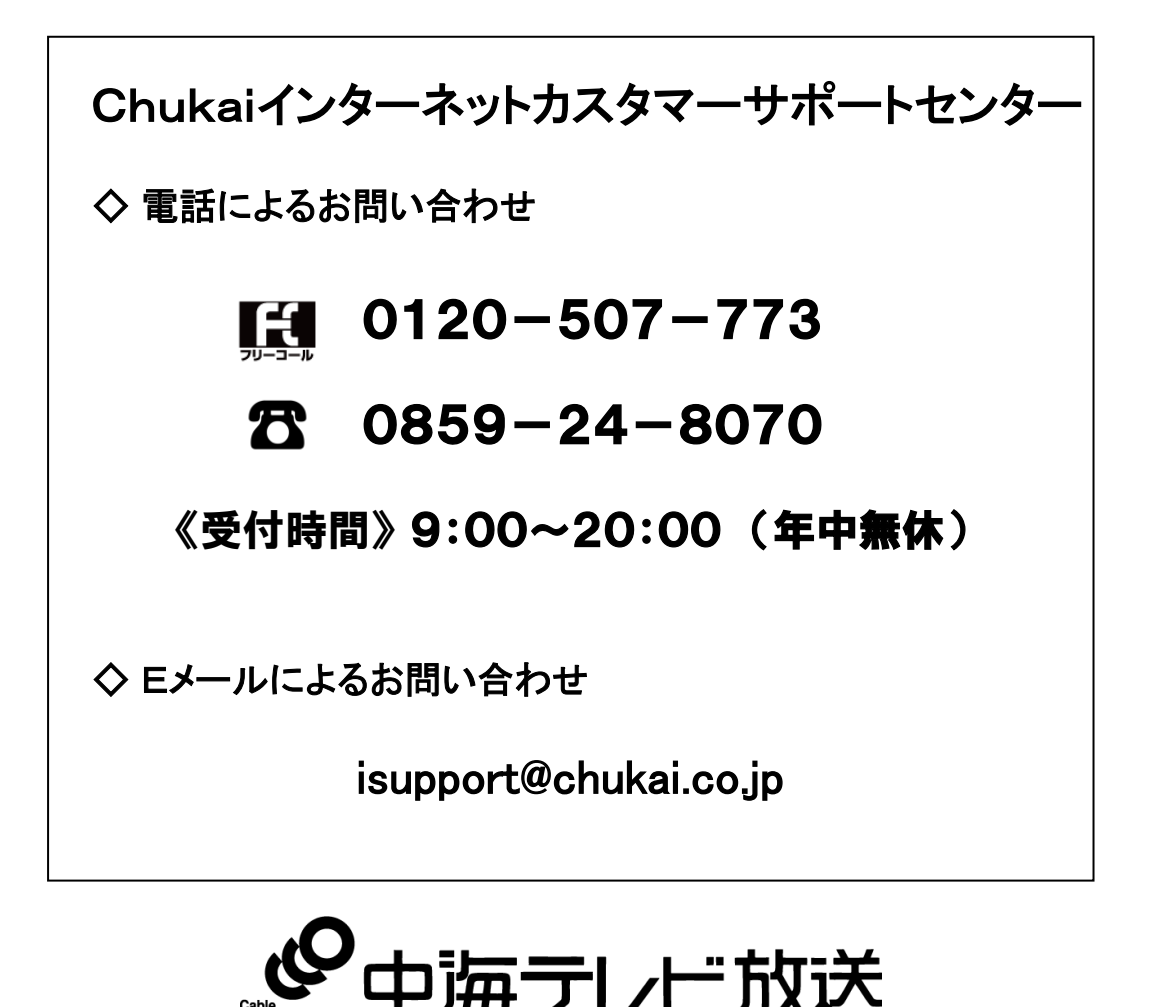

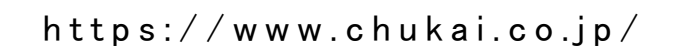

# はじめに

この度は「Chukaiインターネット」へお申し込みいただき、誠にありがとうございます。 ご利用にあたって、本書をご覧いただき、パソコンの設定等を行っていただきますよう お願い申し上げます。

また、電話によるサポート窓口を開設しておりますので、そちらもご利用ください。

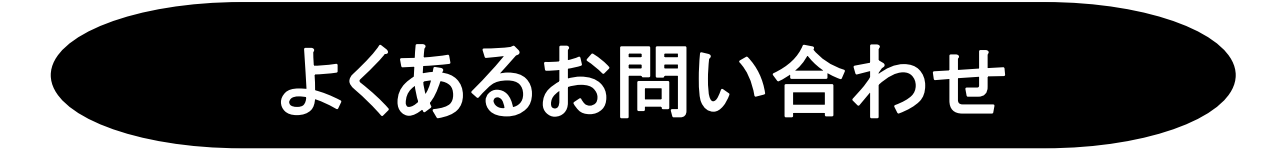

よくあるお問い合せを中海テレビ放送ホームページに掲載しております。ご参照ください。

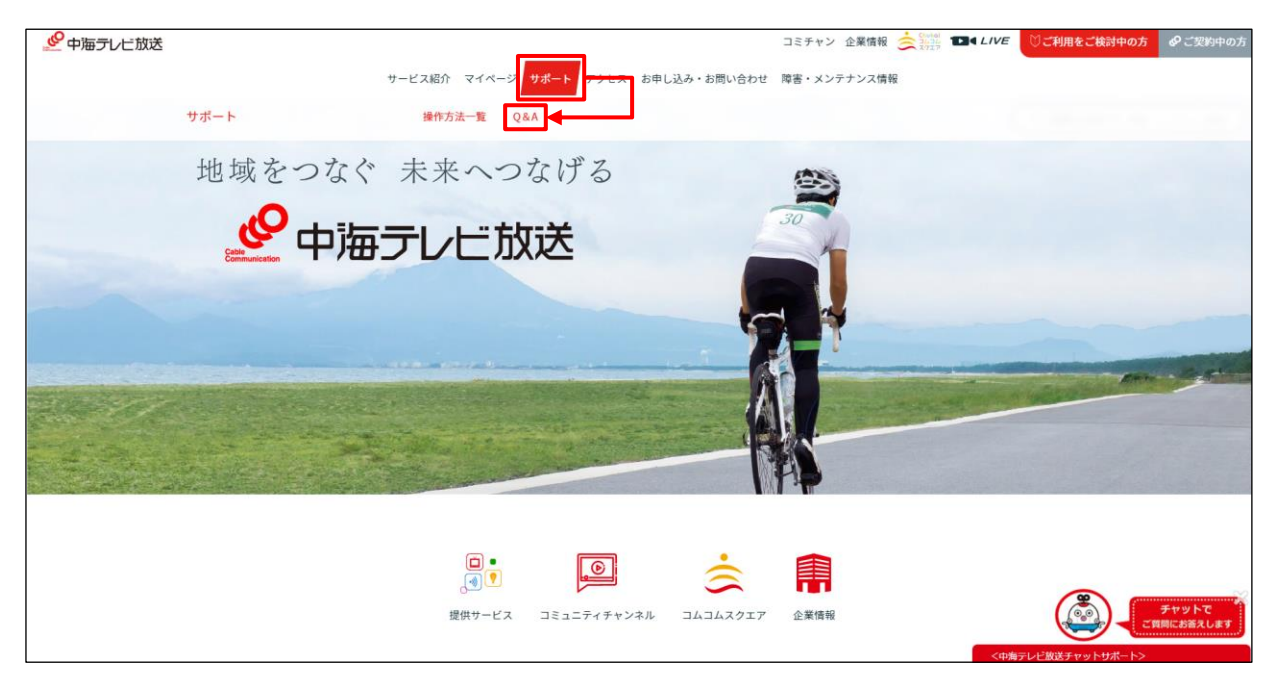

https://www.chukai.co.jp

※上の画像のような表示がない場合、次のページをご参照ください。

# よくあるお問い合わせ

※前ページで画像のように表示がない場合、下の画像をご参照ください。

手順 1 HPの画面より、右上の「三」をクリックします。

手順 2 表示された画面を下へスクロールし「Q&A」をクリックします。

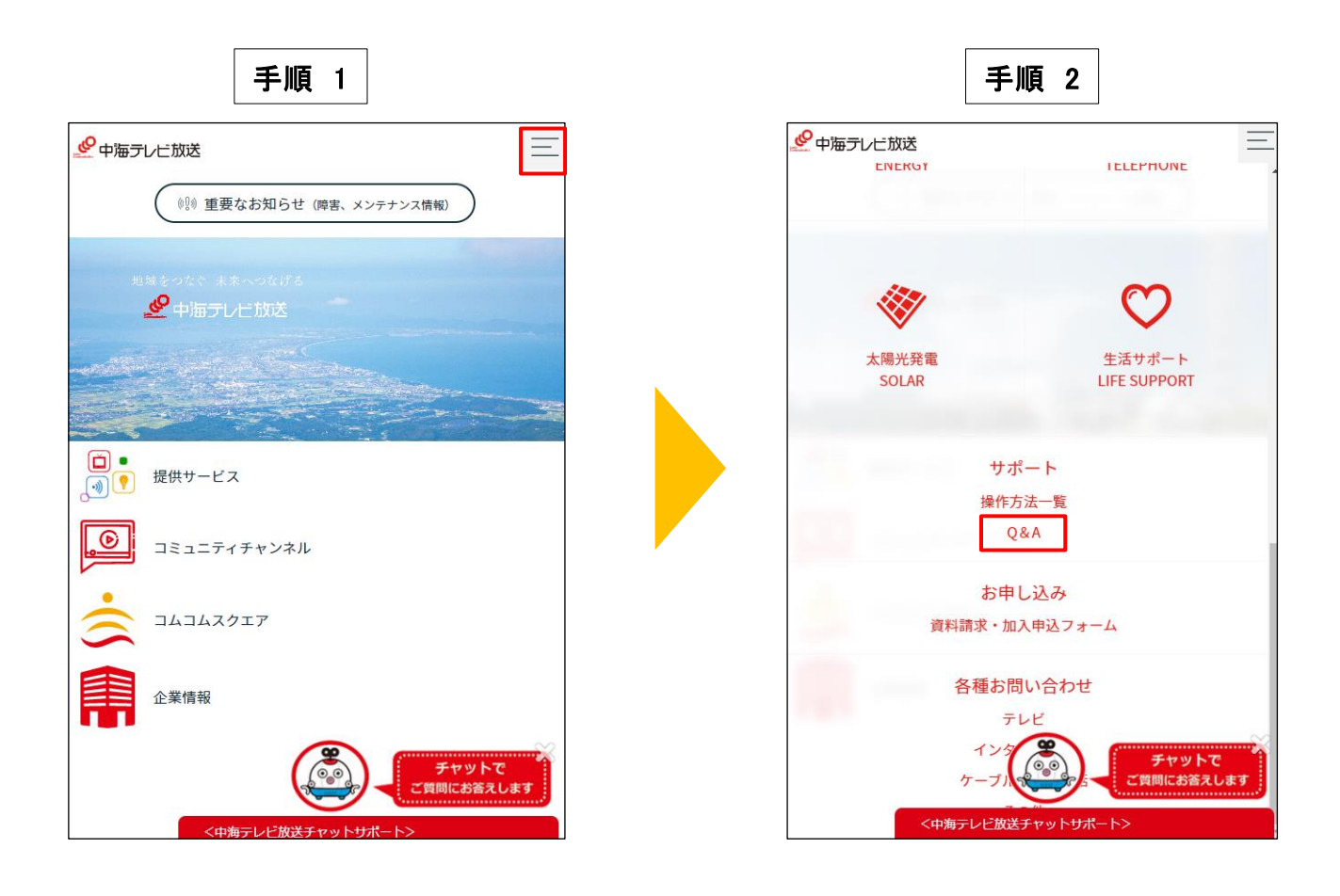

Q&Aページ ①中海テレビ放送で検索 ②中海テレビ放送ホームページトップ>サポート>Q&A>インターネットサービス https://www.chukai.co.jp/qa\_type/internet/

# 2−1. メール設定の事前準備 − ユーザー登録証の確認 ・・・・・・・・・・・・ P.11 2-2.Webメール ー ログイン方法 ・・・・・・・・・・・・・・・・・・・・・・・・・・・・・・・ P.12 ・・・・・・・・・・・・・・・・・・・・・・・・・・・・・・・・・・・・・・・・・・ P.15 2-3. Outlook2019 ・・・・・・・・・・・・・・・・・・・・・・・・・・・・・・・・・・・・ P.23 2-4. Mozilla Thunderbird ・・・・・・・・・・・・・・・・・・・・・・・・・・・・・・・・・・・・・・・・・・・・・・ P.33 2-5. iOS 16 ・・・・・・・・・・・・・・・・・・・・・・・・・・・・・・・・・・・・・・・・・・・ P.41 2-6. Android 12 第1章 ご利用端末のOS確認方法 1-1. Windows OSのバージョン確認 ・・・・・・・・・・・・・・・・・・・・・・・・・・・・ P.6 第2章 メールのご利用方法 各種メールソフト/アプリのメール設定方法(POPS) 各種メールソフト/アプリのメール設定方法(IMAPS) 2-7. Outlook2019 ・・・・・・・・・・・・・・・・・・・・・・・・・・・・・・・・・・・・・・・・・・ P.44 2-8. Mozilla Thunderbird ・・・・・・・・・・・・・・・・・・・・・・・・・・・・・・・・・・・・ P.51 2-9. iOS 16 ・・・・・・・・・・・・・・・・・・・・・・・・・・・・・・・・・・・・・・・・・・・・・・ P.61 2-10. Android 12 ・・・・・・・・・・・・・・・・・・・・・・・・・・・・・・・・・・・・・・・・・・ P.69 第3章 各種OSの無線接続設定 3−1. 無線設定の事前準備 - SSIDと暗号キーの確認方法 • • • • • • • • • • • 74 3-2. Windows 11 ・・・・・・・・・・・・・・・・・・・・・・・・・・・・・・・・・・・・・・・・・・・ P.78 3-3. Windows 10 ・・・・・・・・・・・・・・・・・・・・・・・・・・・・・・・・・・・・・・・・・・ ・P.80 3-4. iOS 16 ( iPhone / iPad / iPod ) ・・・・・・・・・・・・・・・・・・・・・・・・・・・ P.81 3-5. Android 12 ・・・・・・・・・・・・・・・・・・・・・・・・・・・・・・・・・・・・・・・・・・・・ P.83 第4章 インターネット関連のオプションについて 4-1. セキュリティサービス「J-SAFE」のご案内 ・・・・・・・・・・・・・・・・・・・ P.86 4-2. インターネットオプションの申込み方法 ・・・・・・・・・・・・・・・・・・・・・ P.88 目次 第5章 インターネットにつながらないと思ったら ひかりChukaiインターネットご利用の場合 (光回線インターネット) 5-1. 事前確認 - ひかりChukaiインターネット用機器(D-ONU)の確認 ・・・・P.91

5-2. D-ONUのリセット方法 - ひかりChukaiインターネット用機器 ・・・・・・・P.92 Chukaiインターネットご利用の場合 (同軸回線インターネット)

5-3. ケーブルモデムのリセット方法 - 同軸インターネット用機器 ・・・・P.94 ChukaiインターネットAirご利用の場合 (地域BWA)

5-4. Chukai インターネット Air機器のリセット方法 ・・・・・・・・・・・・・・・・・P.95

●本手引きが対象とする接続方法

本手引きは、D-ONU、ケーブルモデム、およびChukaiインターネットAir機器と パソコン等を直接接続する方法を対象としています。

【市販のルータをご利用いただく場合について】 有線ルータ、無線ルータ等をご利用になる場合、ルータへの接続設定は、 お手持ちのルータマニュアルもご参照ください。

●有線LANでのChukaiインターネットご利用について

初期状態のWindows パソコン(Windows10以降)では、利用可能な環境で あれば特に設定をしなくても有線LANで接続することによってインターネット に接続することができます。

●メンテナンス工事等に伴うサービスの一時休止について

Chukaiインターネットは、ケーブルテレビと同じ光ファイバー・同軸ケーブルな どを用いてサービスを行っています。このため、ケーブルテレビのメンテナン ス、下水・道路工事等での切替工事により、サービスを一時休止させていた だく場合があります。

また、インターネットサービス用のセンターシステムについても、ネットワーク 環境の充実や新しいサービスへの対応等のため、システム切替時にサービス を一時休止させていただく場合があります。

このようなサービスの一時休止に伴うメンテナンス工事を実施する時は、 ホームページ等で事前にご案内いたしますので、ご理解・ご協力をお願い 申し上げます。

Chukaiインターネットを営業目的でのご利用並びにオンライントレード・オークション等、利害関係 が関わるサービスにご利用いただく場合、メンテナンス工事及び機器故障・事故等不測の障害で のサービス休止・通信障害により生じた損害等については弊社では一切の責任を負いません。 ご利用にあたってご注意いただきますよう、よろしくお願い申し上げます。

●集合住宅(アパート・マンション)でのご利用について

同軸ケーブルを用いてChukaiインターネットをご利用いただく場合、安定した 通信品質を確保するため、保安器からケーブルモデムまで単独配線を原則と しております。しかし、アパート・マンション等の集合住宅では、この方法では 対応できないため、建物建築時に設置されたTV用ケーブルやブースター(増 幅器)等の設備を利用する方法での工事となる場合があります。

この場合、既存のTV用ケーブルやブースターに故障が生じると、インターネッ トがご利用いただけなくなることがありますが、点検・修理等は弊社工事担当 にて対応させていただきますので、ご理解・ご協力お願い申し上げます。

# 第1章 ご利用端末のOS確認方法

ご利用端末のOSによって操作・設定方法が異なりますので まずは、ご利用されているパソコン端末のOSをご確認下さい。

お電話、メールでのお問い合わせの際も、OSをお伝え頂くと スムーズなご案内が可能です。

1-1. Windows OSのバージョン確認 ・・・・・・・・・ P. 6

# 1-1. Windows OSのバージョン確認

設定の際、Windowsのバージョンにより、操作方法が異なる為、まずご利用のOSを確認します。

ファイル名を指定して実行 を表示します。 手順 1

キーボードの「Windows」 キーを押しながら 「R」キーを押すと 「ファイル名を指定して実行」 画面が開きます。

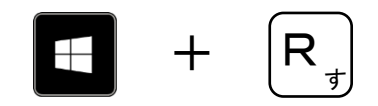

## 手順 2|名前<u>(O)</u>: 欄に「winver」 と入力し 「OK」をクリックします。

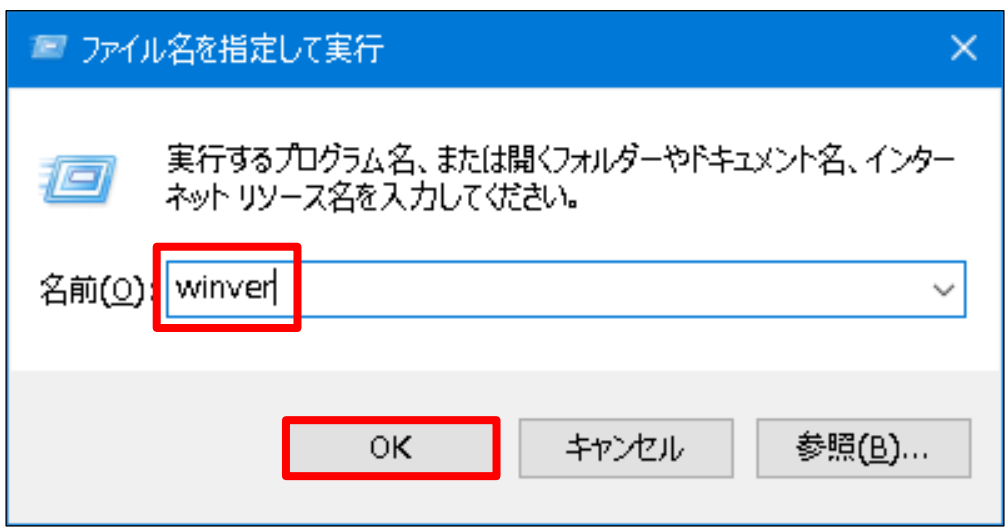

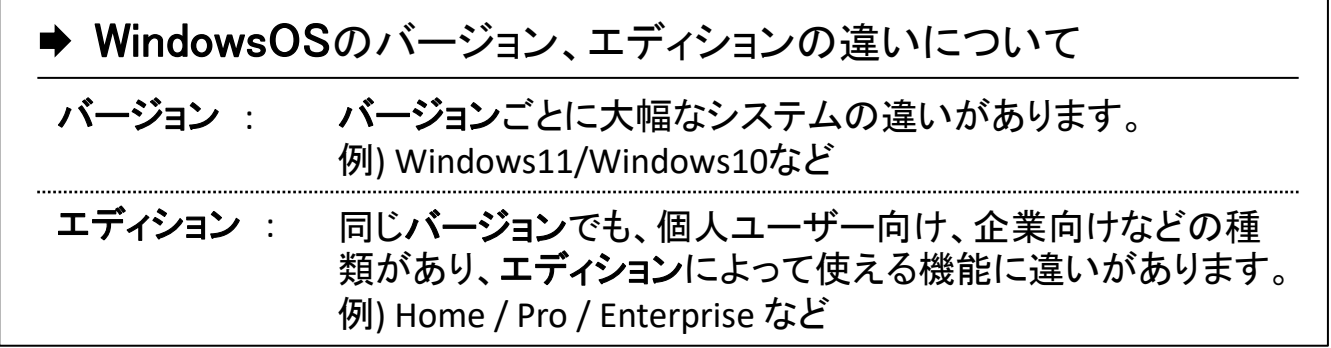

手順 3 表示されたダイアログボックスを確認し、OSのバージョンを確認します。

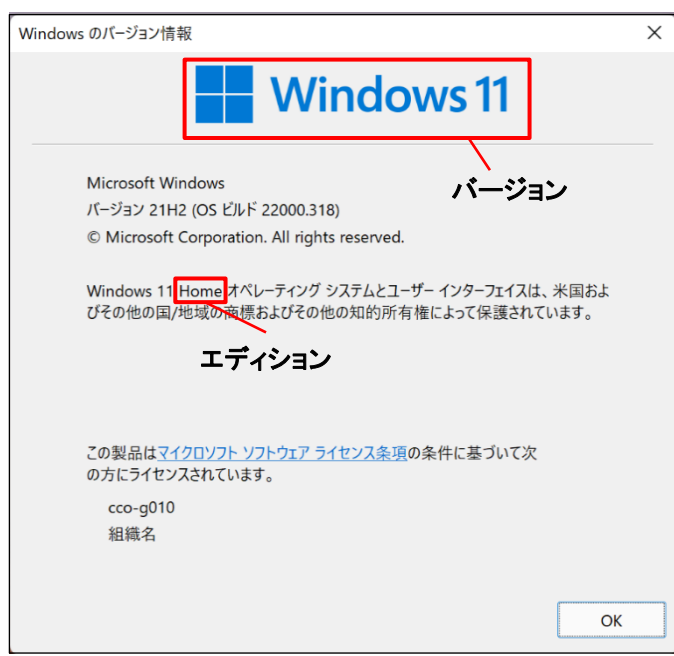

# (例)Windows 11 の場合

バージョン:Windows11 エディション:Home

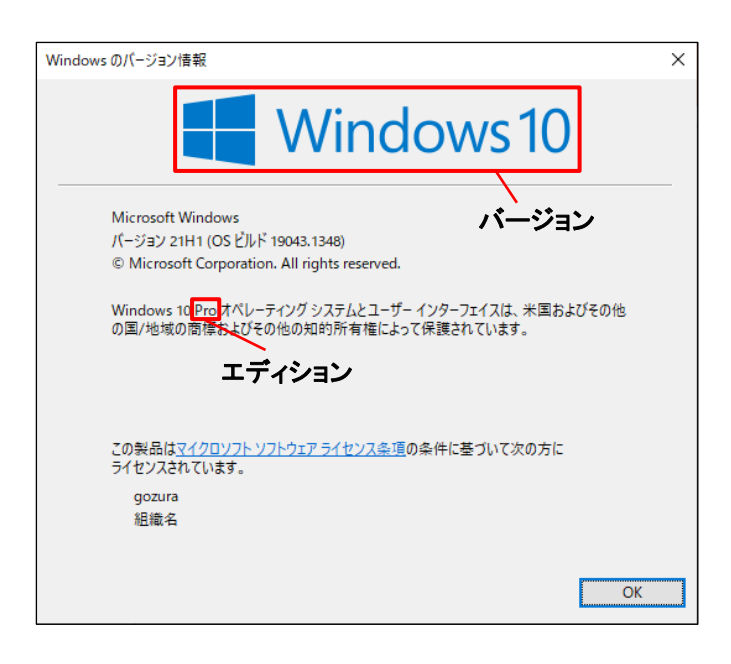

# (例)Windows 10 の場合

バージョン:Windows10 エディション:Pro

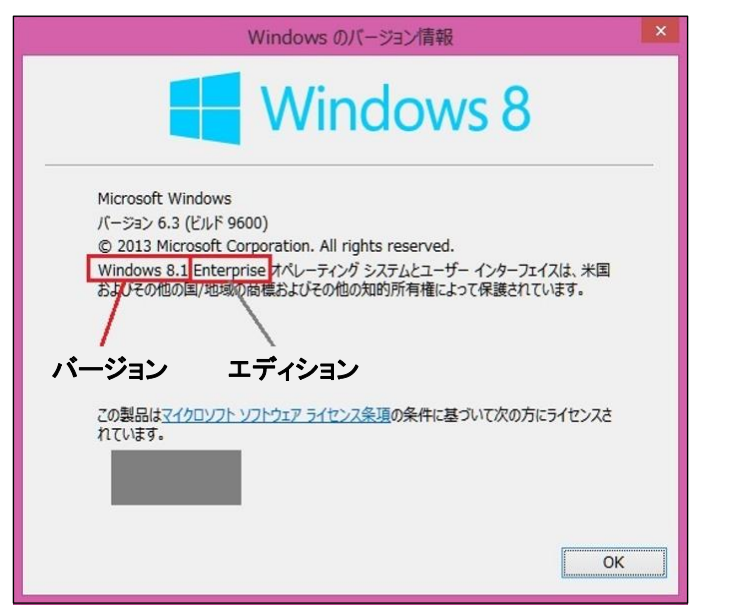

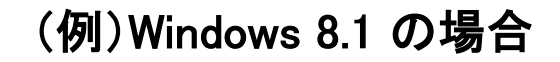

**Microsoft**社 サポート終了済み

バージョン:Windows8.1 エディション:Enterprise

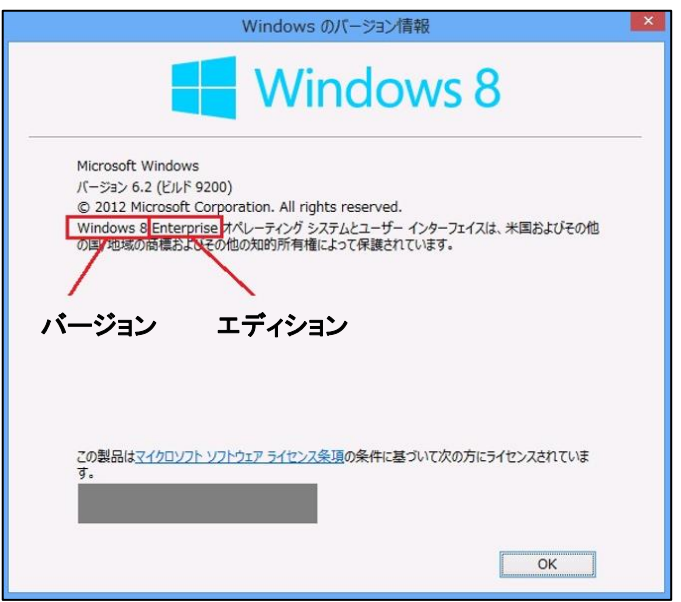

# (例)Windows 8 の場合

**Microsoft**社 サポート終了済み

バージョン:Windows8 エディション:Enterprise

■**Microsoft**社のOSサポート状況は**2023**年 **1**月時点のものです。

- **Windows 8.1**のサポートは終了しています。 **Windows 10**にバージョンアップすることで サポートされた**OS**をご利用頂けます。
- ■サポートが終了しているOSをご利用の場合、お使いのコンピューターがセキュリティやウイ ルスのリスクに晒される可能性が高くなる場合があります。
- ■また**Windows8.1**をご利用の場合、標準搭載されているブラウザのサポートも終了している 為、表示されないページが存在する可能性があります。
- ■サポートが終了しているOSをご利用の場合、標準搭載されているメールソフトなどもサポート 対応が終了しています。その場合動作の保証ができない為、サポート対応致しかねます。

# 第2章 メールのご利用方法

お使いのメールソフトによって設定方法が異なりますので、 メールソフトをご確認のうえ、各ページへお進みください。

- 2-1. メール設定の事前準備 ・・・・・・・・・・・・・・・・・・・・・・P.11
- 2-2. Webメール ログイン方法 . . . . . . . . ・・・・・・・・・・・・・・・・・・・・P.12

# 各種メールソフト/アプリのメール設定方法(POPS)

#### ※基本こちらを設定してください。

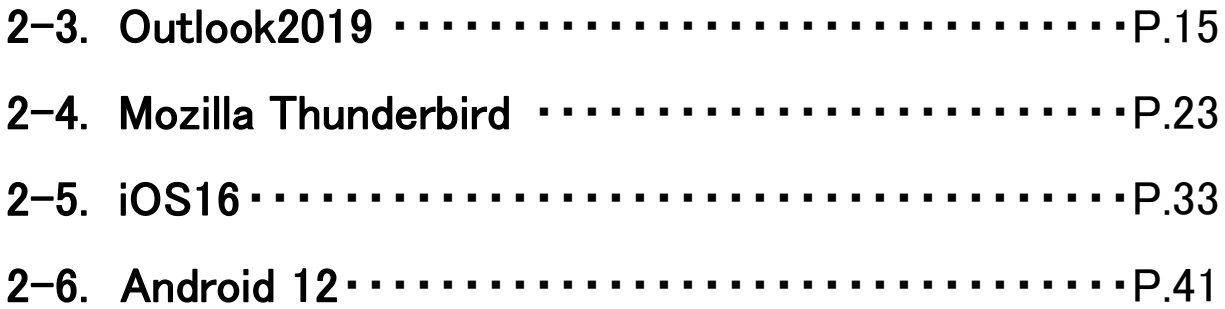

# 各種メールソフト/アプリのメール設定方法(IMAPS)

※複数の機器でメールをご利用する際は、こちらを設定してください。

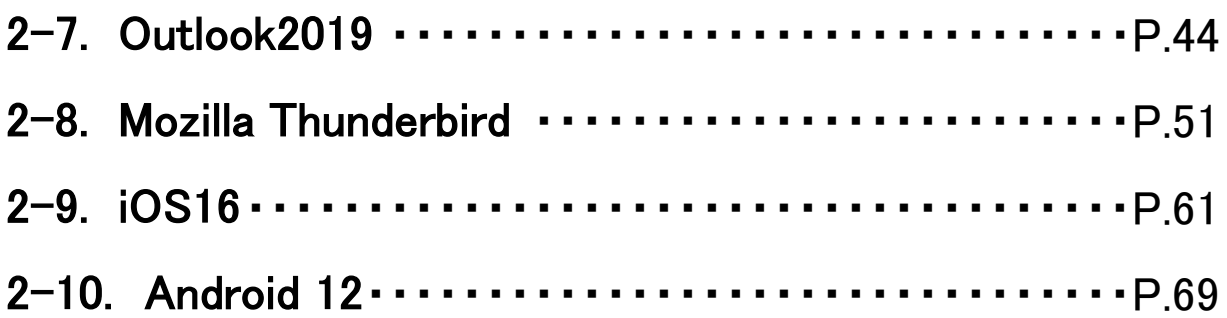

# 2-1. メール設定の事前準備 - ユーザー登録証の確認

メール設定を行う際、お手元にユーザー登録証をご準備下さい。 『ユーザー登録証』は、ご加入時にお渡ししている書類です。 メールアドレスを追加された場合もアカウントの数だけ発行されています。

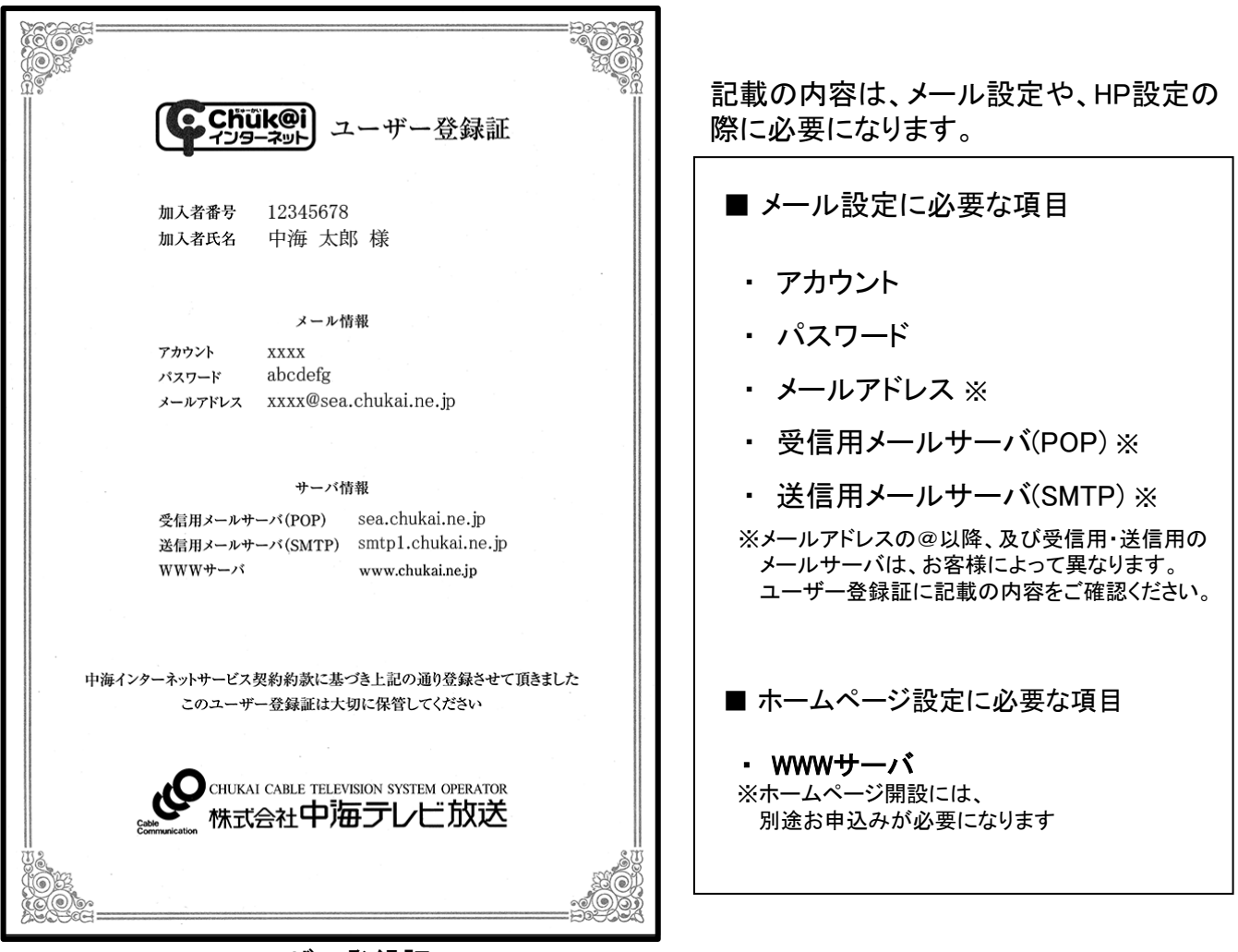

≪ユーザー登録証≫

#### ユーザー登録証が見当たらない時は・・・

ユーザー登録証がお手元にない場合は、再発行致しますので、下記窓口へご連絡ください。 再発行されたユーザー登録証は、郵送、又は本人確認が出来るもの(免許証・保険証)を 中海テレビ放送の窓口までお持ち頂き、その場でお渡しとなります。

※個人情報保護の為、お電話でのアカウントの通知、ご契約住所以外への郵送はできません。

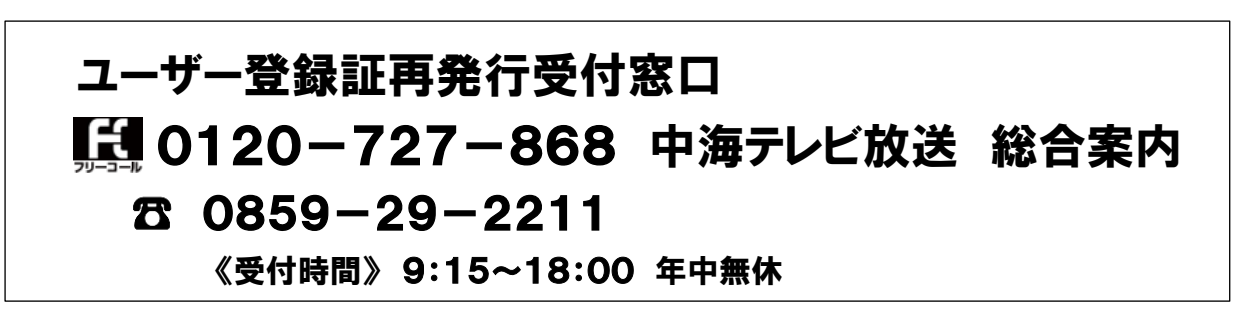

# 2-2. Webメール ー ログイン方法

中海テレビ放送では、インターネットに接続可能な環境であれば、いつでも、どこからでも メールの送受信、確認ができる、Webメールサービスを提供しています。 中海テレビ放送のメールアドレスであれば、登録やメール設定なしでご利用が可能です。

#### 手順 1 中海テレビ放送ホームページを表示します。

- 【方法1】 「中海テレビ放送」 でインターネット検索 ➤ 中海テレビ放送 【CHUKAI TV Web】 をクリック。
- 【方法2】 アドレスを直接入力。 https://www.chukai.co.jp/

手順 2|中海テレビ放送TOP > サービス紹介> インターネット>⊕オプション一覧 > Webメールの順に進みます。

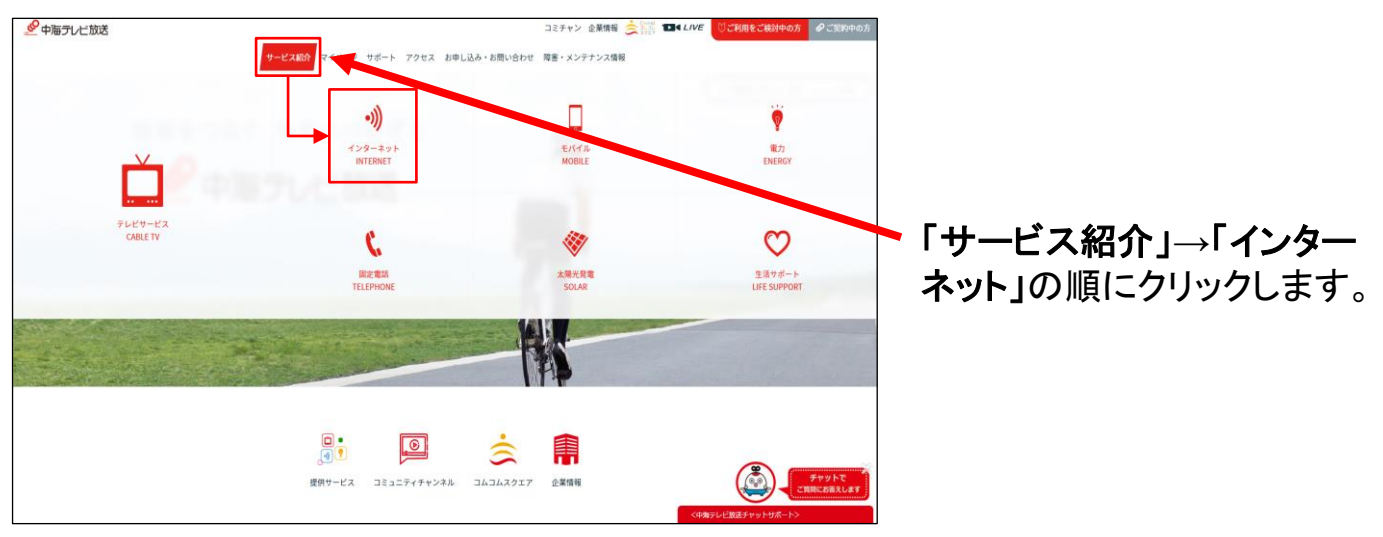

※上の画像のような表示がない場合、下の画像をご参照ください。

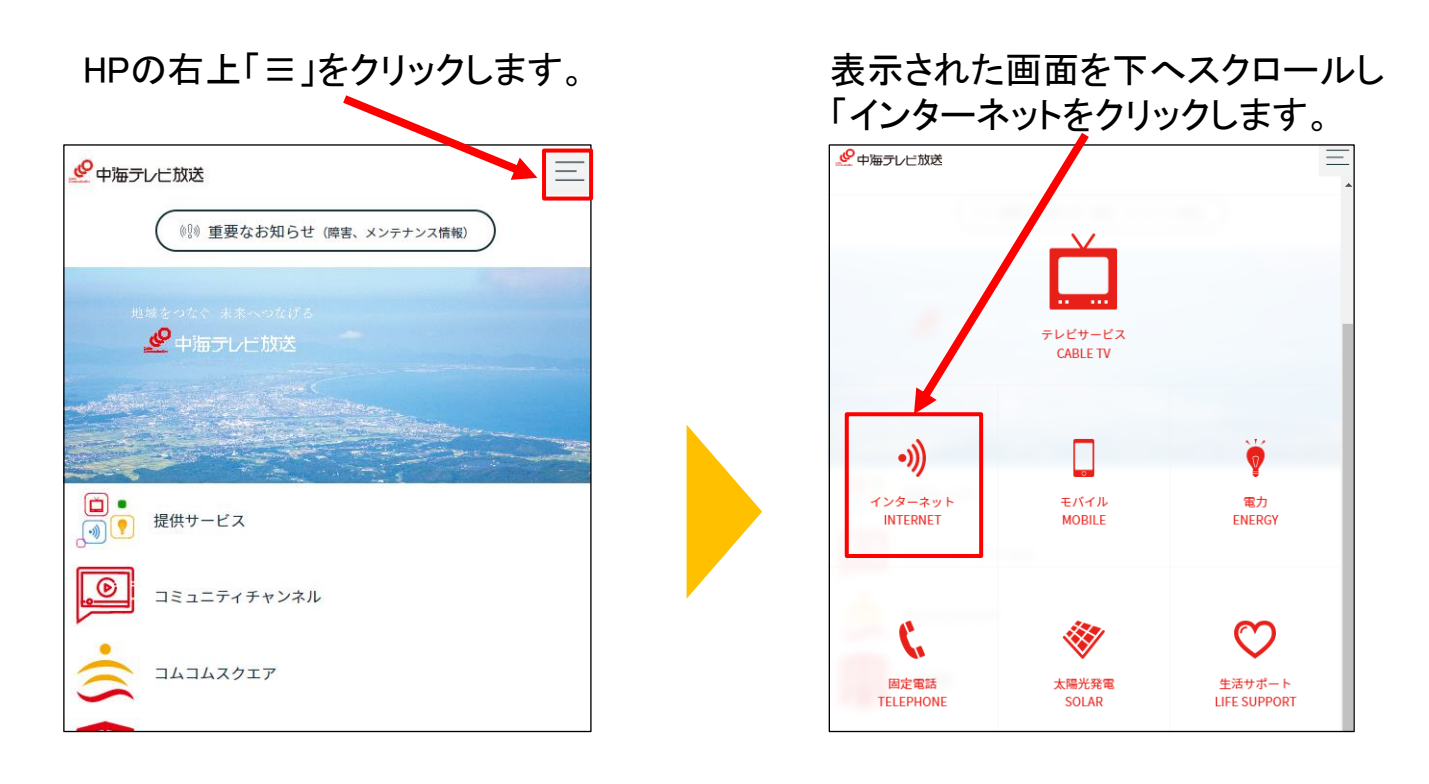

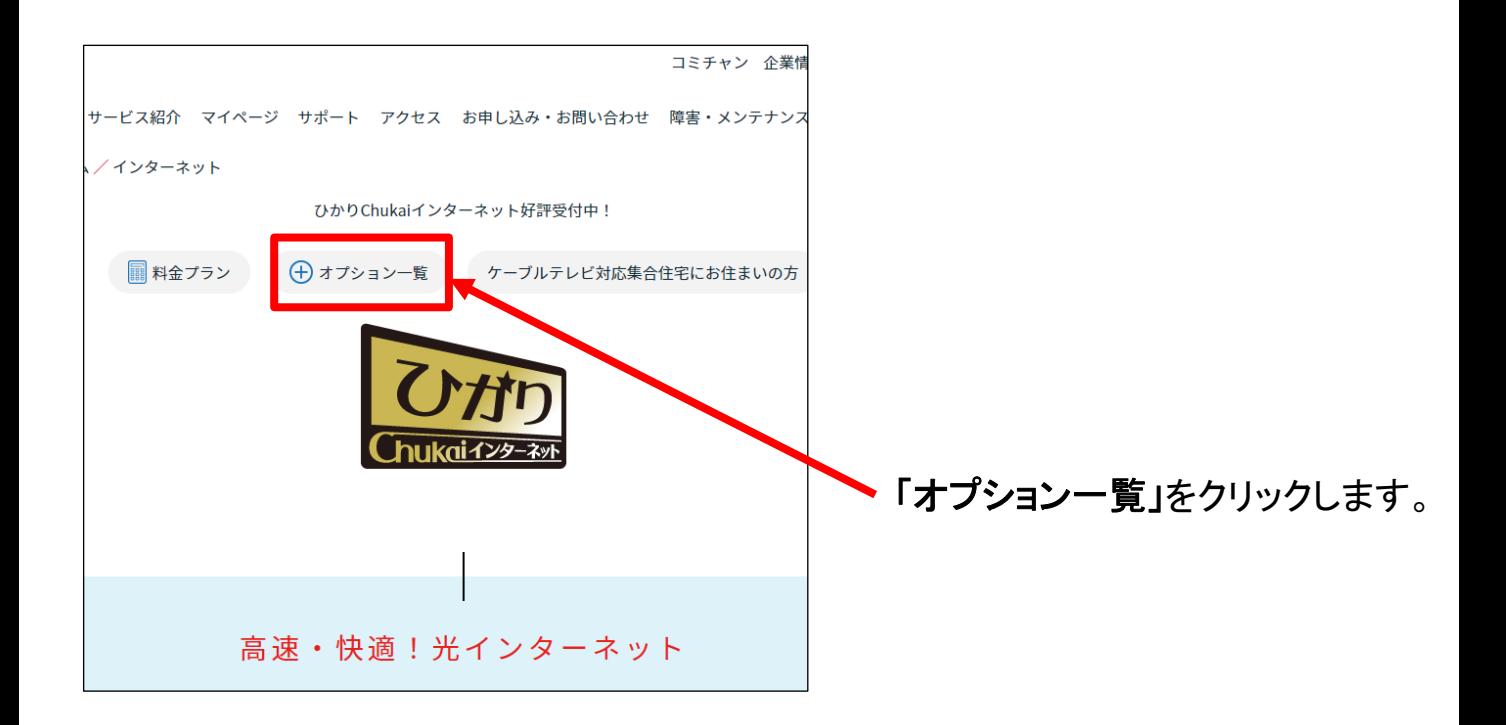

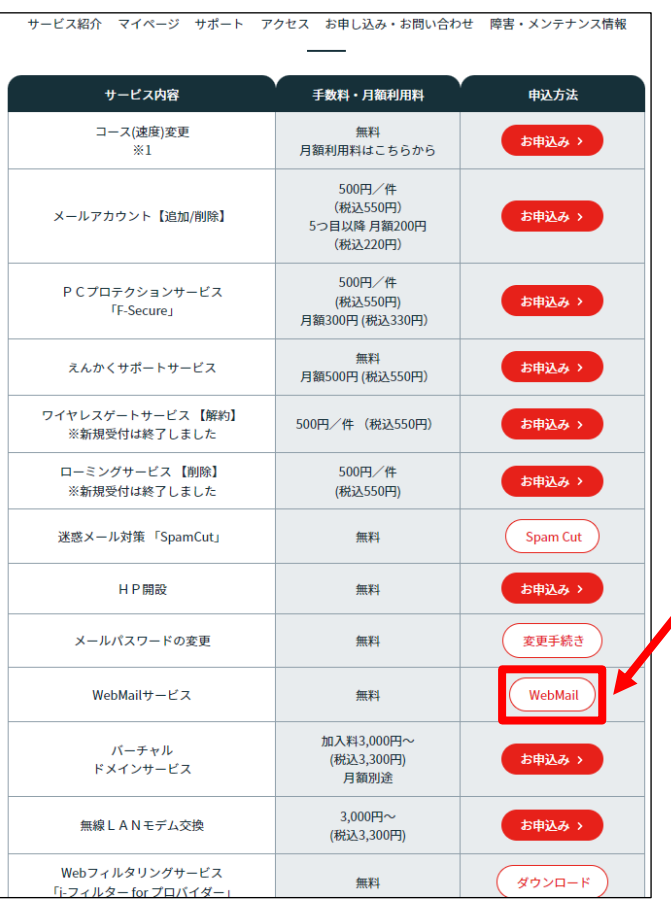

「**WebMail**」をクリックします。

**言語** Japanese

モード 通常

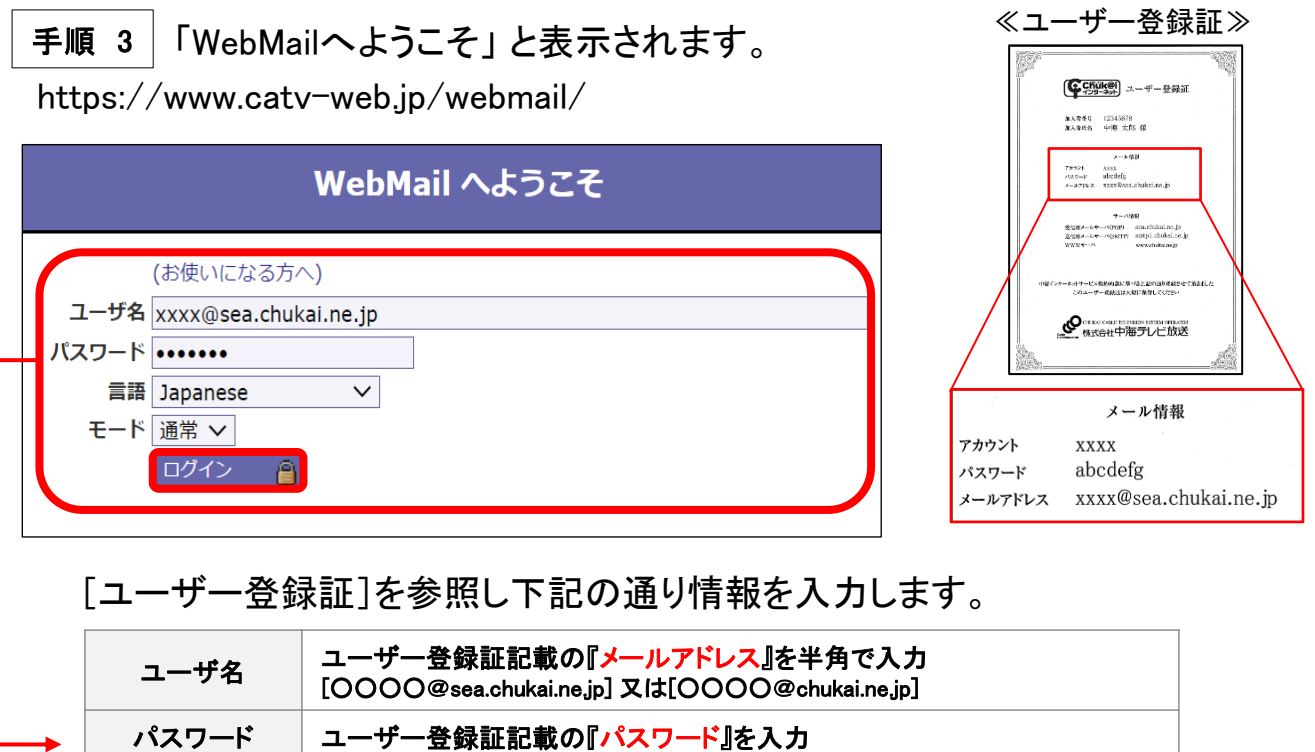

入力ができたら「ログイン」をクリックします。

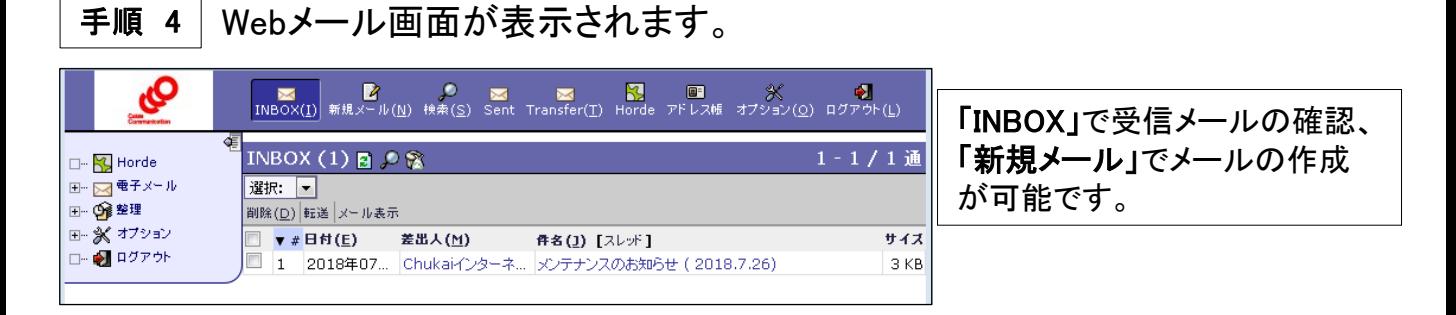

#### 以上で、Webメールのログインは完了です。

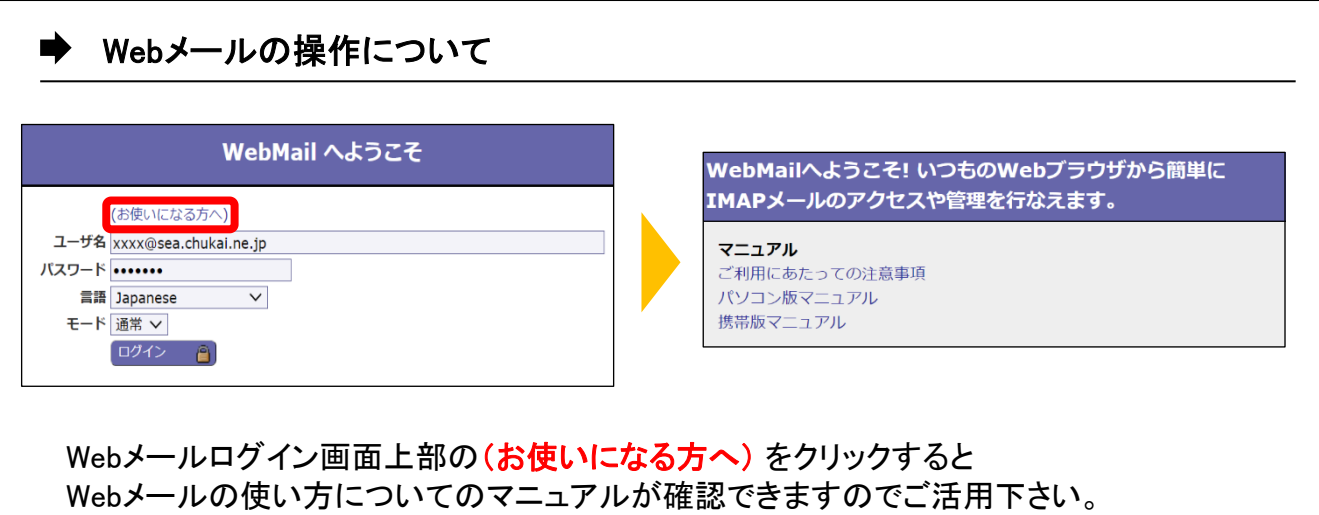

# 2-3. Outlook2019 - POPSメール設定方法

#### 手順 1 お使いのOSに応じた手順でOutlook2019を起動します。

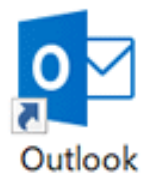

#### ■ Windows 11

【方法1】タスクバーから「 マーク」をクリックし、検索欄に「Outlook」と入力。 表示されたアプリをクリックし、起動。

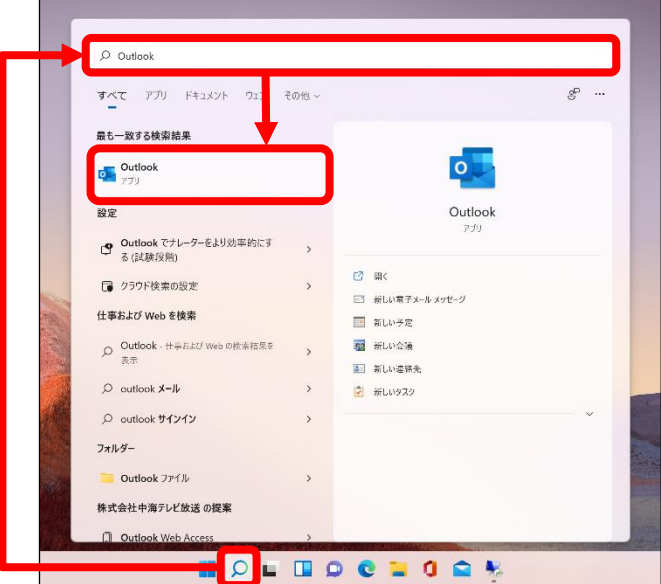

【方法2】 「スタート」ボタン ➤ 「全てのアプリ」 ➤ 「O」の欄までスクロール ➤ 「Outlook」をクリックし起動。

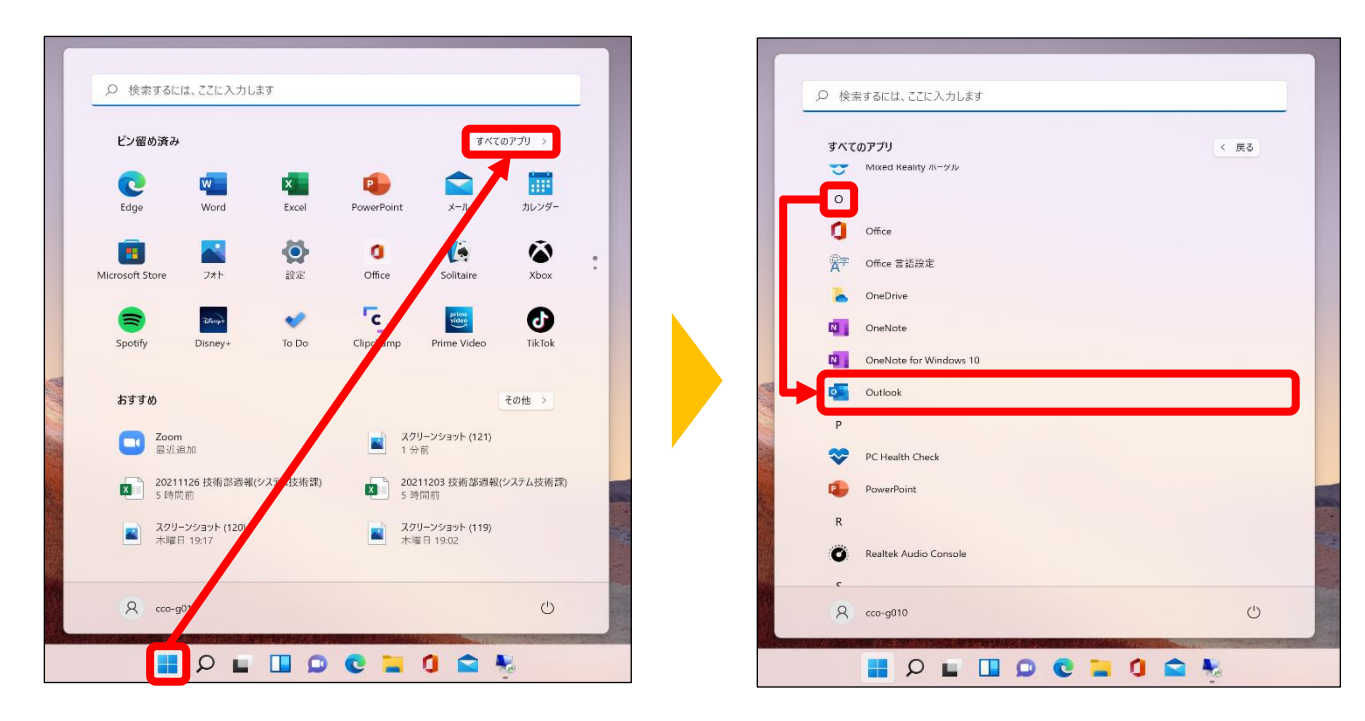

#### ■ Windows 10

【方法1】 左下の検索欄から「Outlook」と入力。表示されたアプリをクリックし、起動。 【方法2】 「スタート」ボタン ➤ 「O」の欄までスクロール ➤ 「Outlook」をクリックし起動。

【方法1】

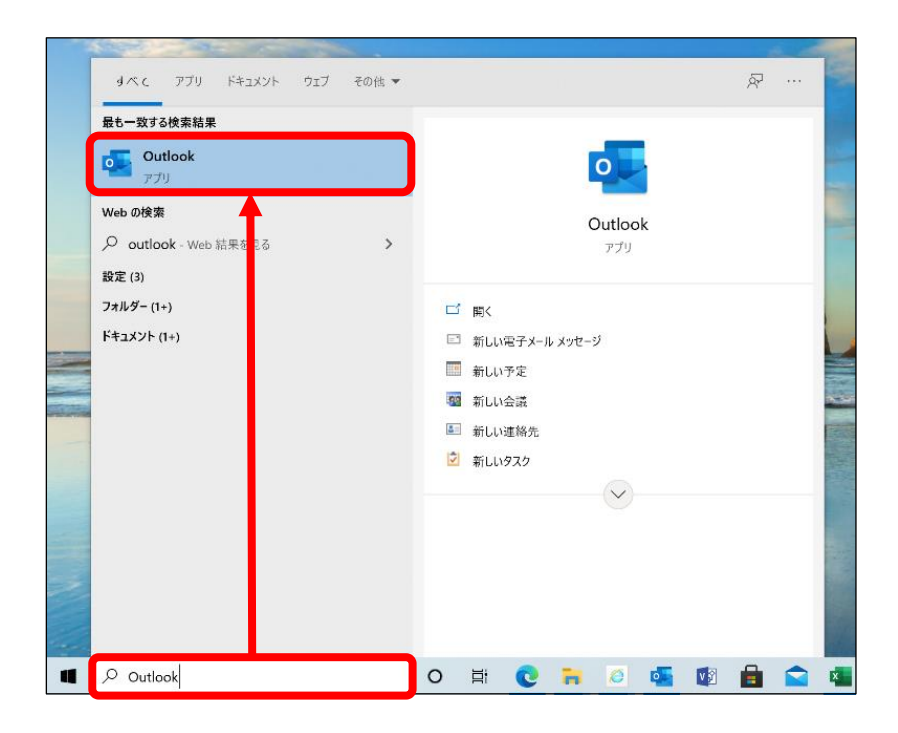

【方法2】

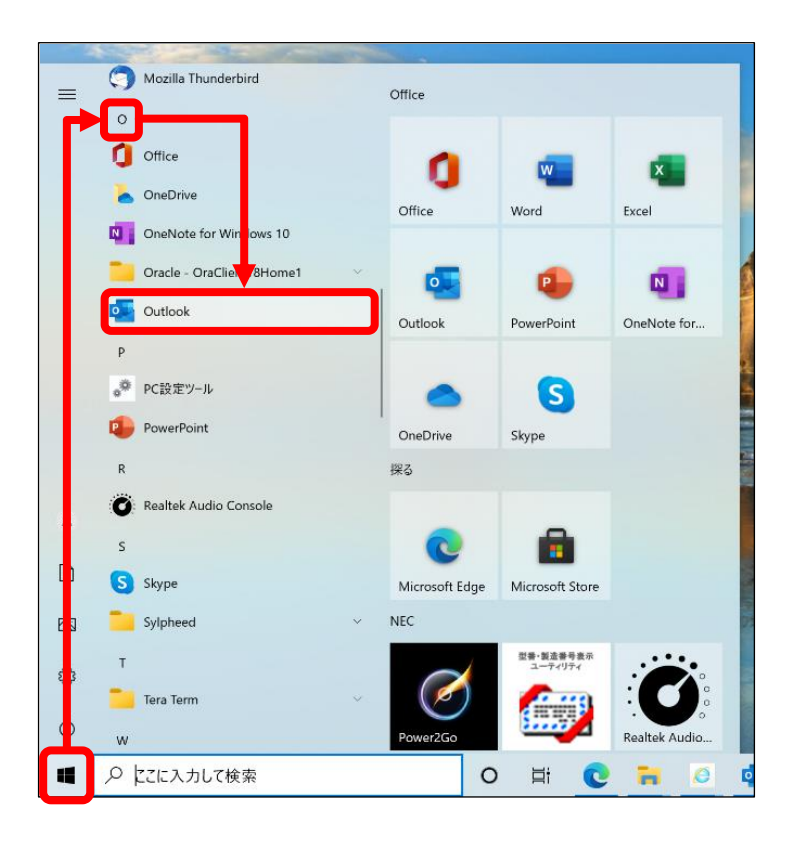

手順 2 | 表示される画面によって異なりますので、表示画面をご確認ください。

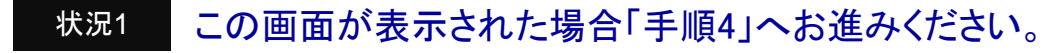

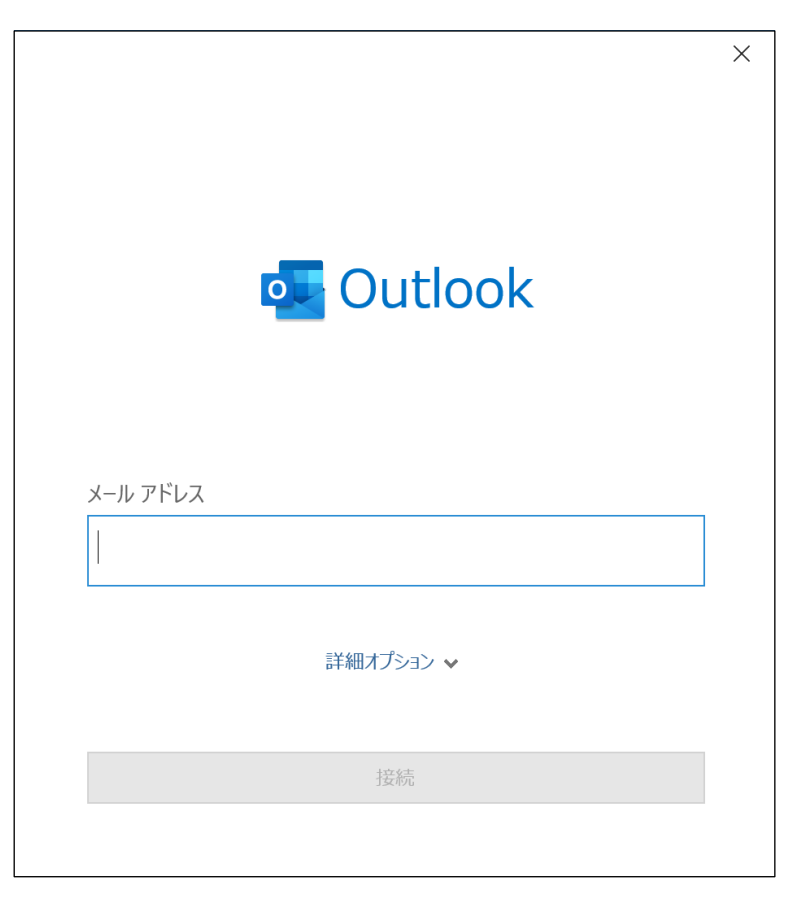

状況2

## 受信トレイが表示された場合「ファイル」をクリックします。

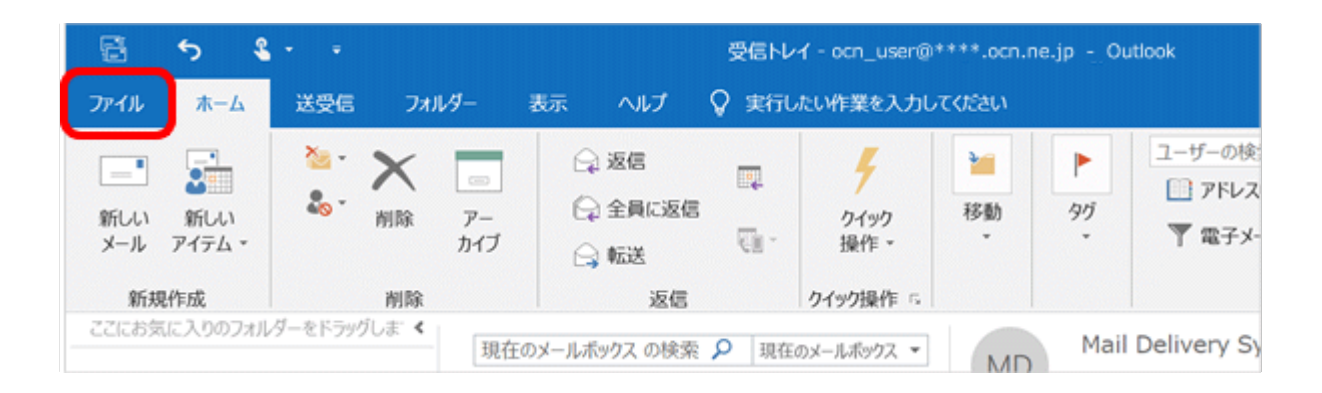

手順 3 「アカウント情報」画面が表示されます。

#### 「アカウントの追加」をクリックします。

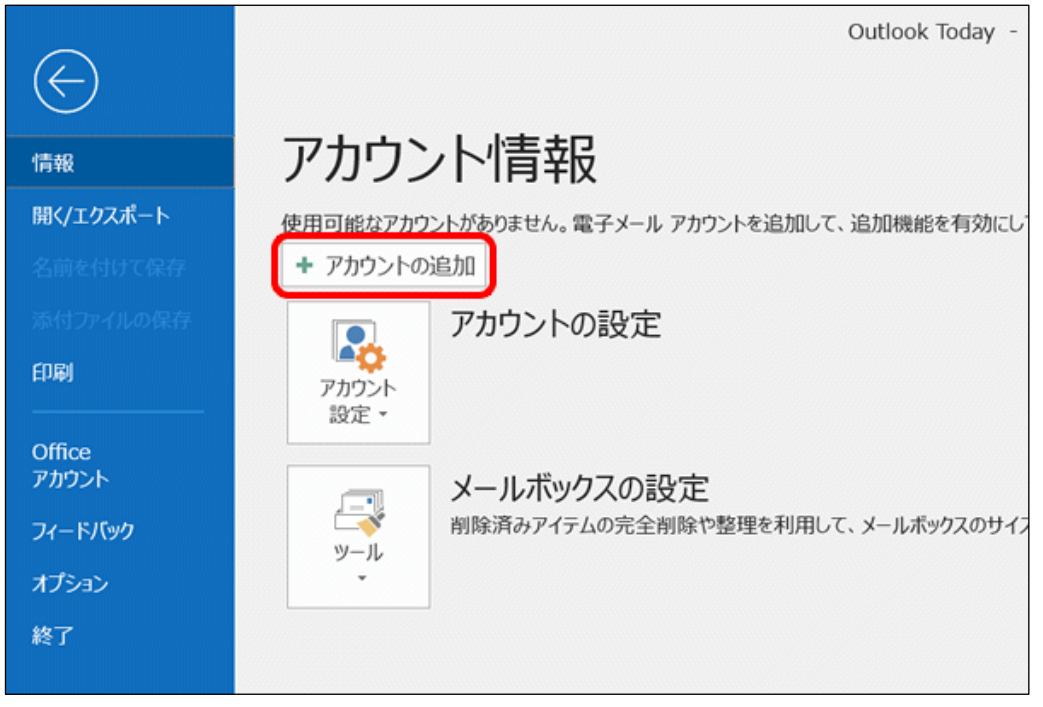

手順 4 「Outlook」の画面が表示されます。

#### ユーザー登録証を参照し、入力欄に中海テレビ放送のメールアドレスを入力 した後「接続」をクリックします。

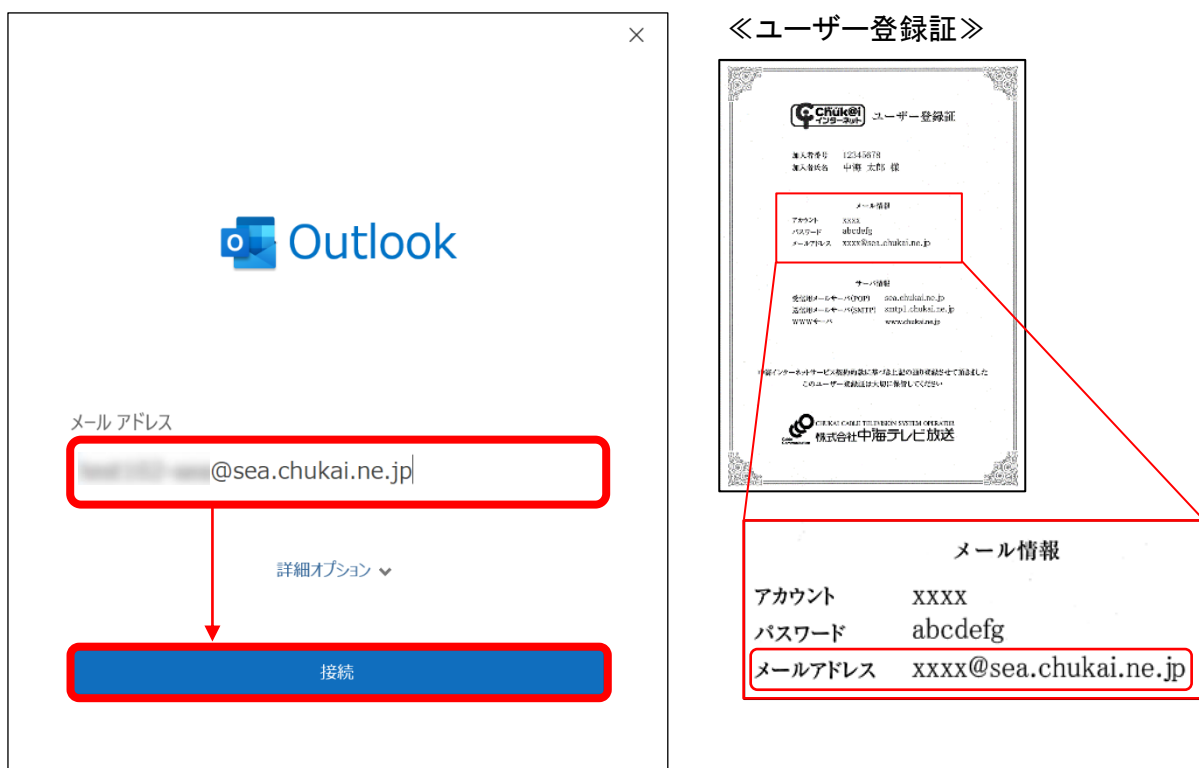

手順 5 「詳細設定」の画面が表示されます。

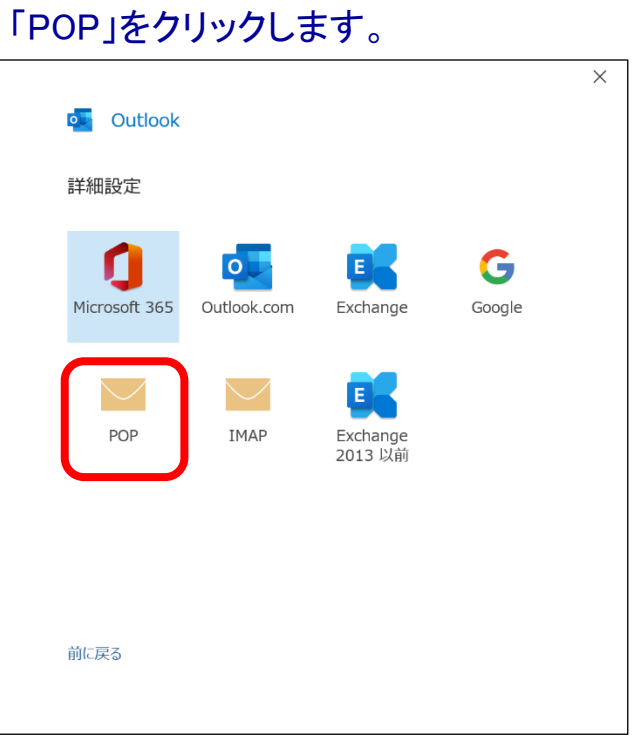

「POPアカウントの設定」画面が表示されます。 手順 6

# ユーザー登録証を参照し、各項目を入力して「次へ」をクリックします。

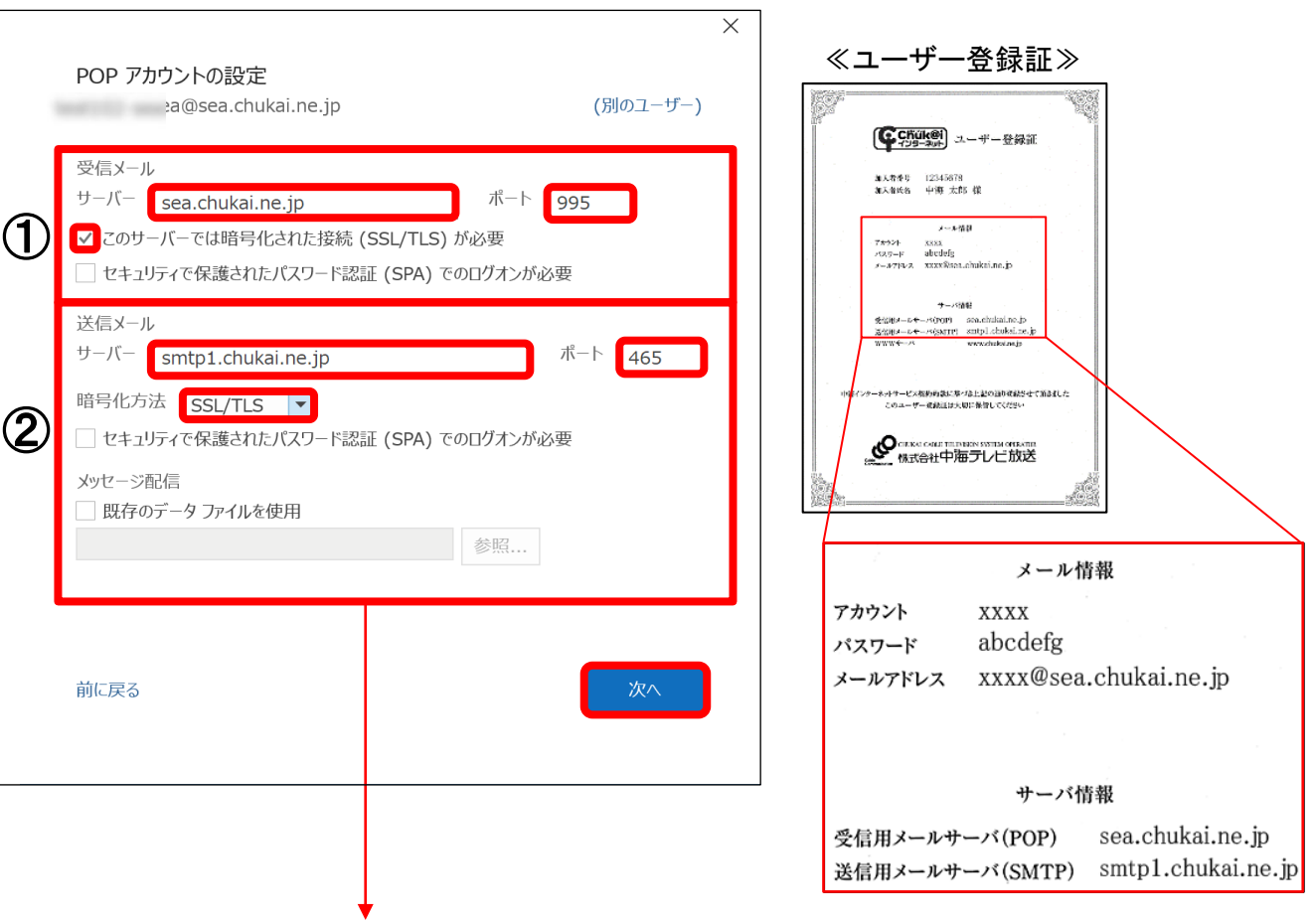

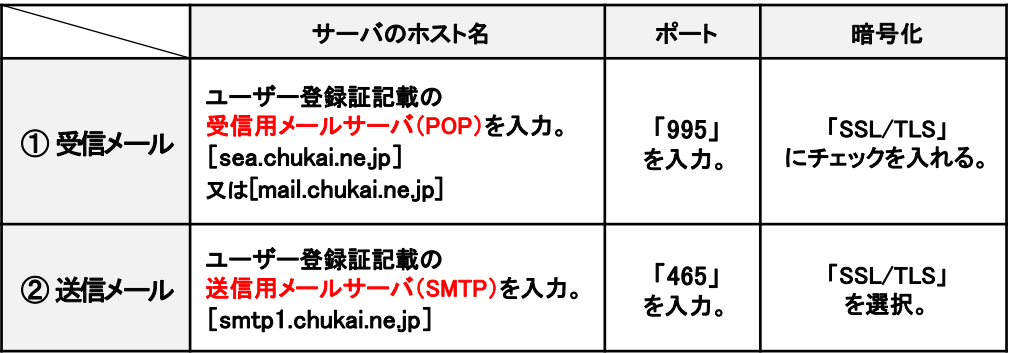

手順 7 パスワード入力画面が表示されます。

#### ユーザー登録証を参照し、パスワードを入力して「接続」をクリックします。

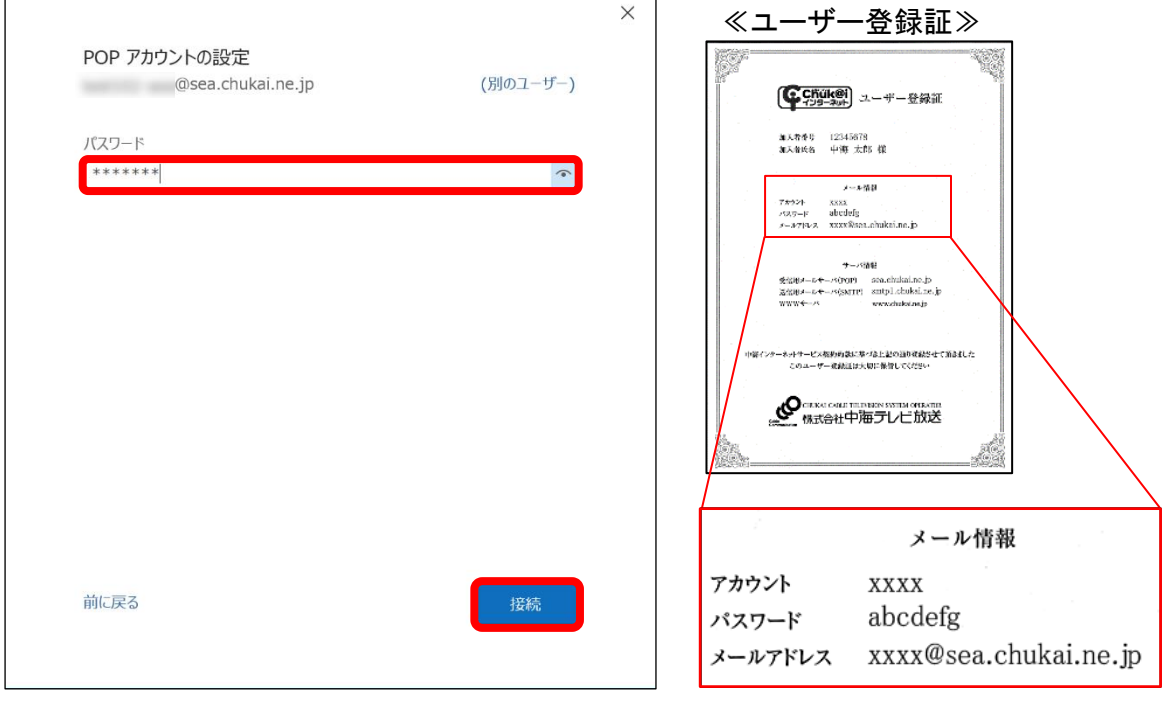

手順 8|確認画面が表示されます。

# ユーザー登録証を参照し、入力して「OK」をクリックします。

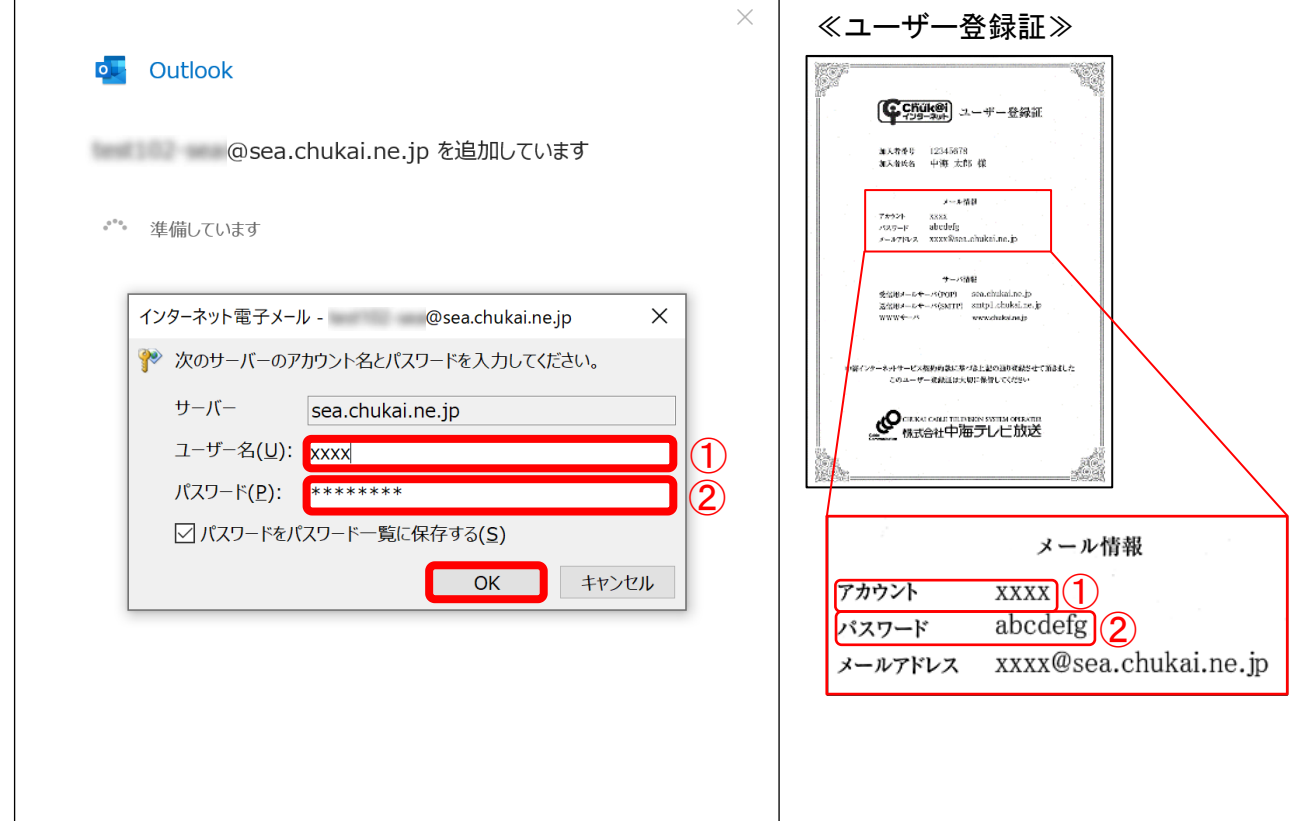

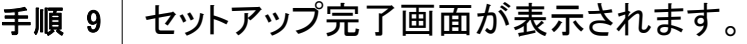

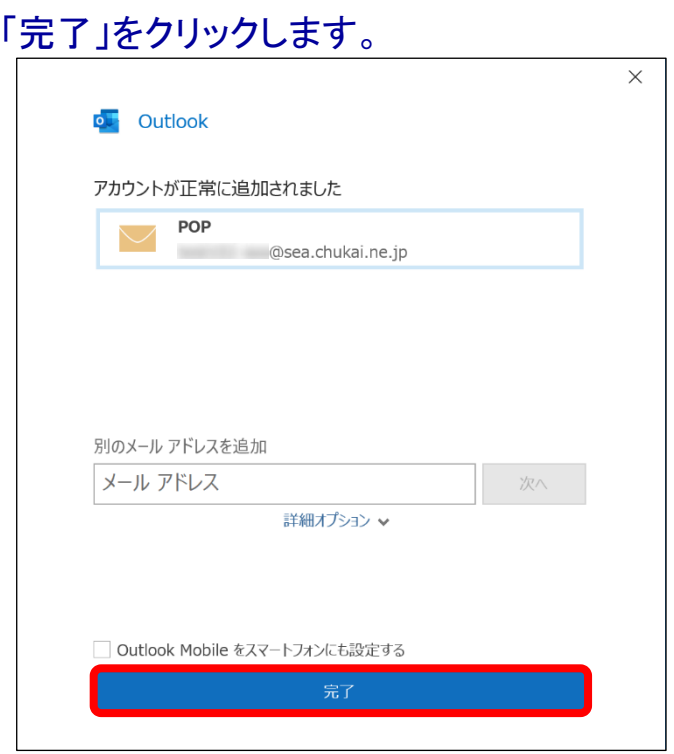

#### 手順 10

【手順2】「状況1」の画面に戻ります。

#### 追加したアカウントが表示されていることを確認して完了となります。

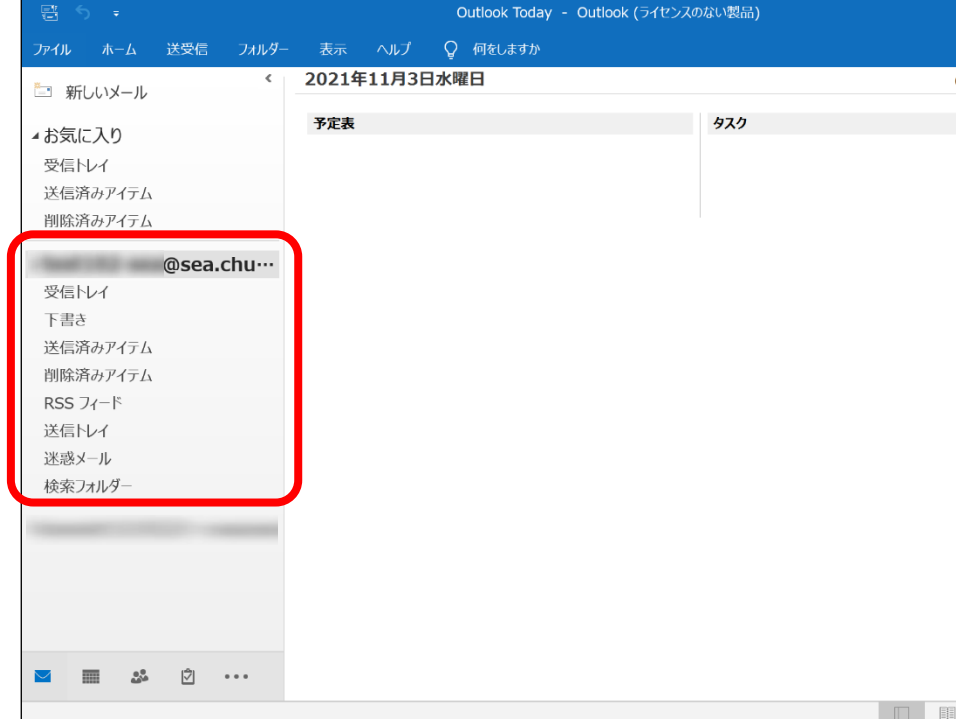

※表示がない場合や、メールの送受信ができない等ありましたら設定を見直し てください。それでも改善しない場合は、中海テレビ放送までご連絡ください。

# 2-4. Mozilla Thunderbird - POPSメール設定方法

「Mozilla Thunderbird」 をインストールします。 \_<br>※ 「Mozilla Thunderbird」をインストール済みの方は、手順2へお進みください。 手順 1

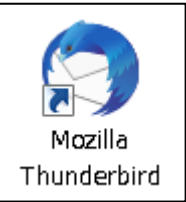

#### ブラウザより「Mozilla Thunderbird」と入力し、検索します。

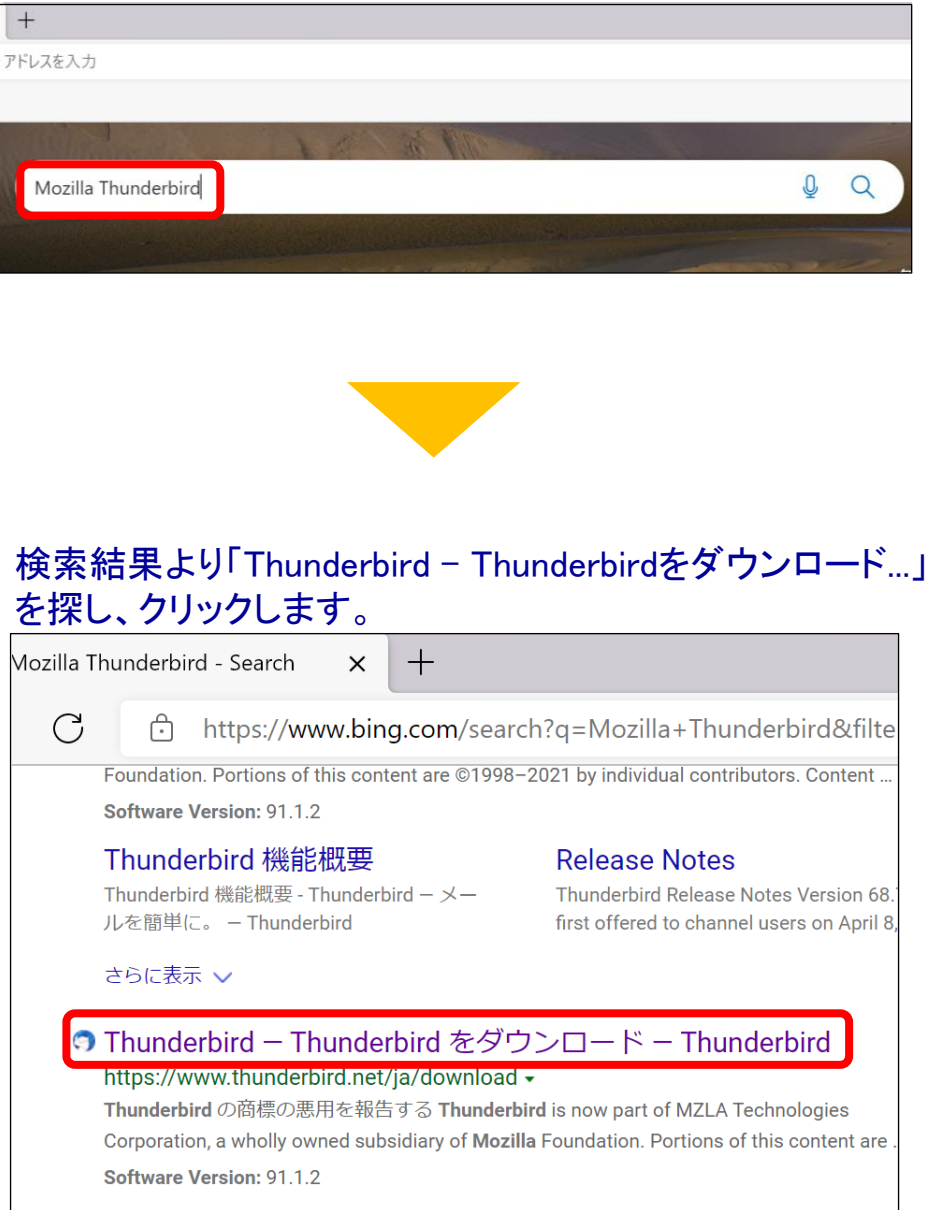

もっと見る

#### Thunderbirdダウンロード画面に移動します。 自動でダウンロードされますが、されない場合は「無料ダウンロード」をクリックします。

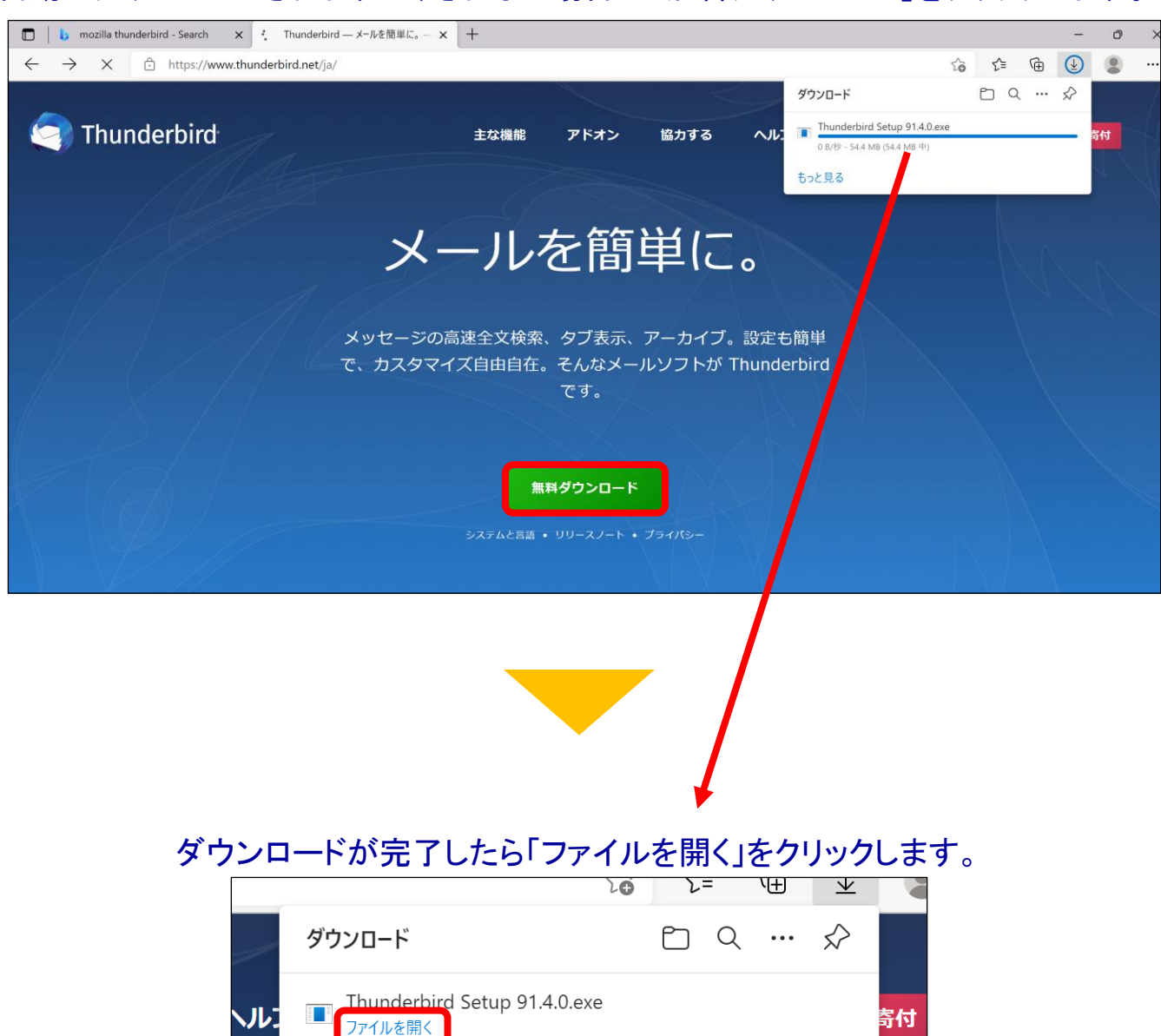

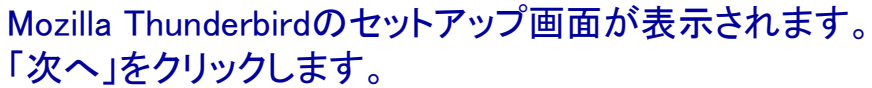

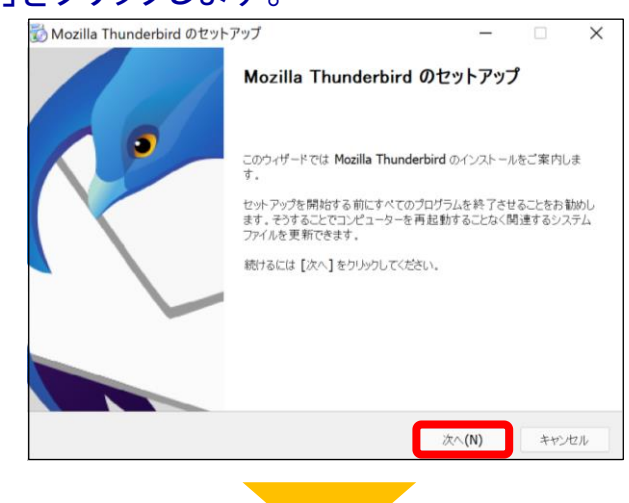

#### 「Thunderbirdを既定の...」にチェックが入っていることを確認し 「更新」をクリックします。

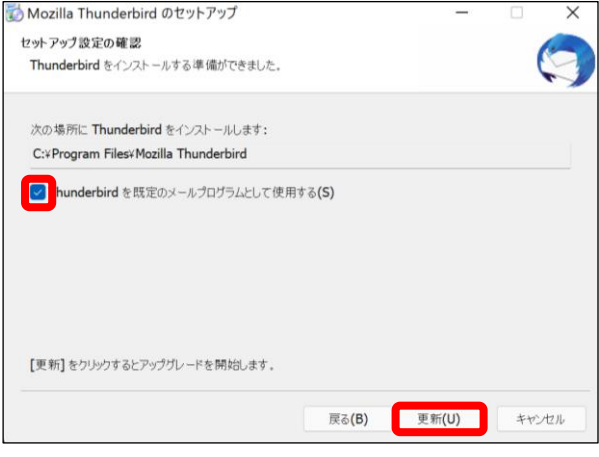

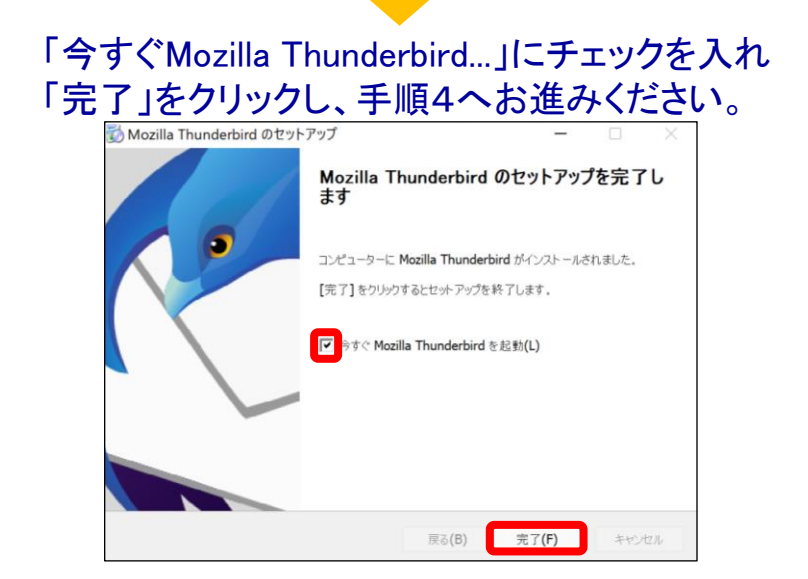

手順 2 「 Mozilla Thunderbird 」を起動します。

#### Windows 11

【方法1】タスクバーから「クマーク」をクリックし、検索欄に「Thunderbird」と入力。 表示されたアプリをクリックし、起動。

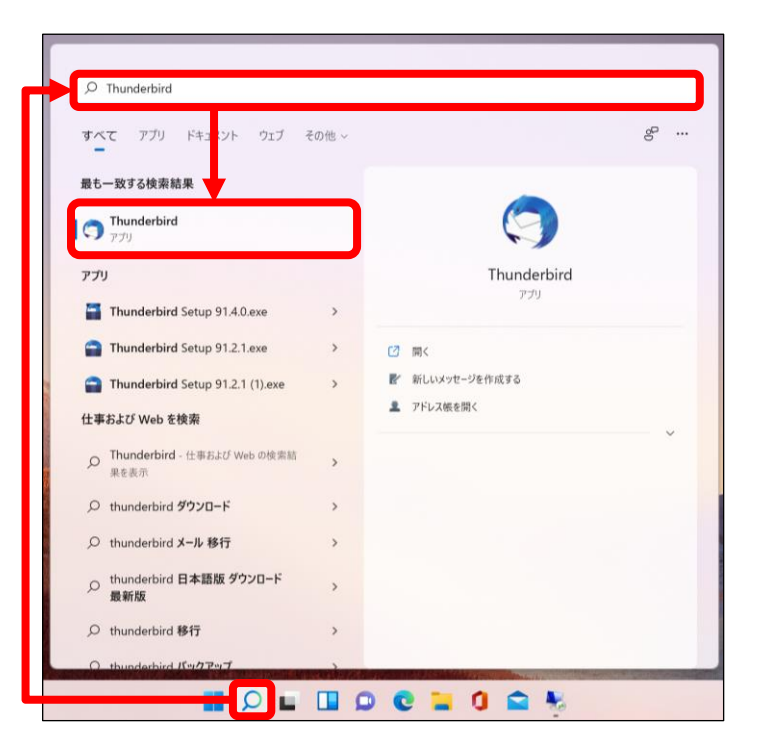

【方法2】 「スタート」ボタン ➤ 「すべてのアプリ」 ➤ 「M」の欄までスクロール ➤ 「Mozilla Thunderbird」をクリックし起動。

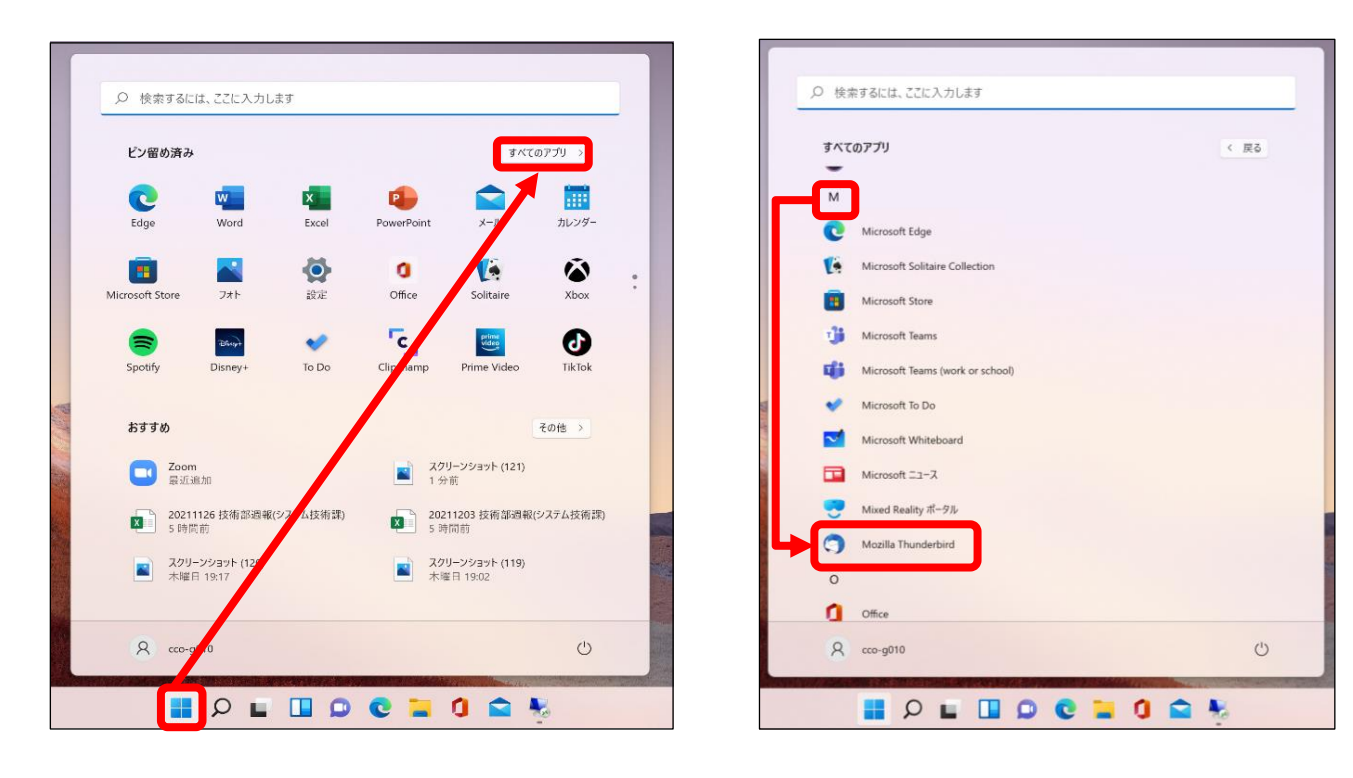

#### 【方法1】 左下の検索欄から「Thunderbird」と入力。表示されたアプリをクリックし、起動。 【方法2】 「スタート」ボタン ➤ 「M」の欄までスクロール ➤ 「Mozilla Thunderbird」をクリックし起動。 ■ Windows 10

#### 【方法1】 【方法2】

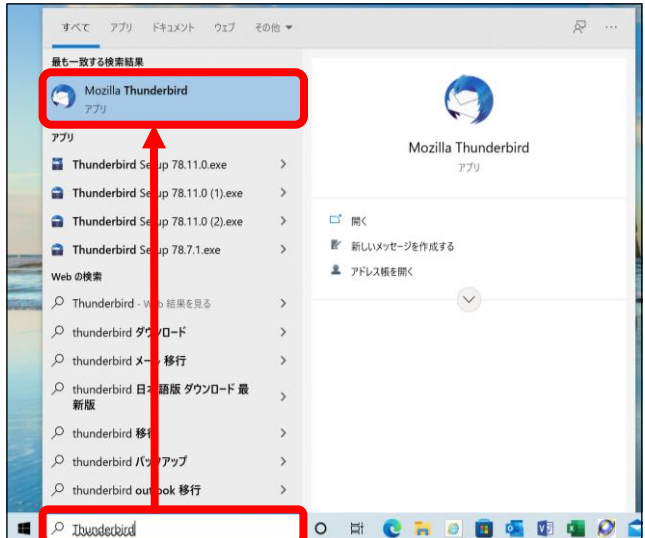

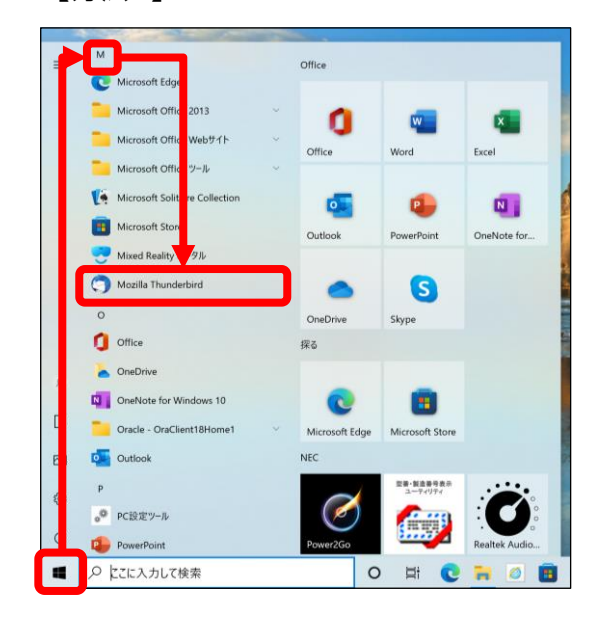

# 手順 3 「ローカルフォルダ」が表示されます。

#### 「メール」をクリックします。

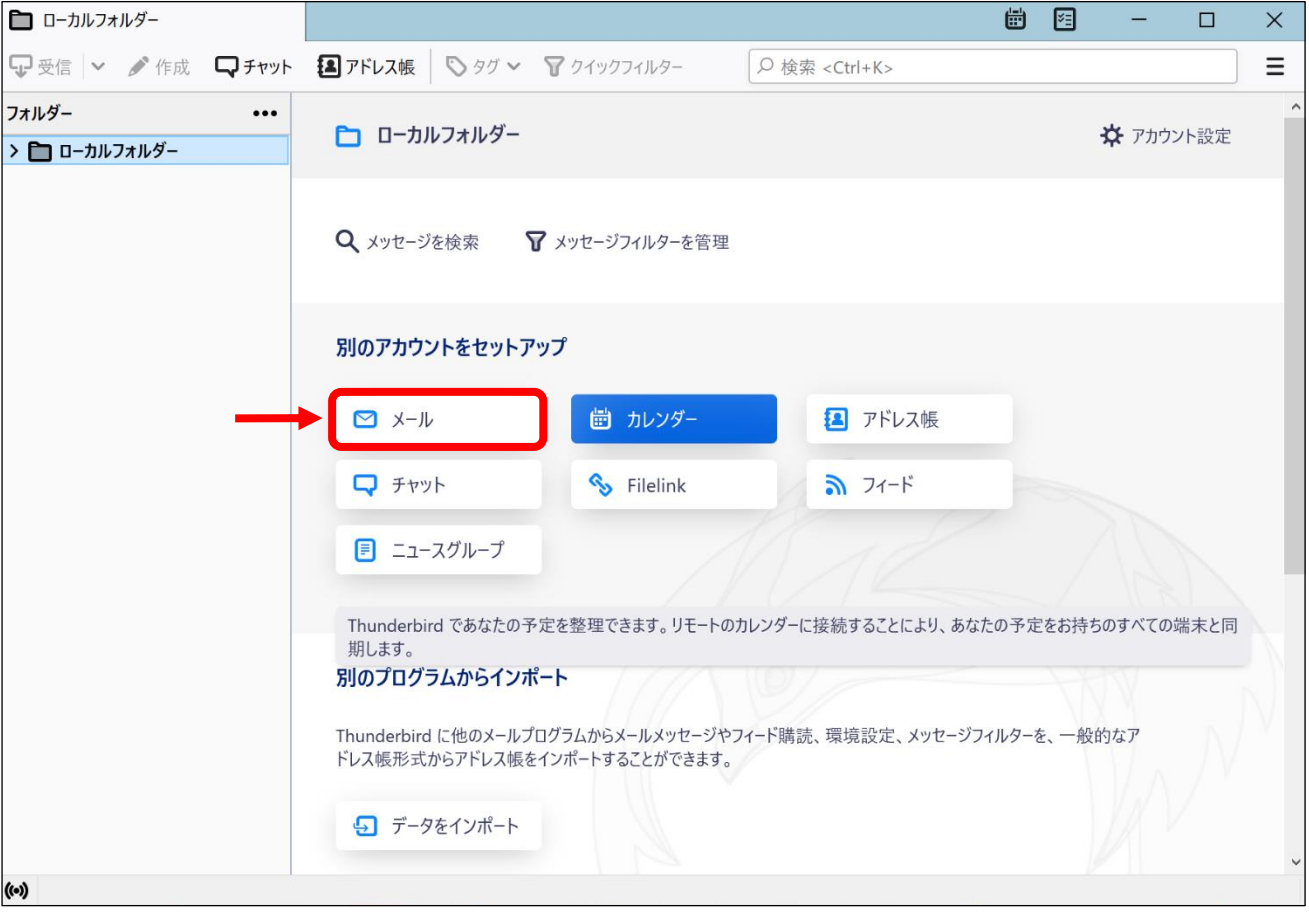

[既存のメールアドレスのセットアップ]画面が表示されます。 手順 4

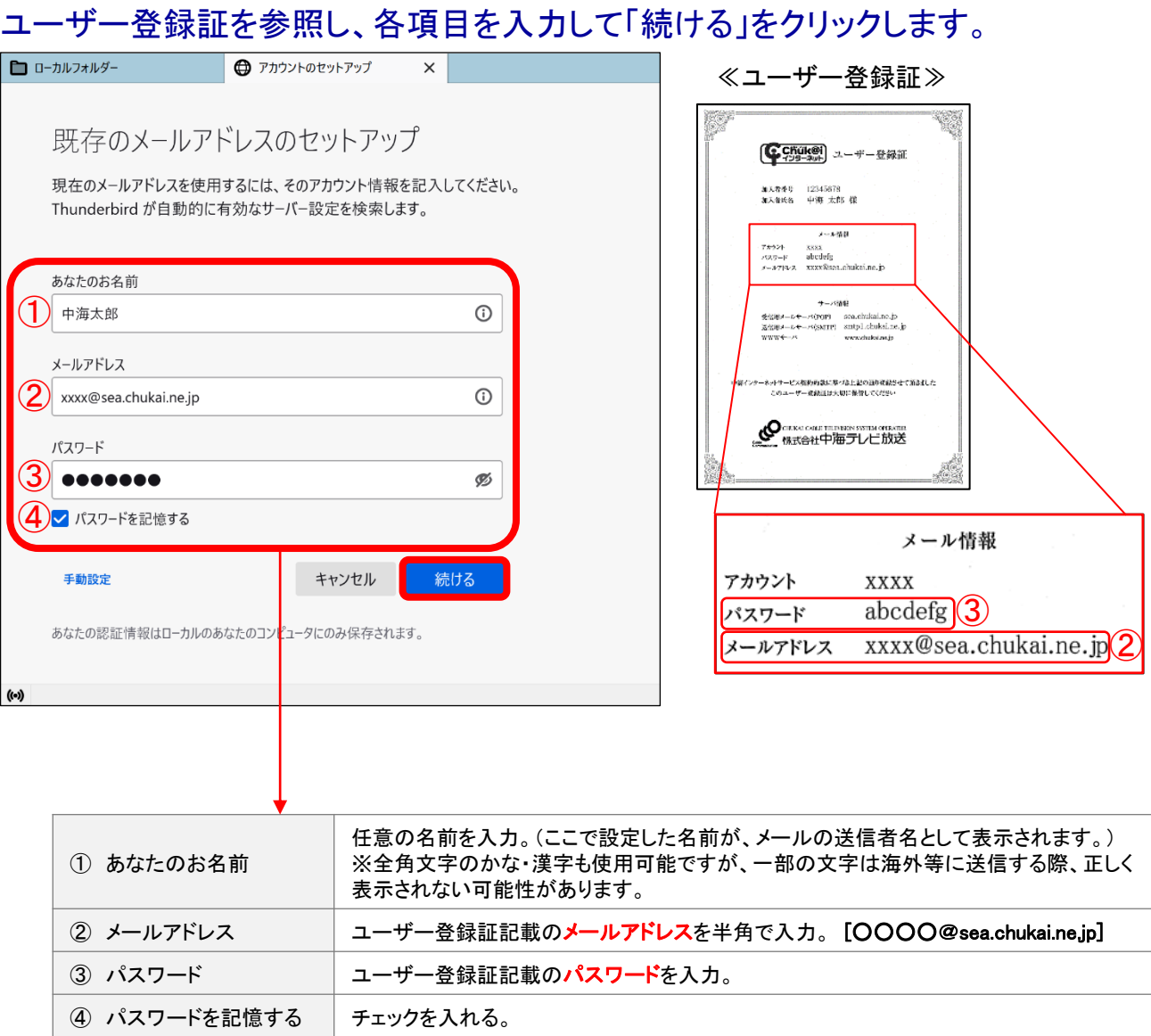

#### 「利用可能な設定」に表示された内容と、ユーザー登録証に記載の受信用メー ルサーバ及び、送信用メールサーバが同じ内容であることを確認して「完了」を クリックします。

※異なる内容が表示されている場合、次ページを参照してください。

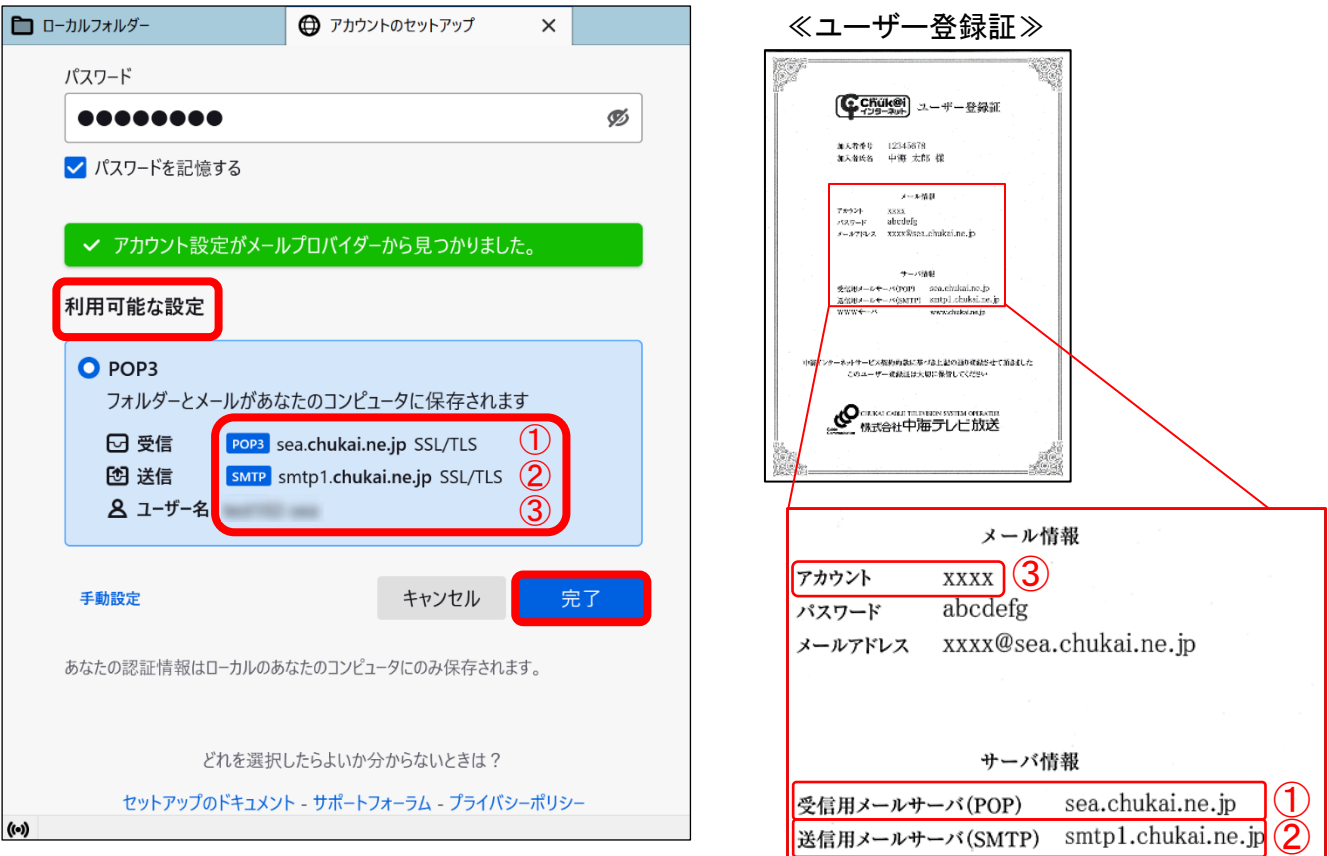

#### ※「手順4」で、異なる内容が表示されている場合、手動設定をクリックします。 ユーザー登録証を参照して、各項目を入力し「完了」をクリックします。

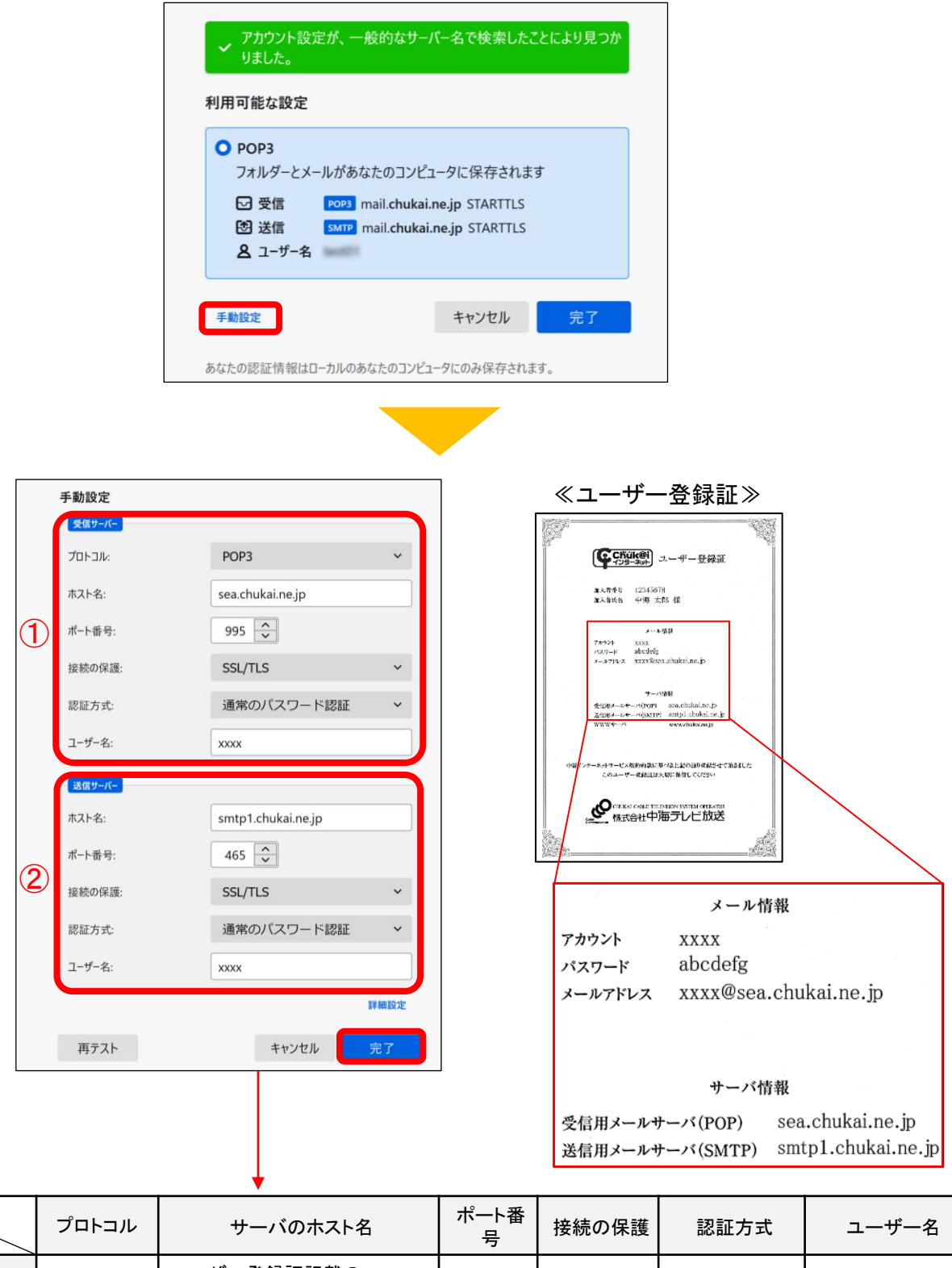

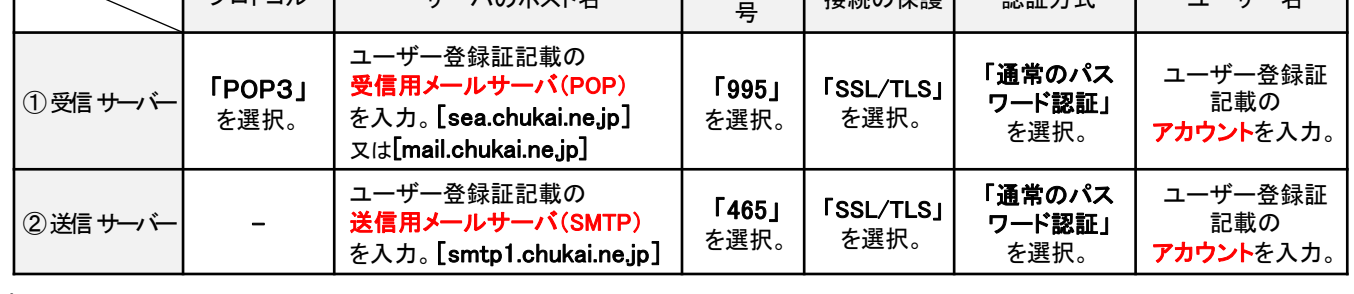

メール設定確認画面が表示されます。 手順 5

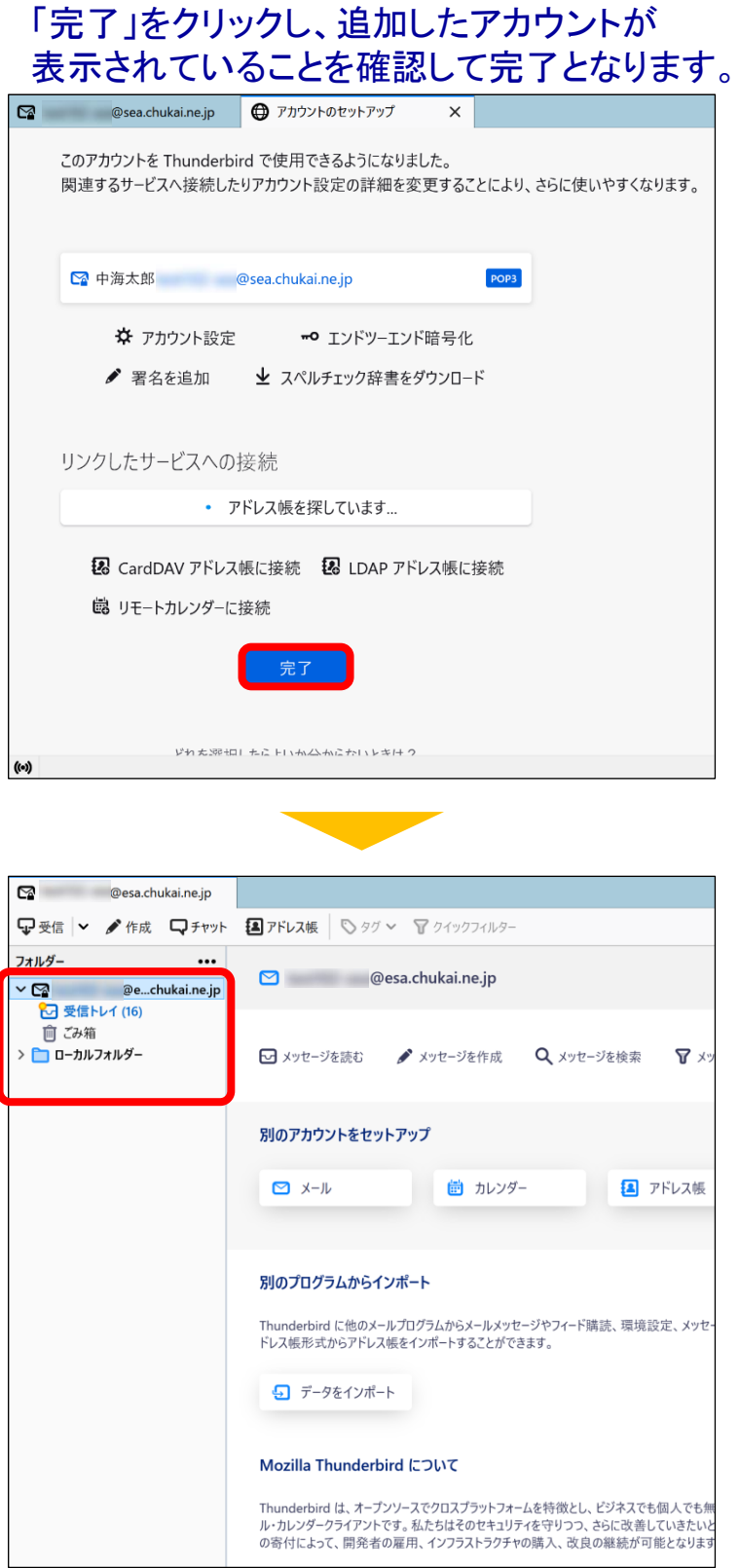

※表示がない場合や、メールの送受信ができない等ありましたら設定を見直し てください。それでも改善しない場合は、中海テレビ放送までご連絡ください。

# 2-5. iOS 16 (iPhone / iPad / iPod) - POPSメール設定方法

iOSのメール設定は、iPhone、 iPad、 iPod で共通ですが、画面サイズによって表示が異なります。 本書の設定ではiPhone(iOS16.3.1)の表示画面で手順を記載しています。

手順 1 iPhone(iPad / iPod) を起動します。

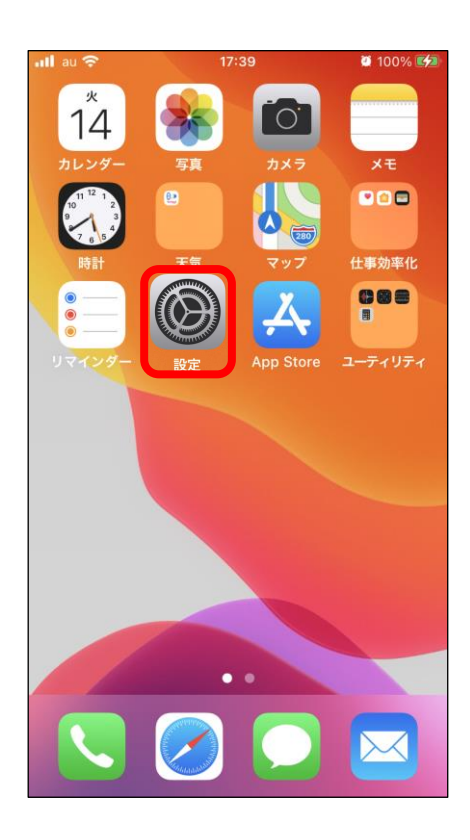

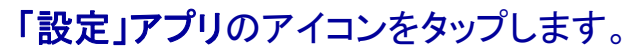

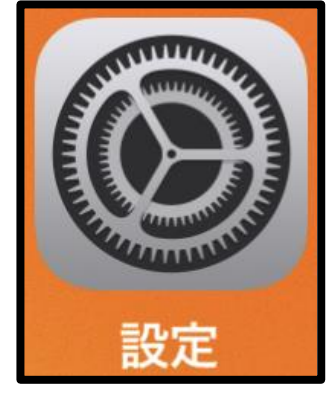

手順 2 設定画面が表示されます。

## 「メール」をタップし「アカウント」をタップします。

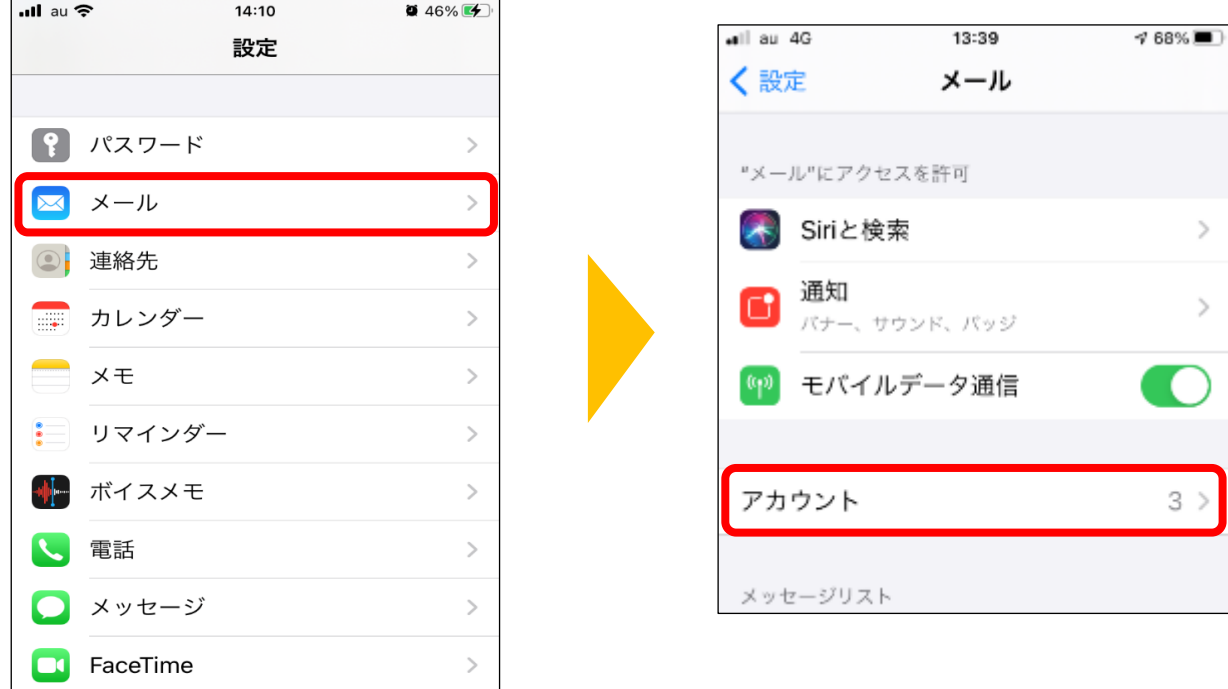

手順 3 メールアカウント情報画面が表示されます。

#### 「アカウント追加」をタップし、「その他」をタップします。

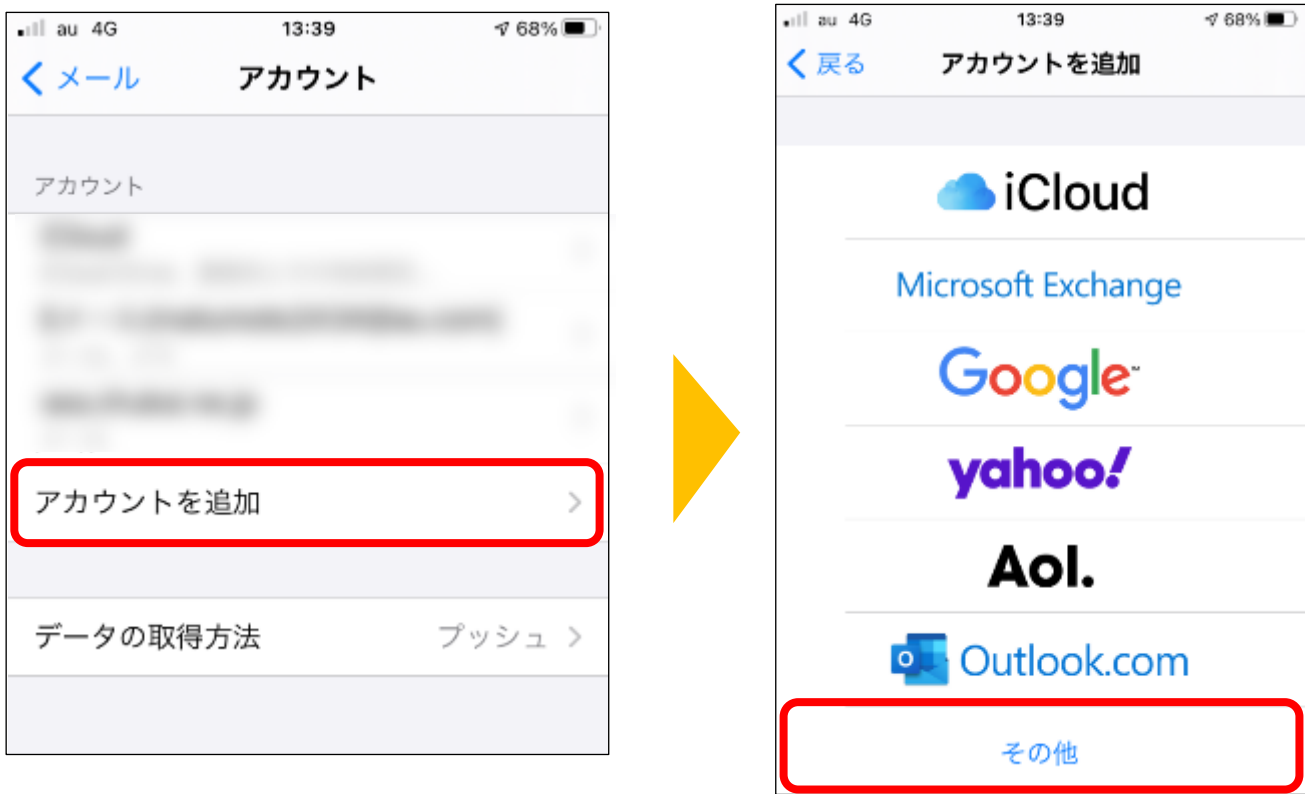

#### 手順 4 メールアカウント追加画面が表示されます。

### 「メールアカウント追加」をタップします。

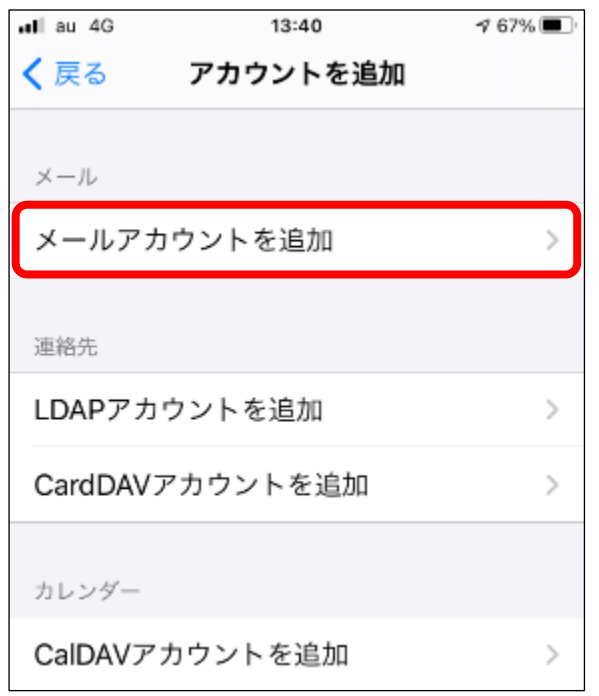

手順 5 | 新規メールアカウント作成画面が表示されます。

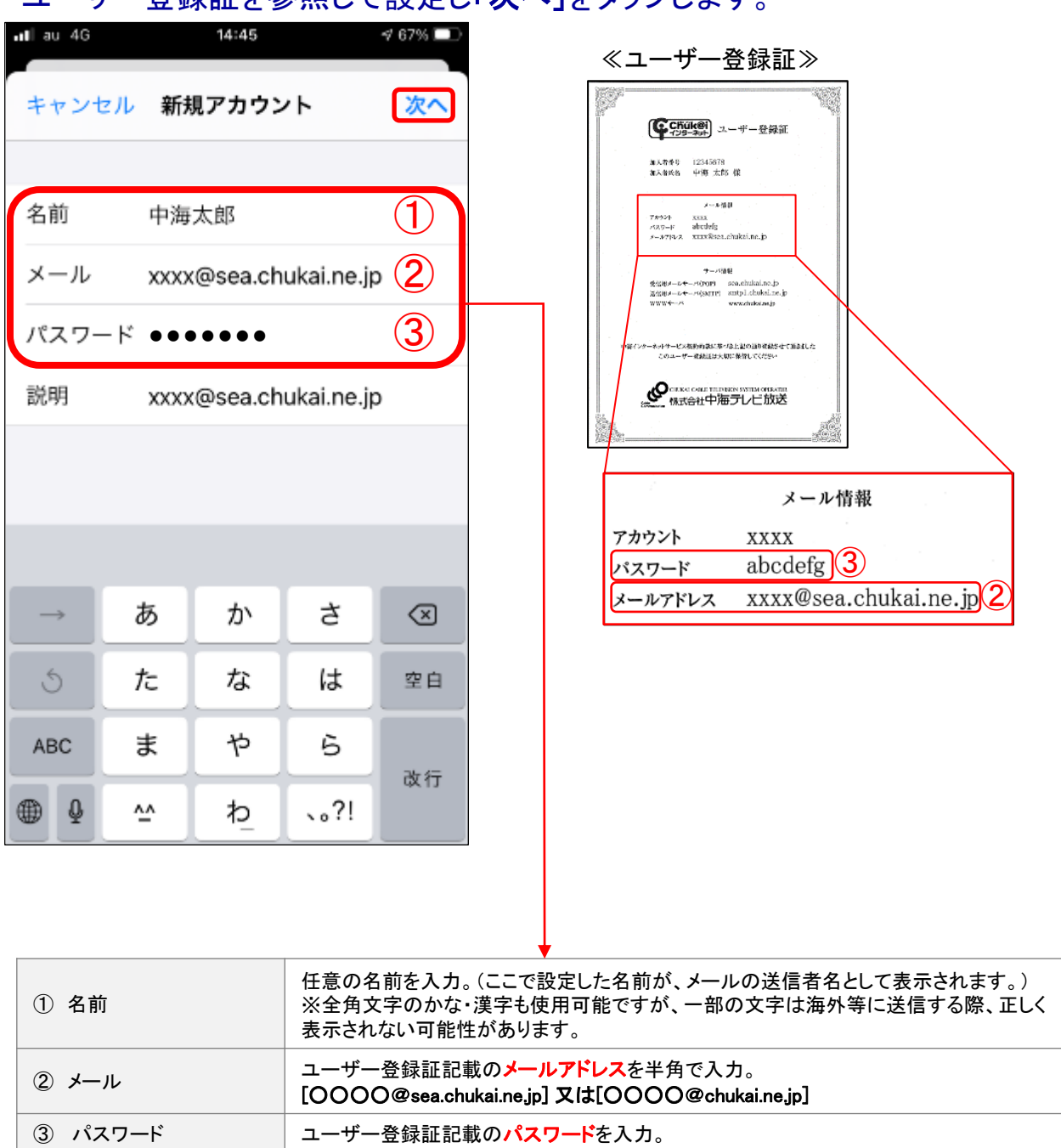

#### コーザー登録証を参照して設定し「次へ」をタップします。
手順 6 | 新規メールアカウント設定画面が表示されます。

#### 初めに「POP」を選択します。 ユーザー登録証を参照して入力し「保存」をタップします。

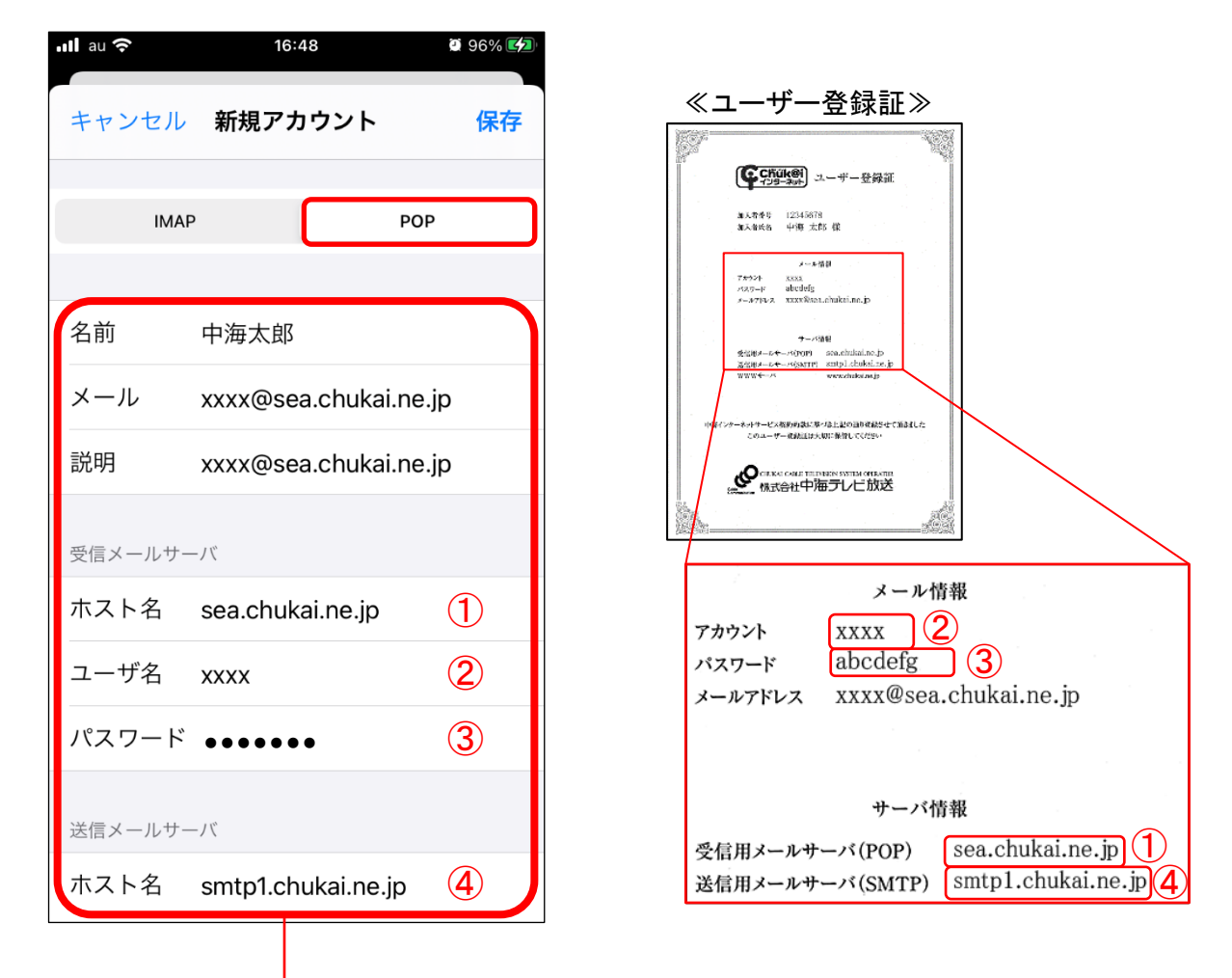

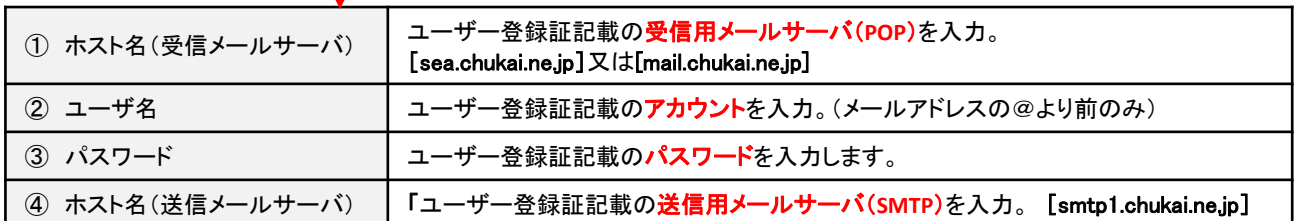

手順 7 | 先ほど設定したメールアカウントが追加されます。

#### 作成したアカウントが追加されていることを確認して、 そのアカウントをタップします。

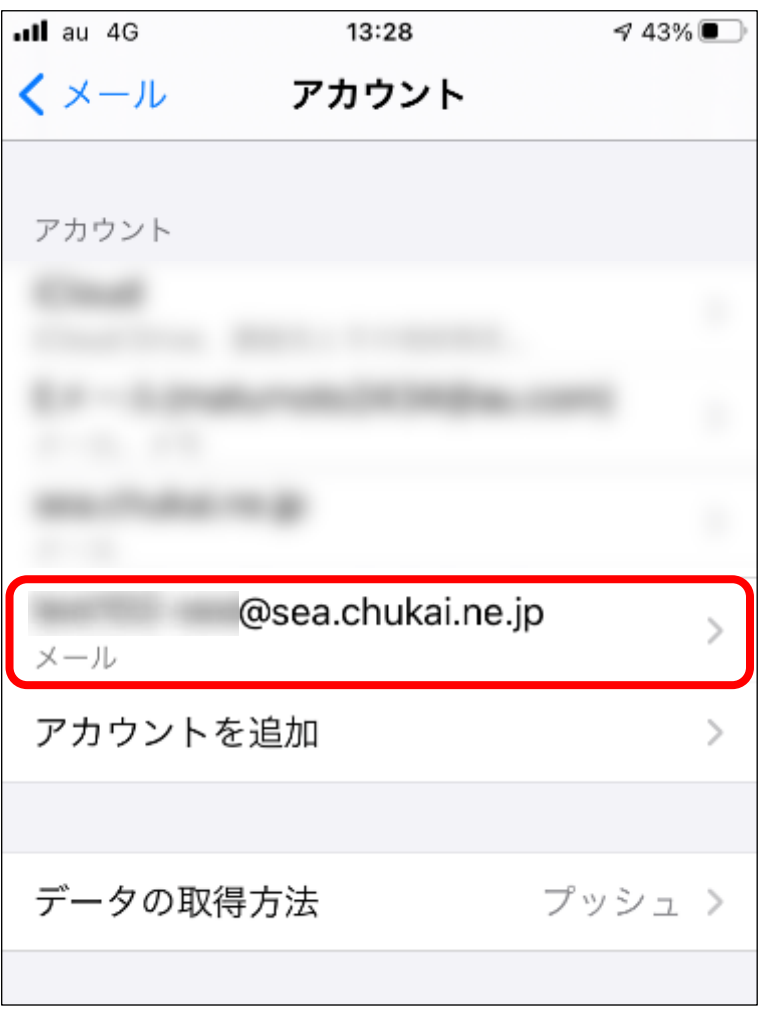

手順 8 メールアカウント設定画面が表示されます。

#### アカウントの設定画面が表示 されるので「詳細」をタップします。

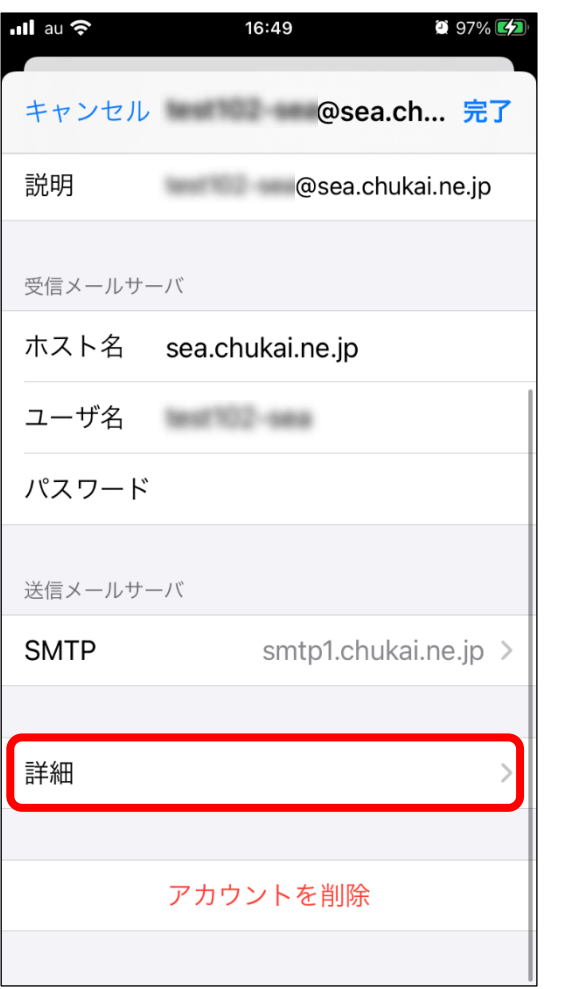

## 「SSLを使用」が「オン」 「サーバポート」が「995」になっている ことを確認し「戻る」をタップします。

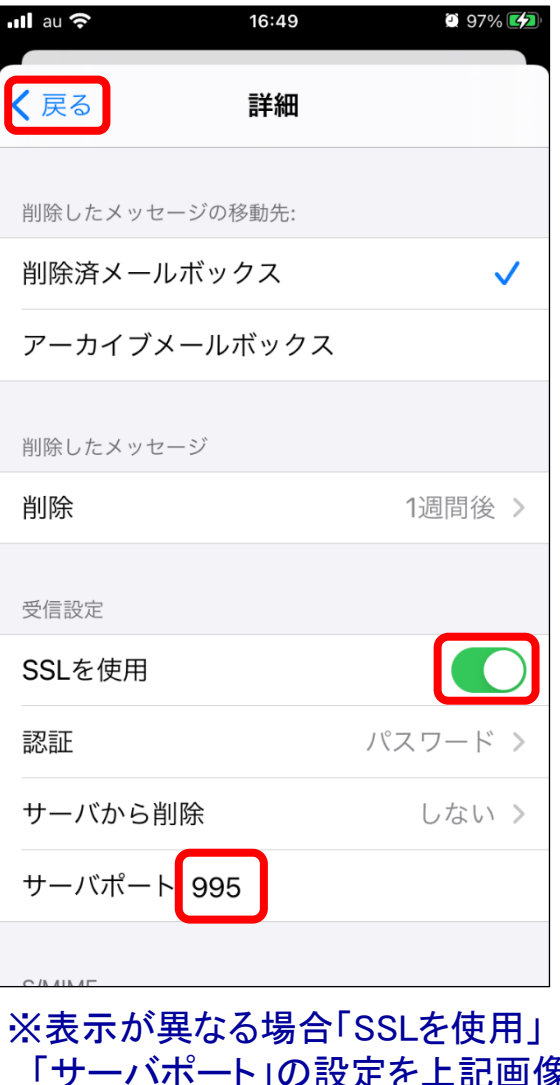

「サーバポート」の設定を上記画像 のように変更してください。

手順 9 手順8の画面に戻ります。

#### 「送信メールサーバ」の 「SMTP」をタップします。

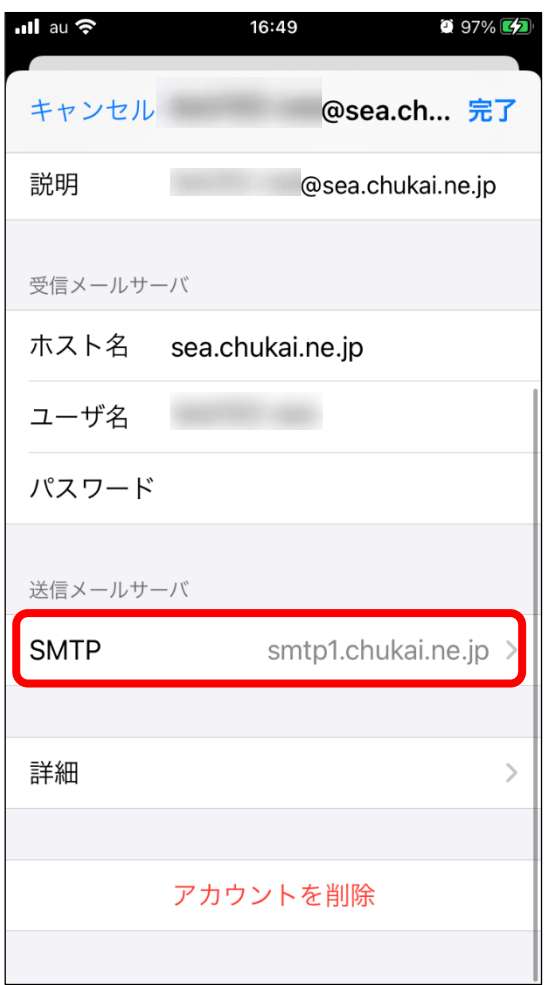

## 「smtp1.chukai.ne.jp」をタップします。

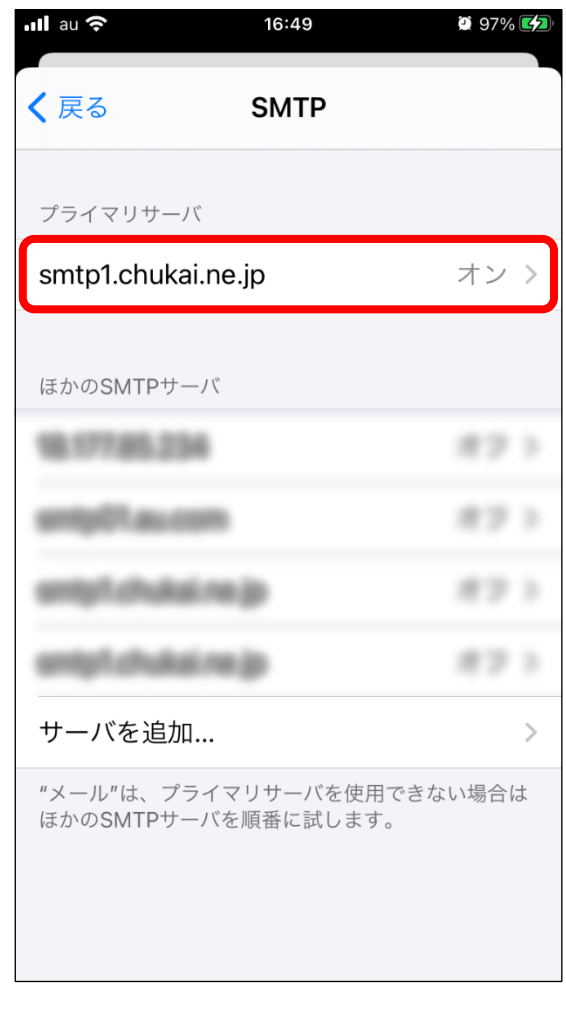

手順 10 送信メールサーバ設定画面に戻ります。

「SSLを使用」が「オン」 「サーバポート」が「465」になっている ことを確認し「完了」をタップします。

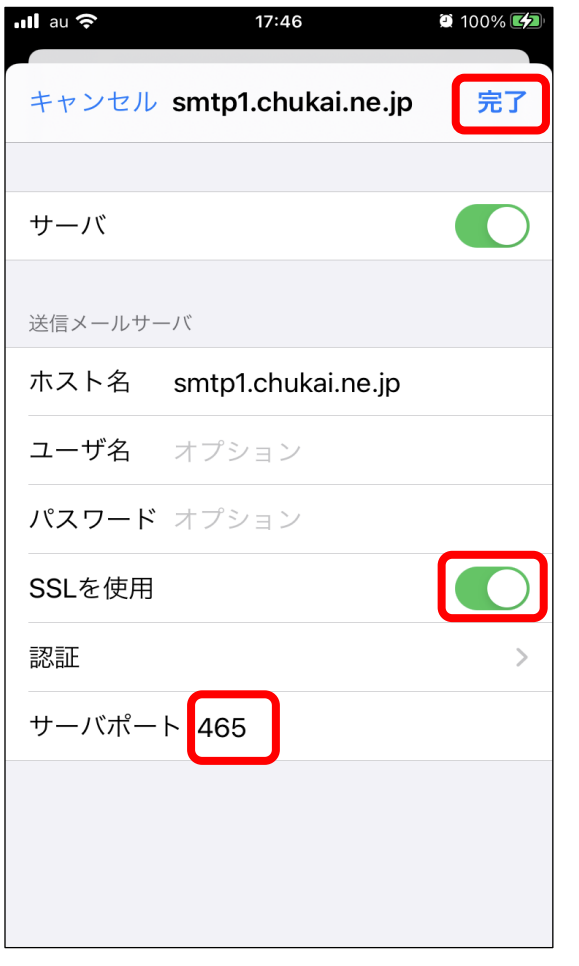

※表示が異なる場合「SSLを使用」 「サーバポート」の設定を上記画像 のように変更してください。

## 「戻る」をタップし、設定は完了です。

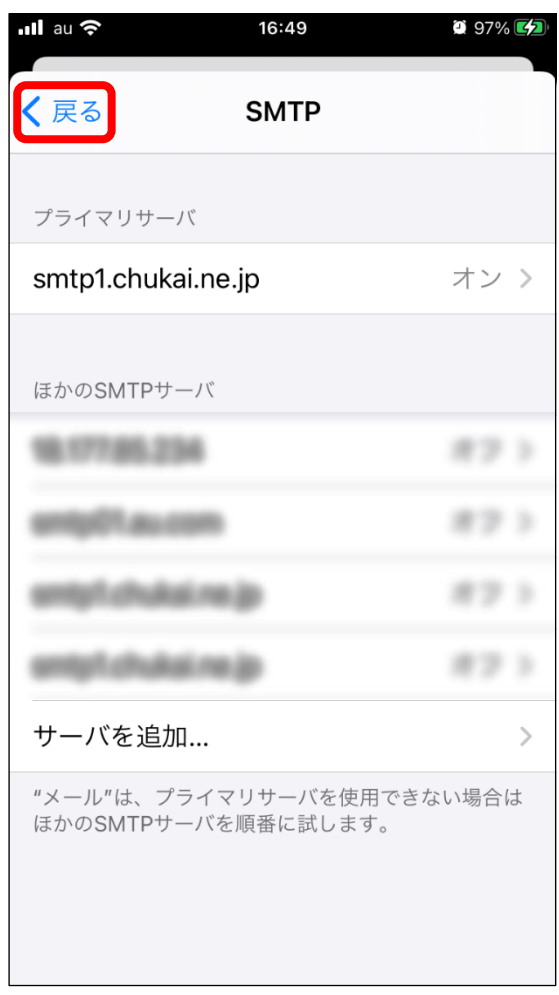

# 2-6. Android 12 - GmailアプリでのPOPSメール設定方法

本書のメール設定はChukaiモバイル・AQUOS sense6 モデル (OS:Android 12)に基づき操作説明 を記載しています。ご利用中のAndroidのバージョン、Gmailアプリのバージョンによっては、ご案内 している内容と表示名が異なる場合があります。

「設定」のアプリをタップし、設定が表示されたら 「アカウント」までスクロールし、タップします。 手順 1

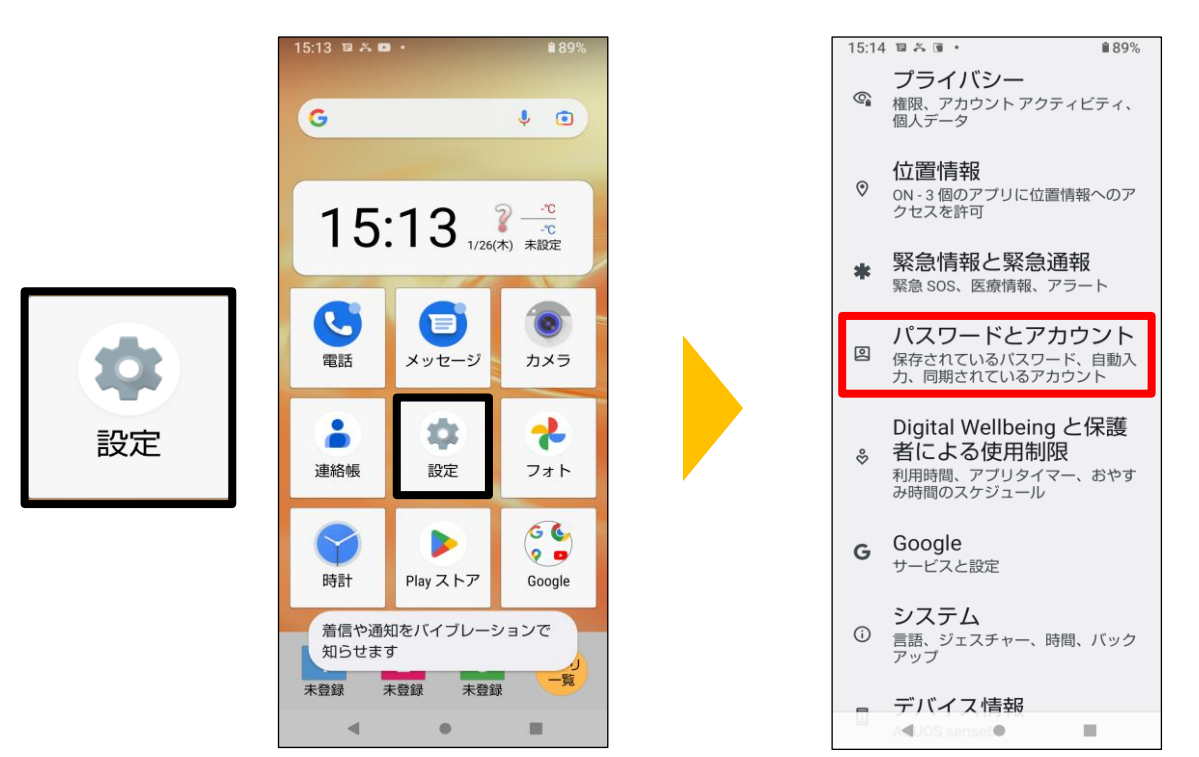

手順 2

「アカウントを追加」をタップし「個人用(POP3)」をタップします。

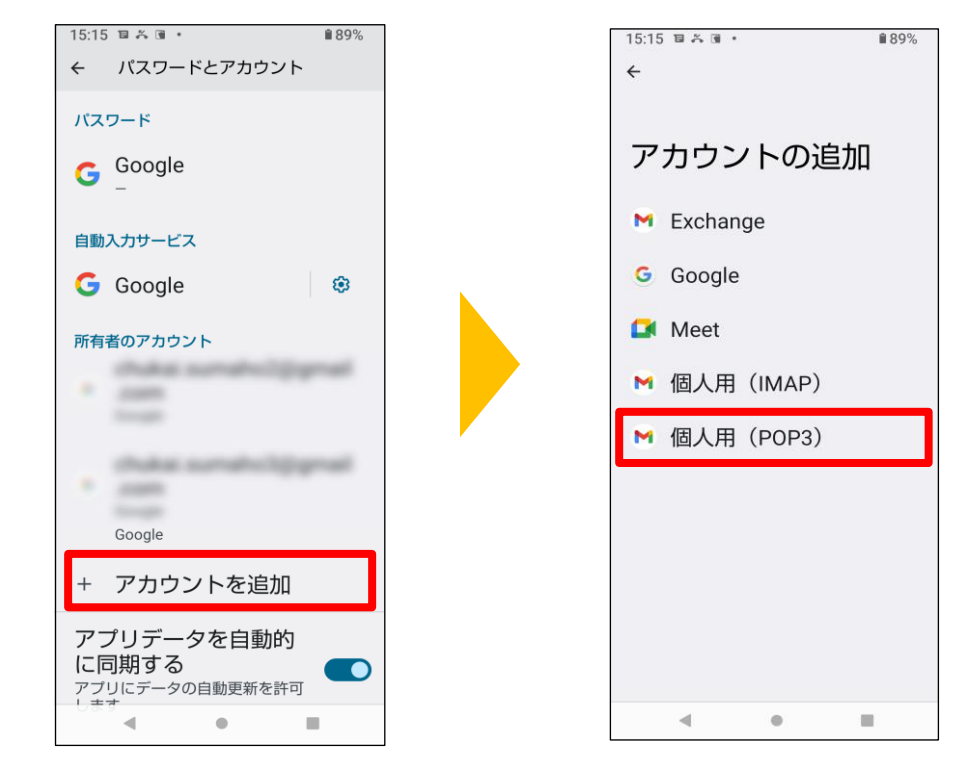

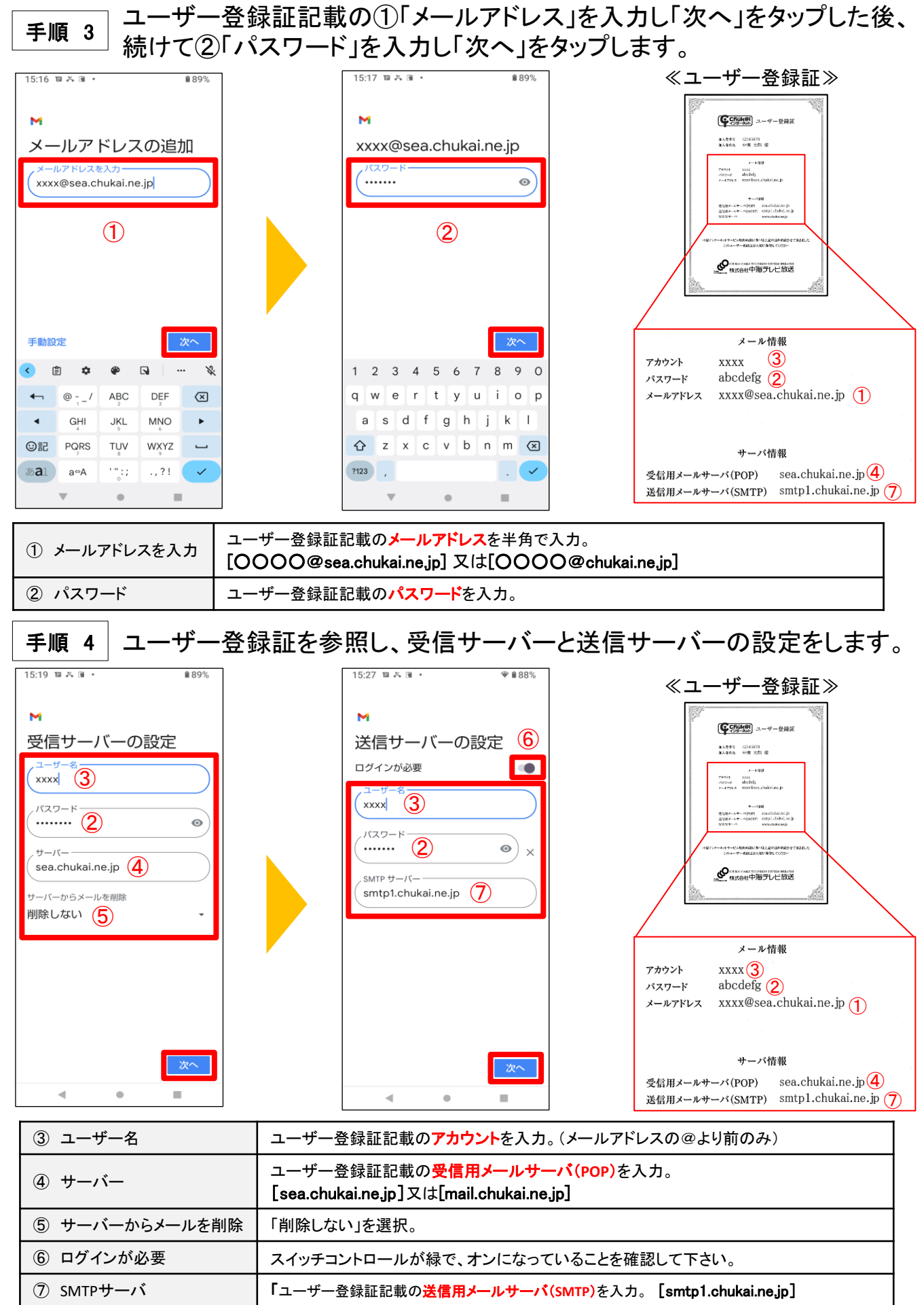

アカウントのオプションとメール利用時の送信者名などを任意で設定します。 手順 5

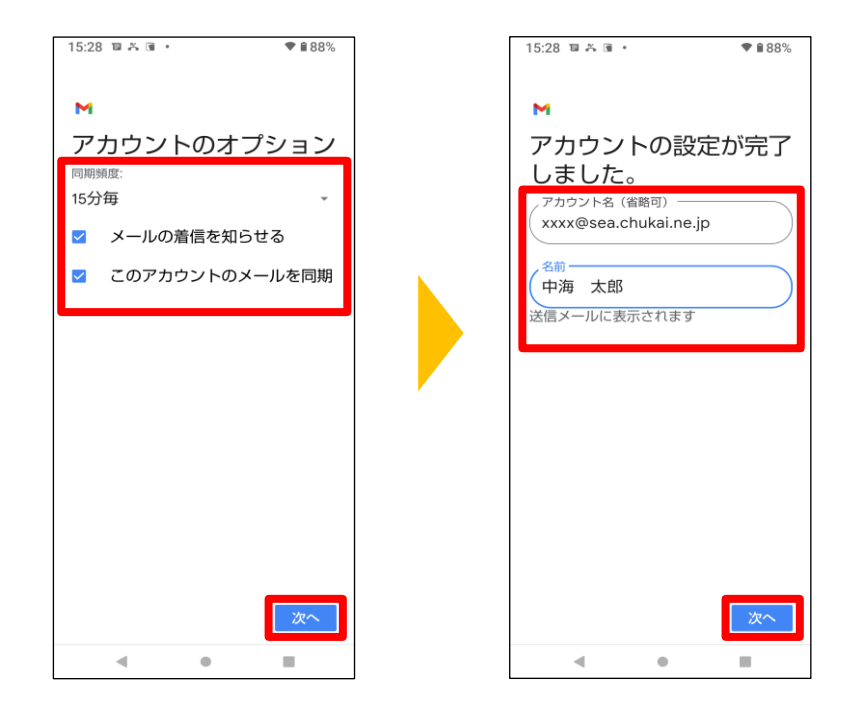

以上で、Android 11 Gmailアプリのメール設定は完了です。

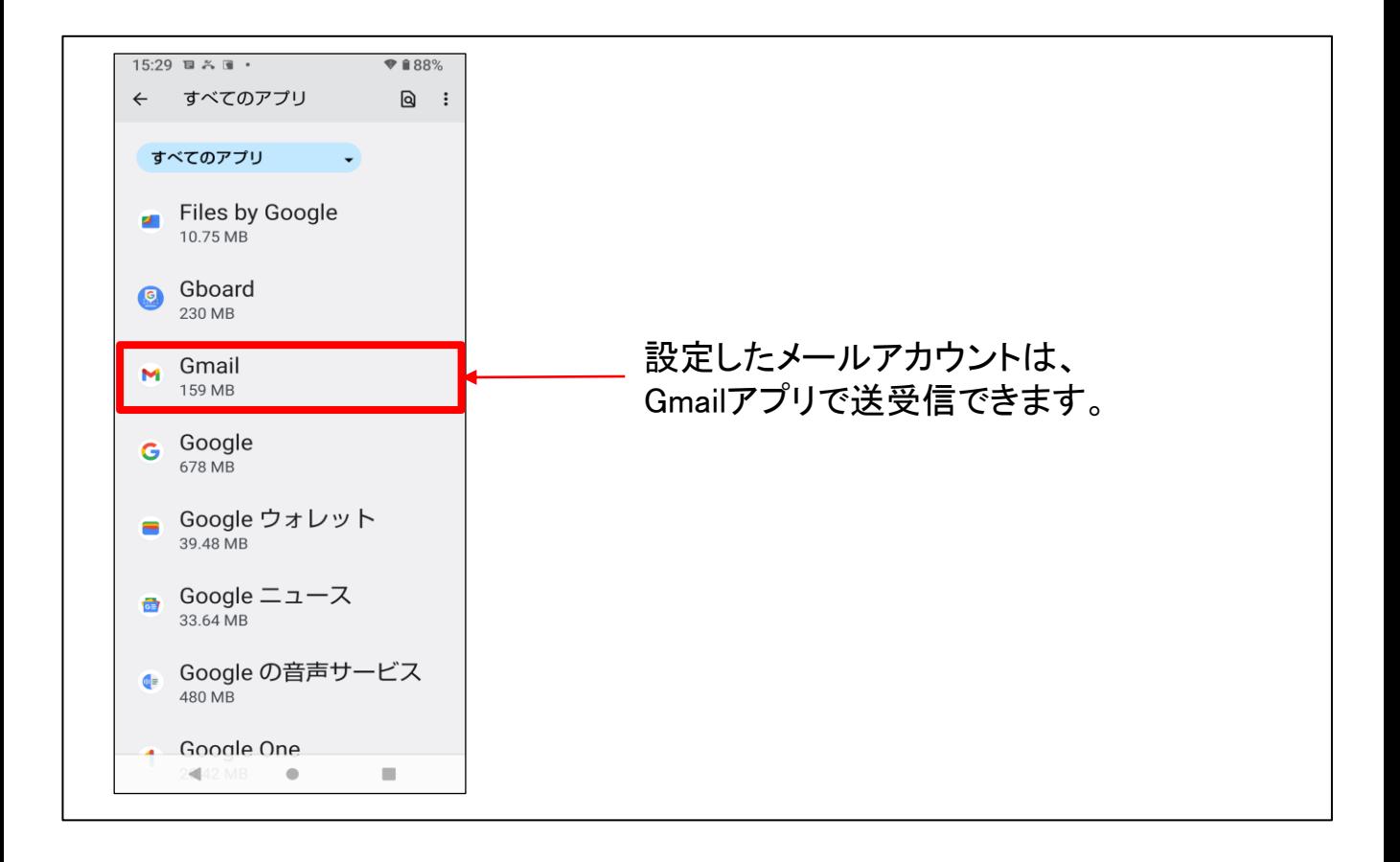

# 2-7. Outlook2019 - IMAPSメール設定方法

#### コントロールパネルを起動します。 手順 1

検索欄から「コントロールパネル」と入力し、 表示された「コントロールパネル」をクリックします。

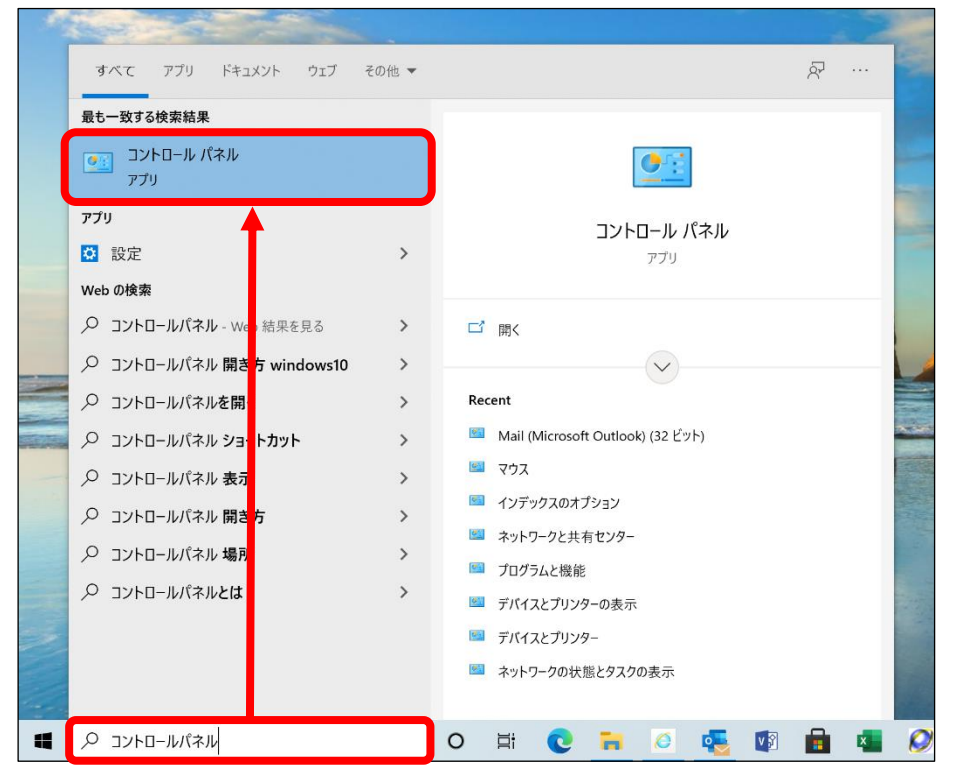

手順 2 コントロールパネルの項目が表示されます。

## 表示方法を「大きいアイコン」に変更して 「Mail(Microsoft Outlook)」をクリックします。

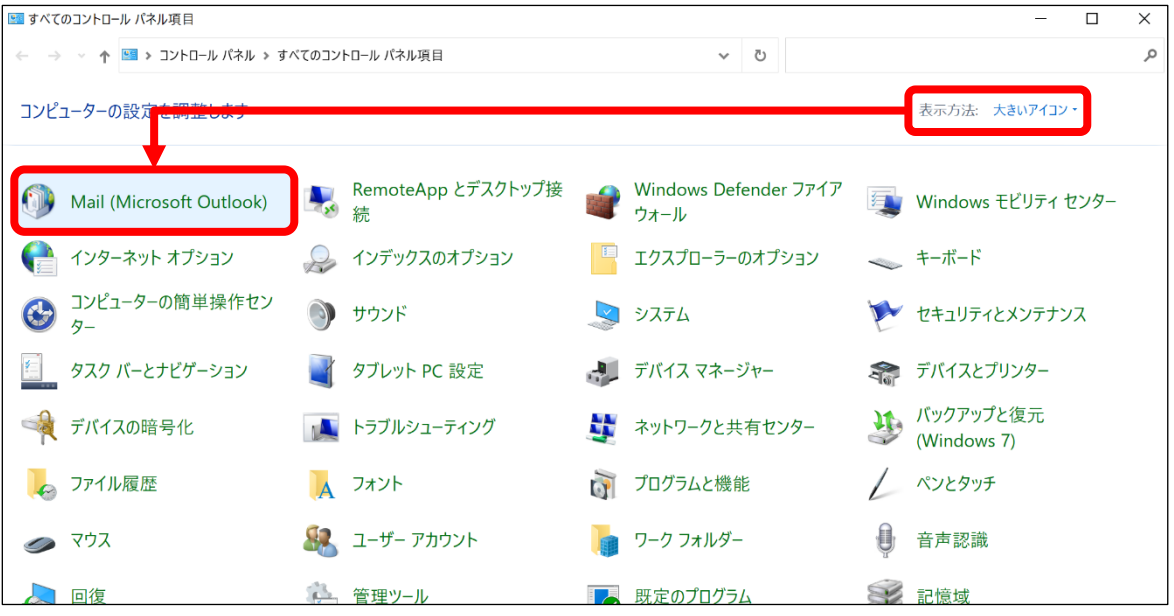

手順 3|メール設定画面が表示されます。

#### 「電子メール アカウント」クリックします。

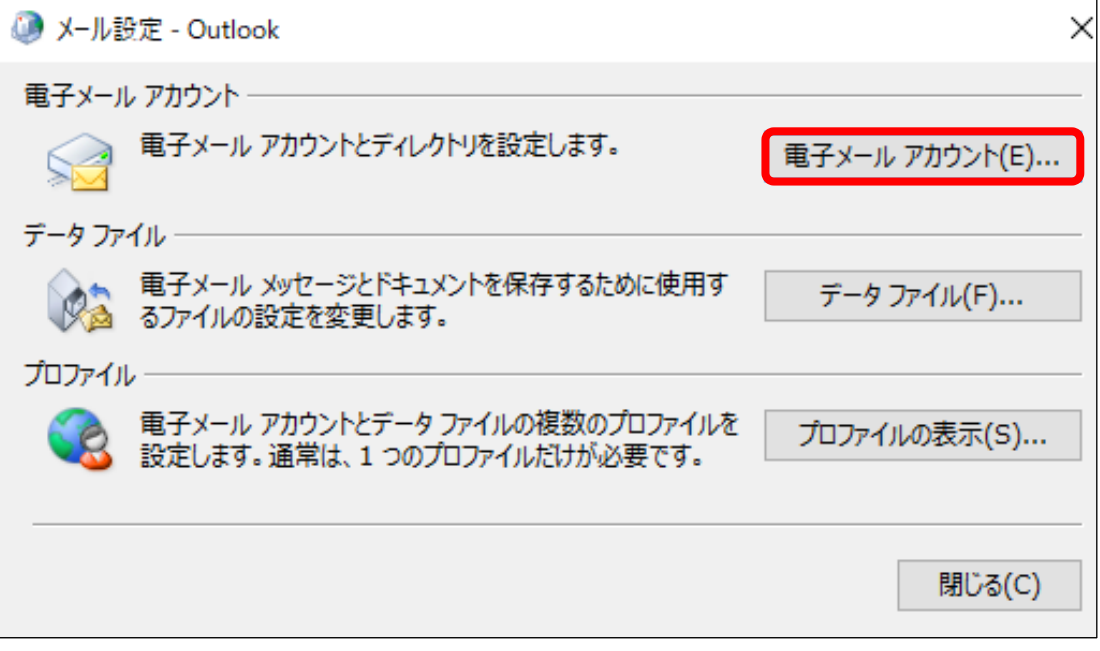

## 手順 4 アカウント設定画面が表示されます。

「新規」をクリックします。

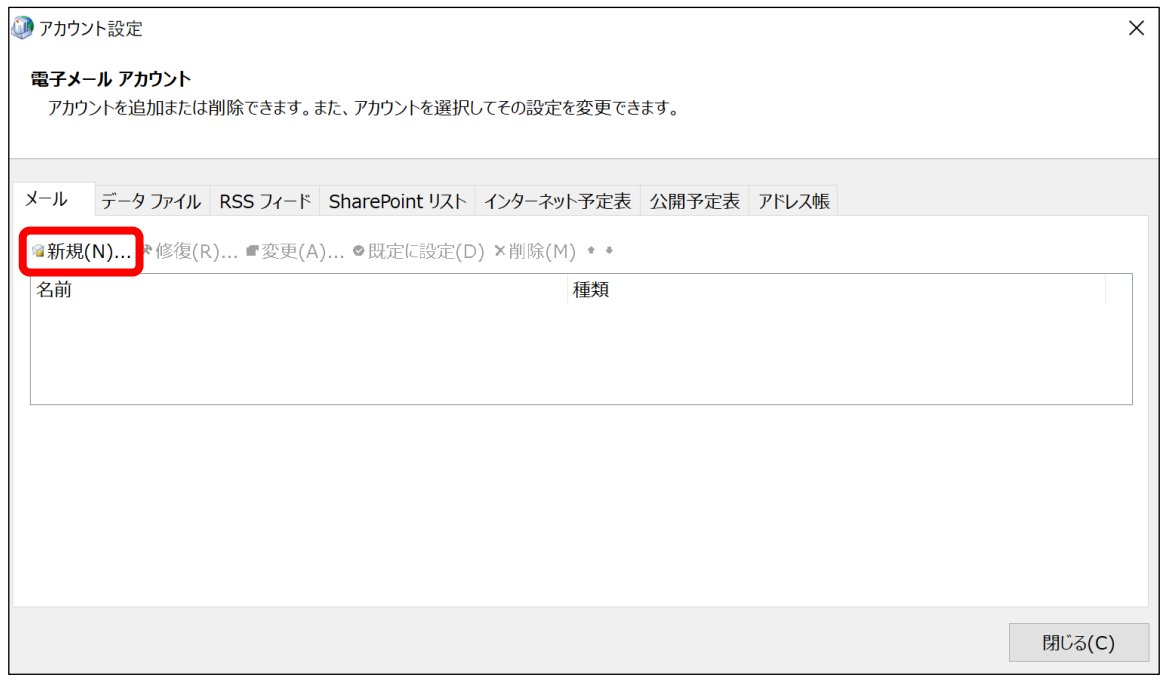

#### 自動アカウントセットアップ画面が表示されます。 手順 5

#### 電子メールアカウントを選択し、ユーザー登録証を参照しながら下記のような 設定をして「次へ」をクリック。

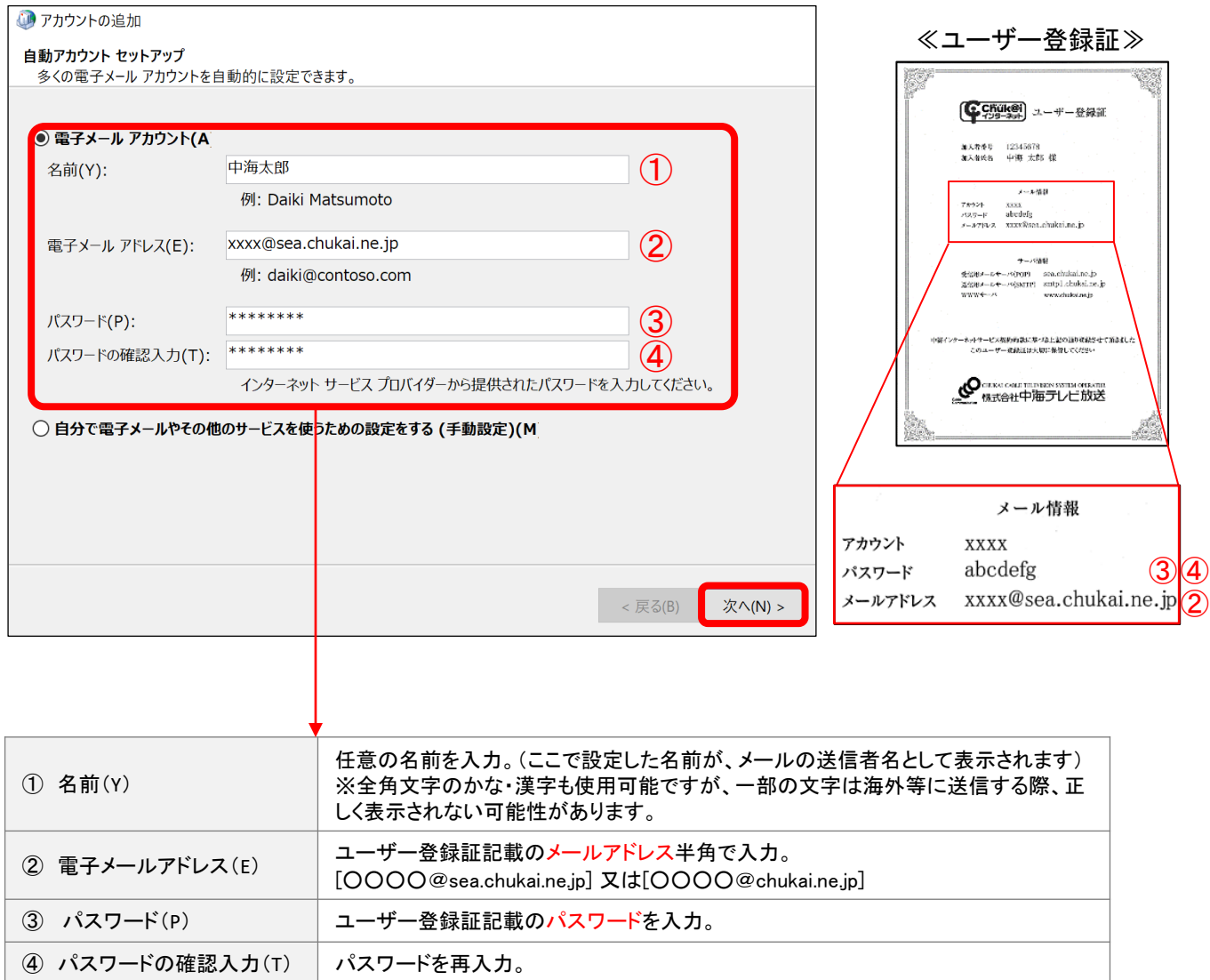

自動で設定を行います。 手順 6

#### 処理が終わるまで待機します。

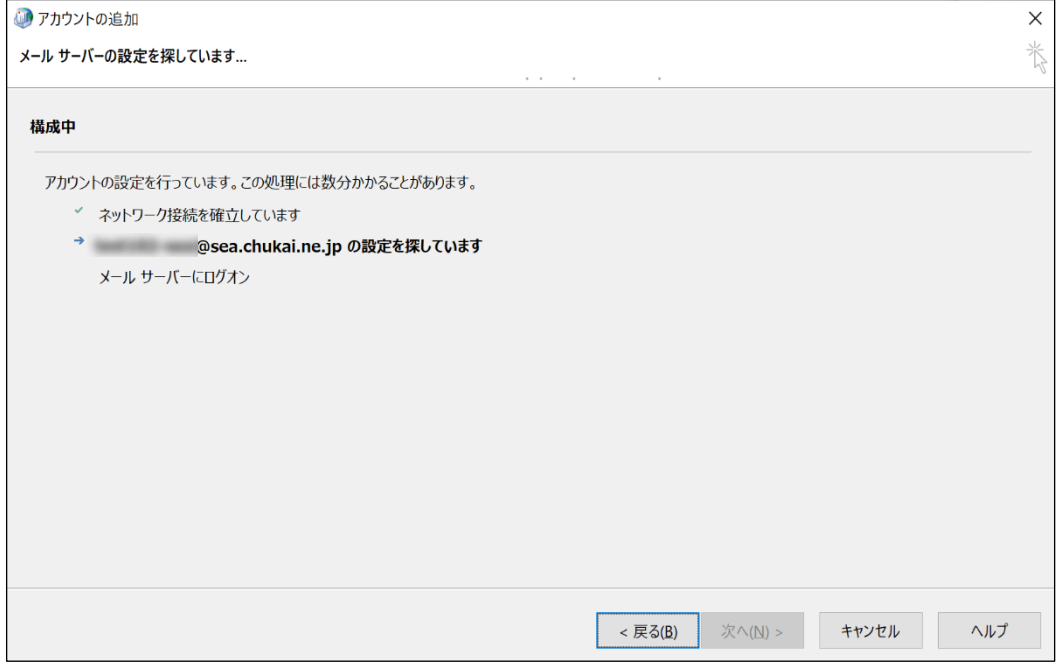

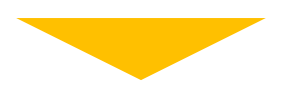

## セットアップが完了しましたら「完了」をクリックします。

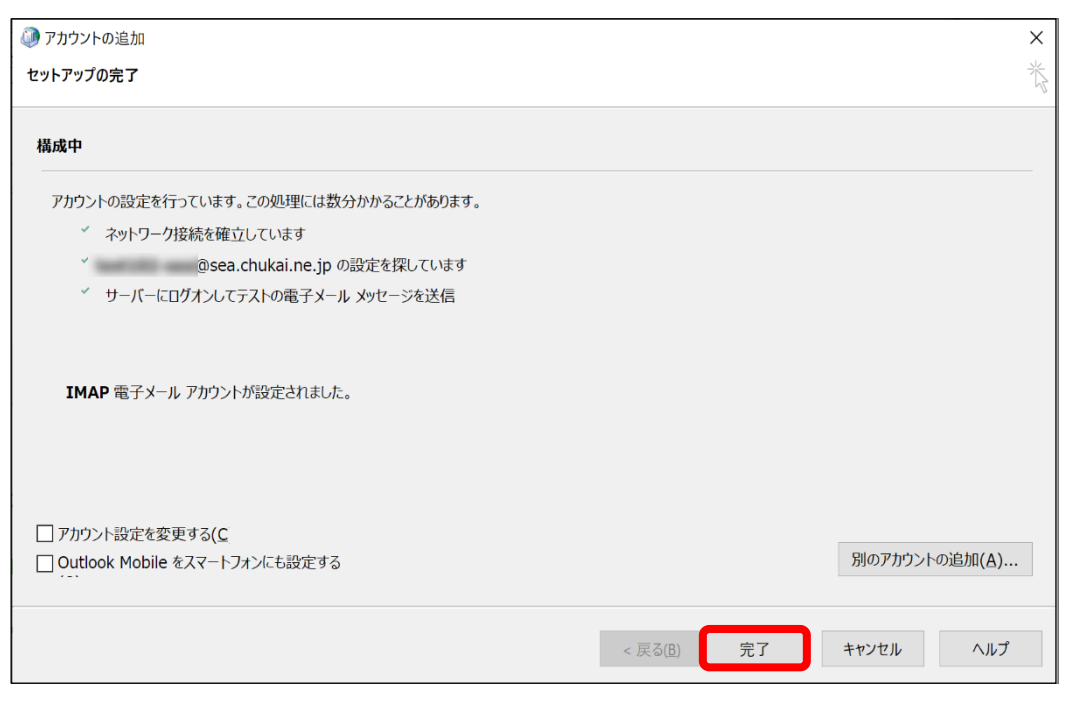

アカウント設定画面に戻ります。 手順 7

## 追加したアカウントを選択して「変更」をクリックします。

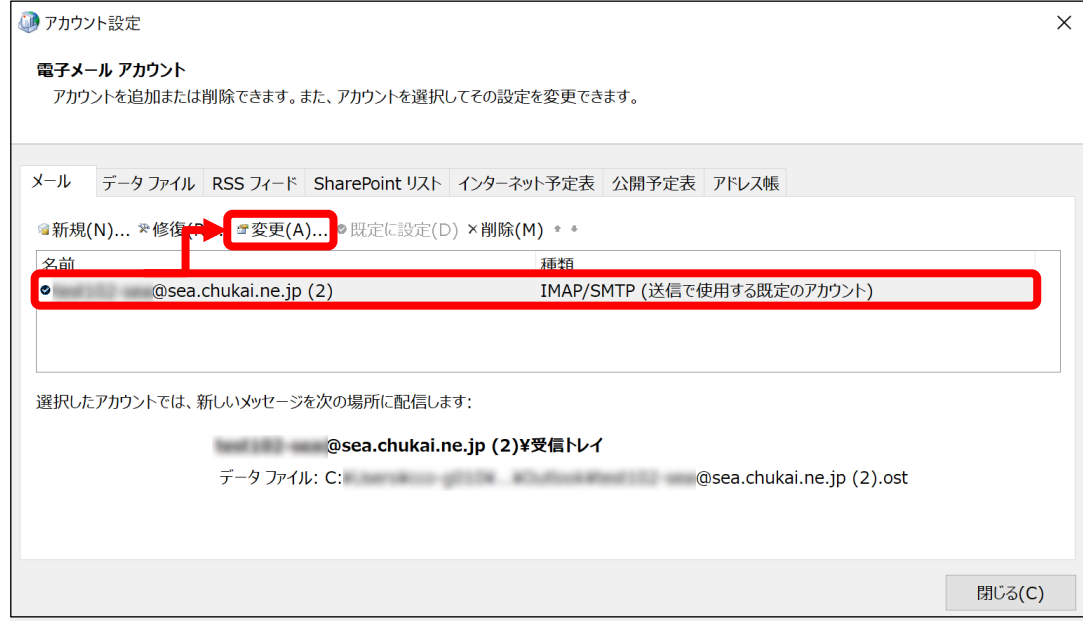

メール設定画面が表示されます。 ※「送信メールサーバー」が『sea.chukai.ne.jp』の場合、 『smtp1.chukai.ne.jp』へ変更をお願いします。 手順 8

#### 「詳細設定」をクリックします。

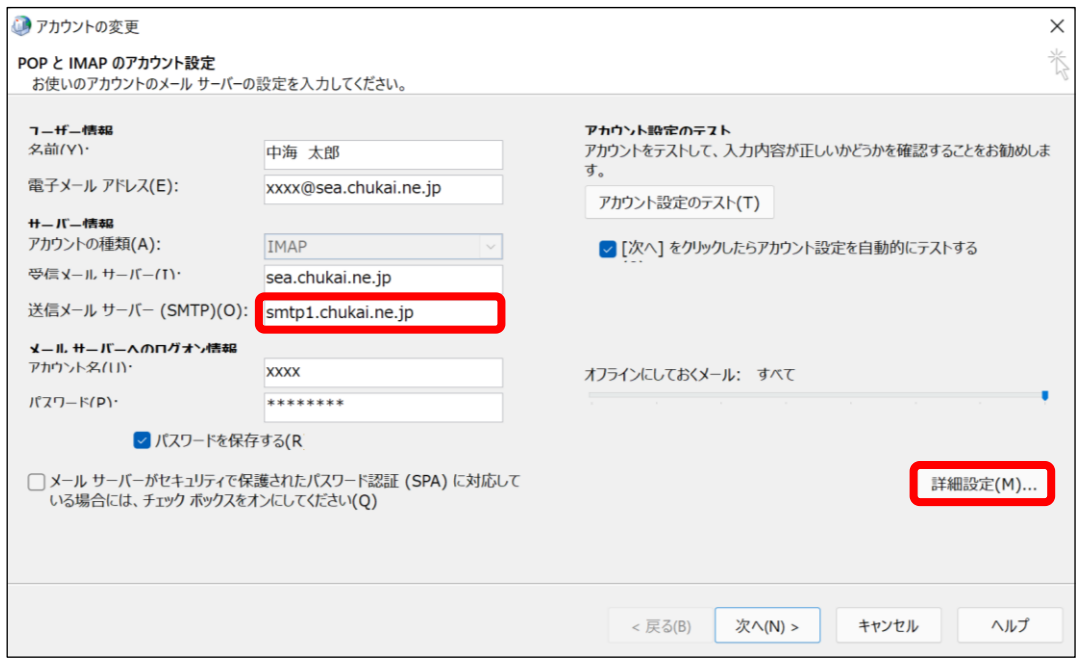

電子メール設定画面が表示されます。 手順 9

> 「詳細設定」のタブをクリックし、送信サーバのポート番号を「465」 暗号化接続の種類を「SSL/TLS」に変更して「OK」をクリックします。

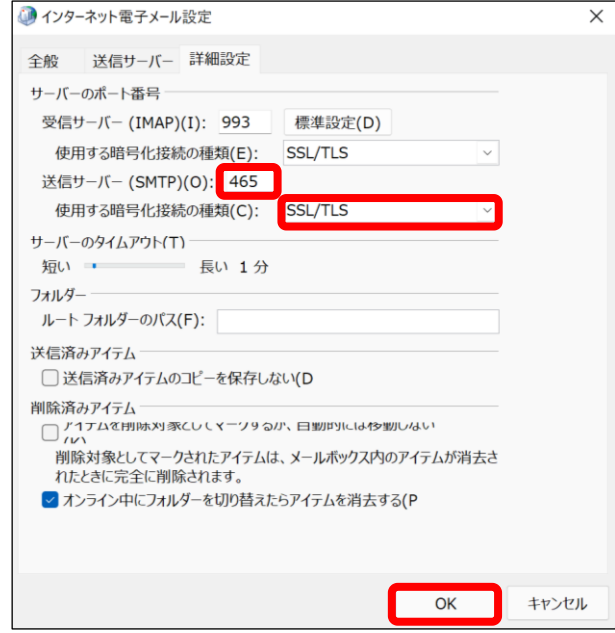

手順 10 メール設定画面に戻ります。

## 「次へ」をクリックします。

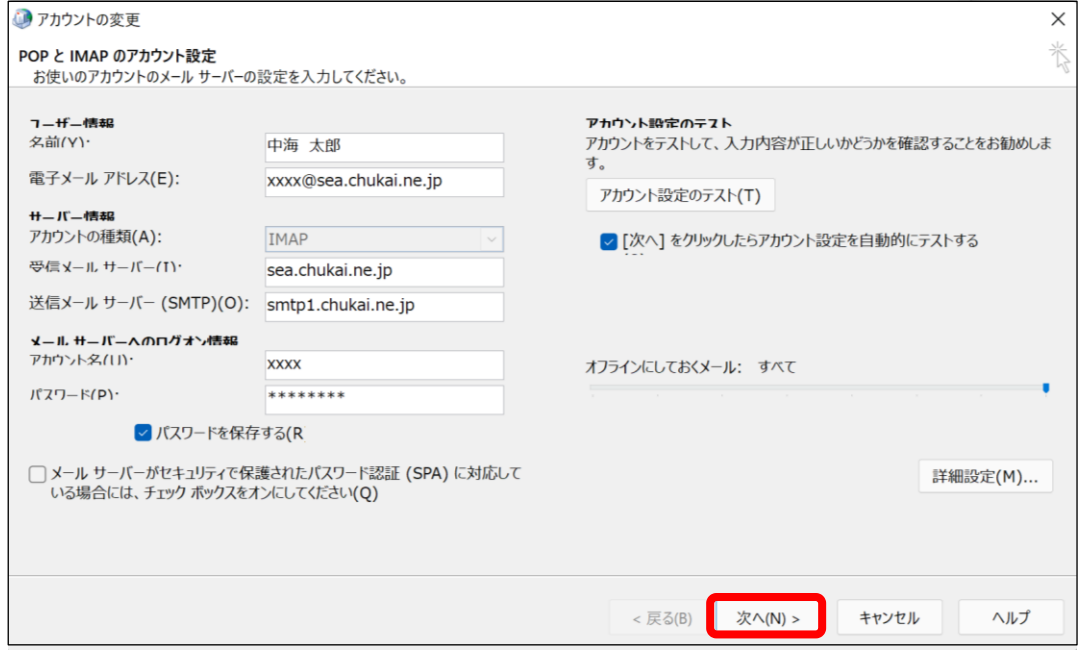

#### アカウントが正常に利用できるかテストします。 手順 11

#### テストが完了し、問題がなければ「閉じる」をクリックします。

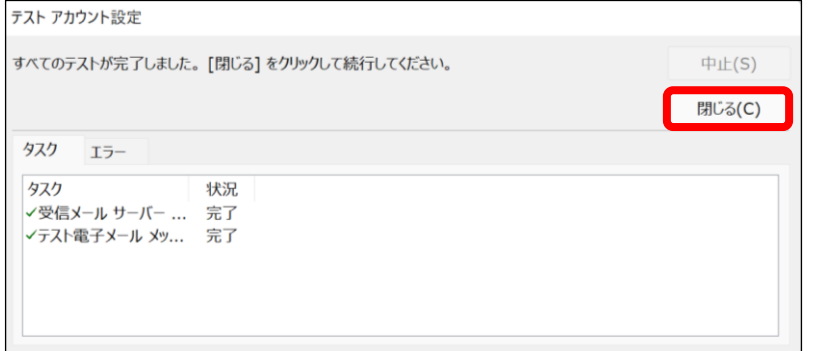

## 手順 12 確認画面が表示されます。

## 「完了」をクリックして、完了です。

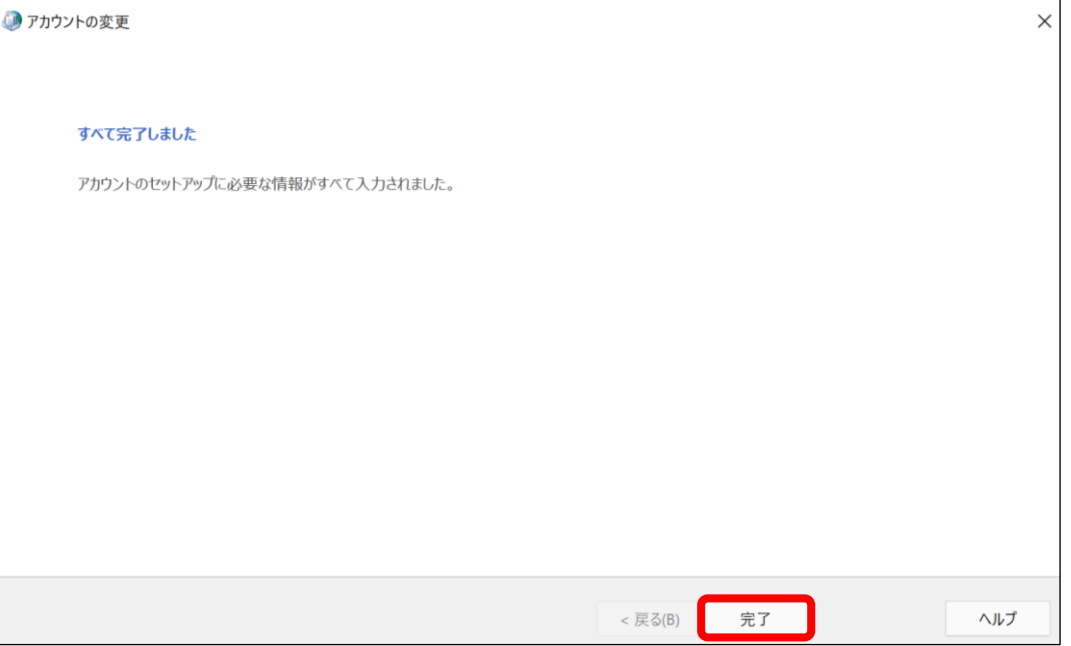

#### ※表示がない場合や、メールの送受信ができない等ありましたら設定を見直し てください。それでも改善しない場合は、中海テレビ放送までご連絡ください。

# 2-8. Mozilla Thunderbird - IMAPSメール設定方法

「Mozilla Thunderbird」 をインストールします。 \_<br>※ 「Mozilla Thunderbird」をインストール済みの方は、手順2まで移動してください。 手順 1

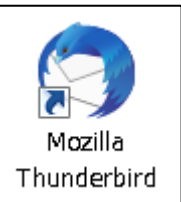

#### ブラウザより「Mozilla Thunderbird」と入力し、検索します。

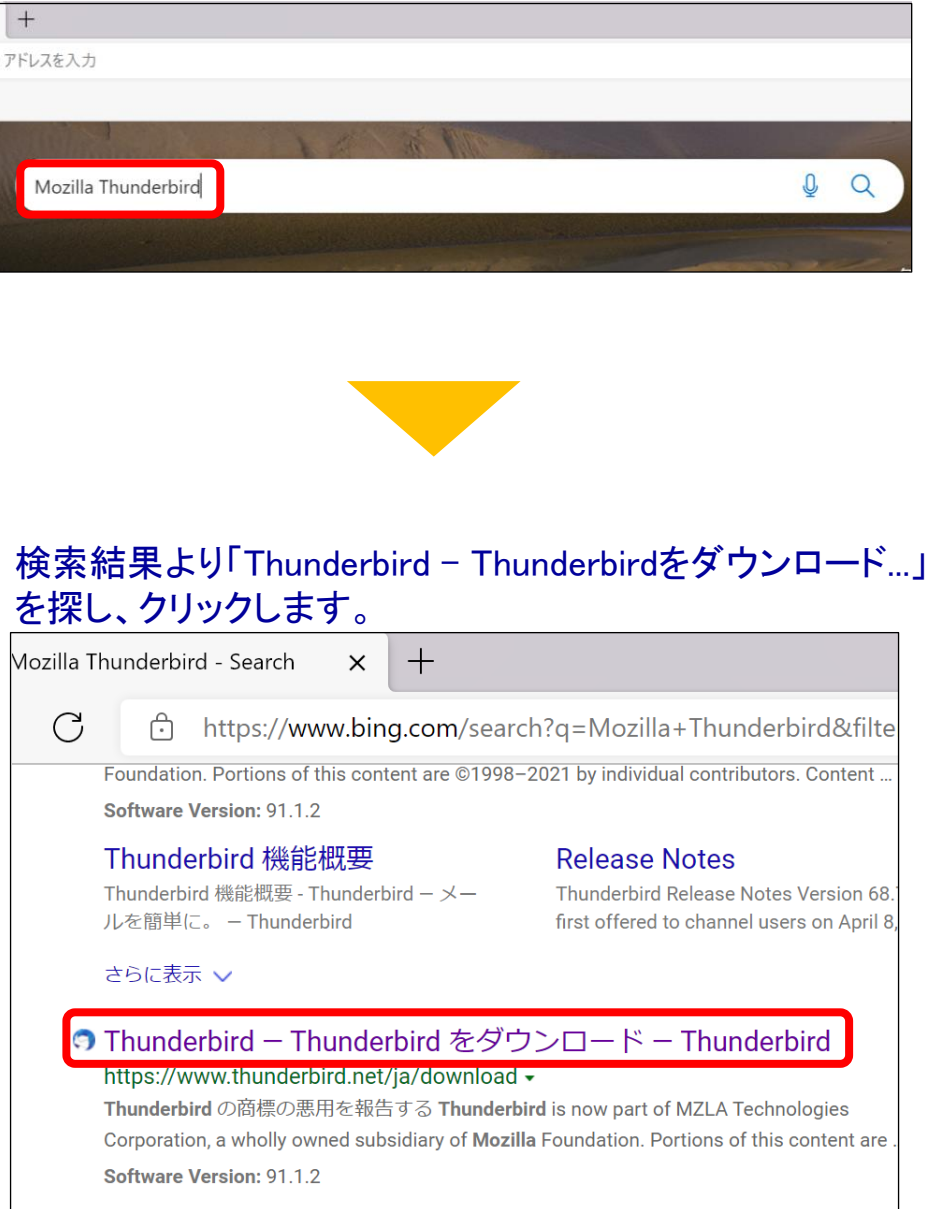

#### Thunderbirdダウンロード画面に移動します。 自動でダウンロードされますが、されない場合は「無料ダウンロード」をクリックします。

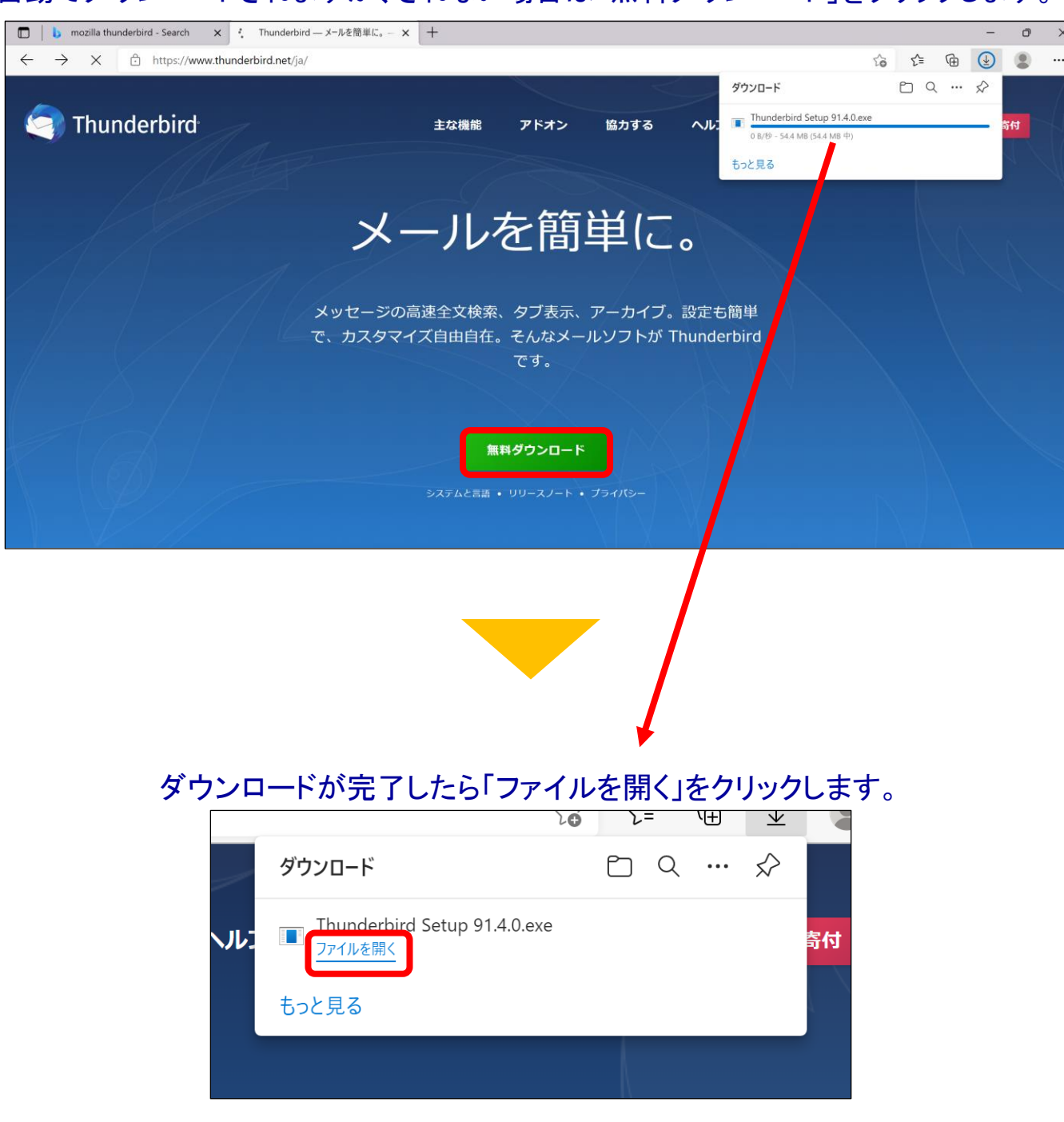

#### Mozilla Thunderbirdのセットアップ画面が表示されます。 「次へ」をクリックします。

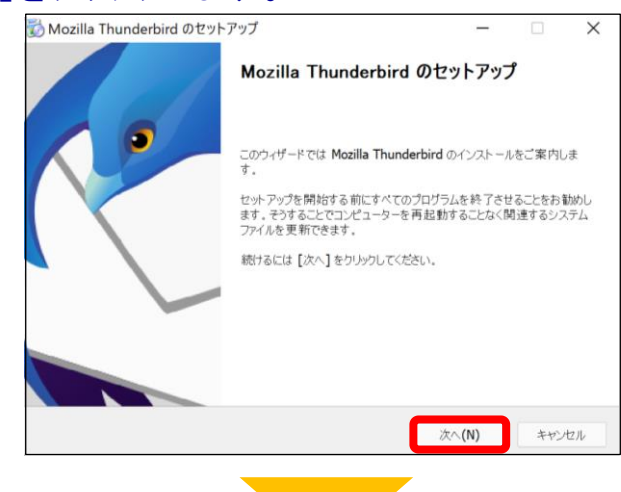

#### 「Thunderbirdを既定の...」にチェックが入っていることを確認し 「更新」をクリックします。

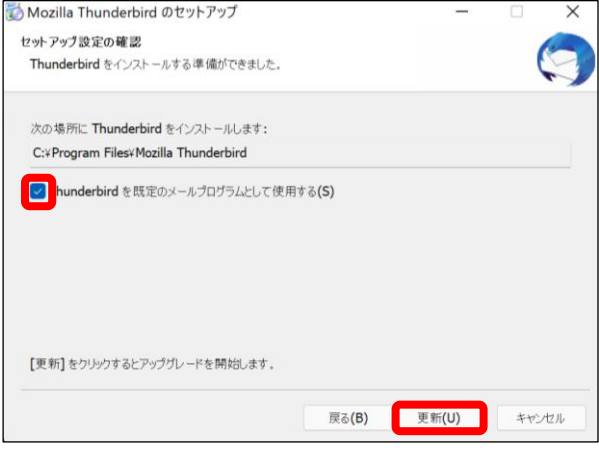

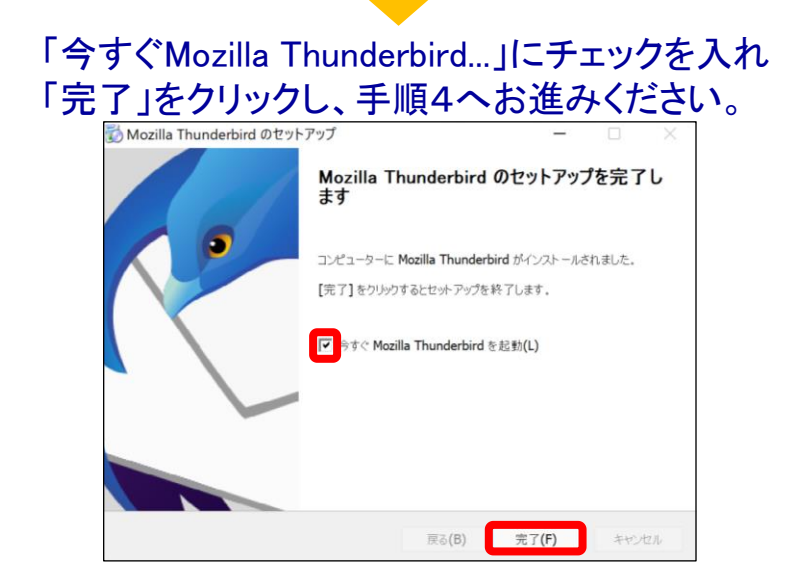

手順 2 | 「 Mozilla Thunderbird 」を起動します。

#### Windows 11

【方法1】タスクバーから「クマーク」をクリックし、検索欄に「Thunderbird」と入力。 表示されたアプリをクリックし、起動。

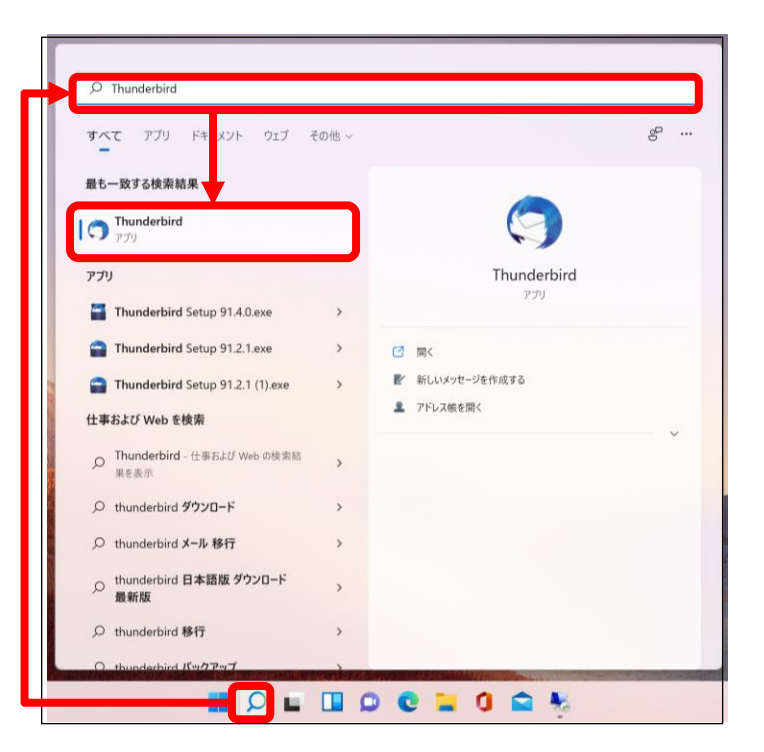

【方法2】 「スタート」ボタン ➤ 「すべてのアプリ」 ➤ 「M」の欄までスクロール ➤ 「Mozilla Thunderbird」をクリックし起動。

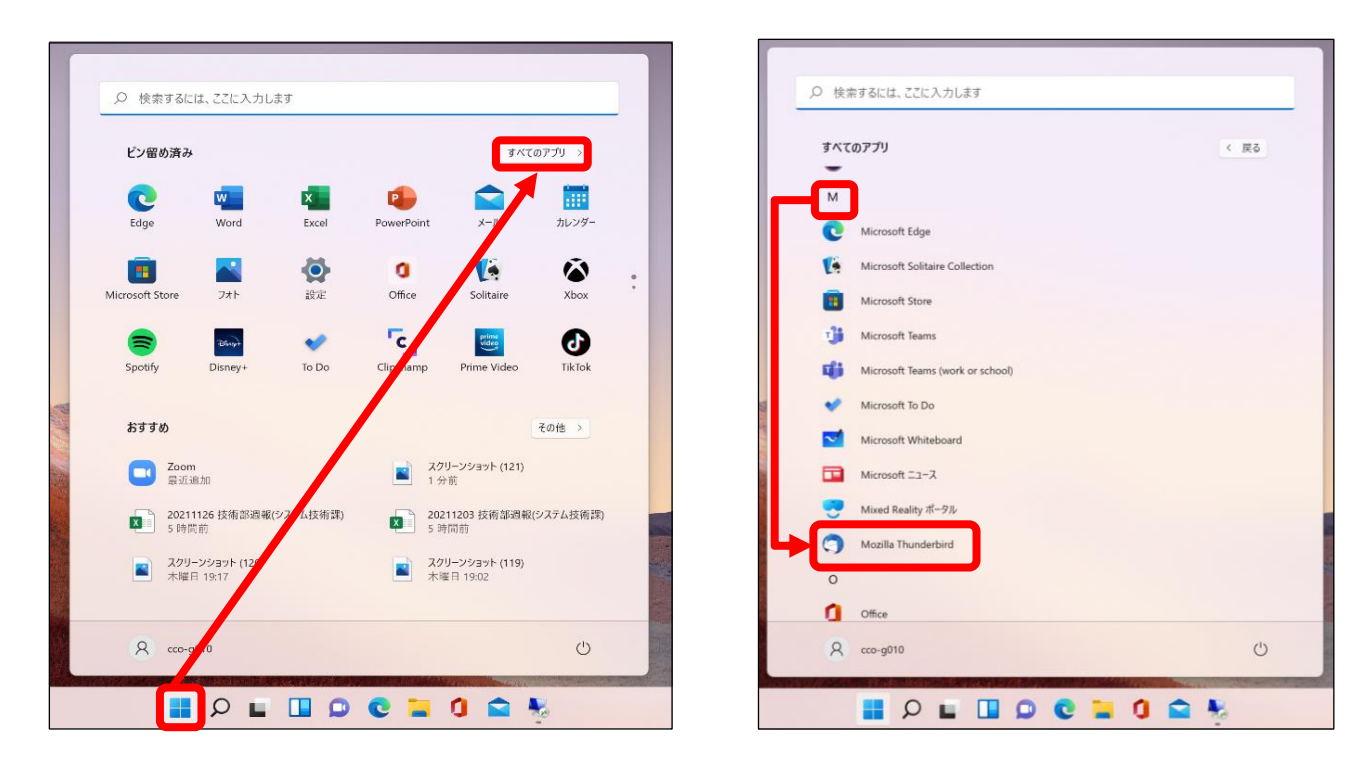

#### 【方法1】 左下の検索欄から「Thunderbird」と入力。表示されたアプリをクリックし、起動。 【方法2】 「スタート」ボタン ➤ 「M」の欄までスクロール ➤ 「Mozilla Thunderbird」をクリックし起動。 ■ Windows 10

#### 【方法1】 【方法2】

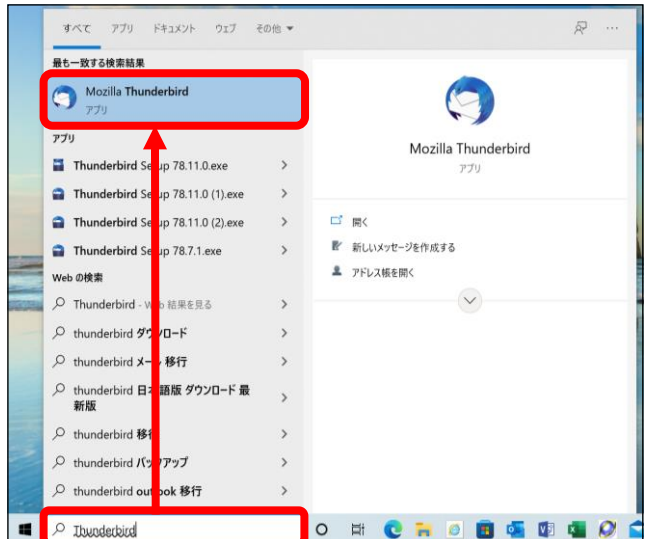

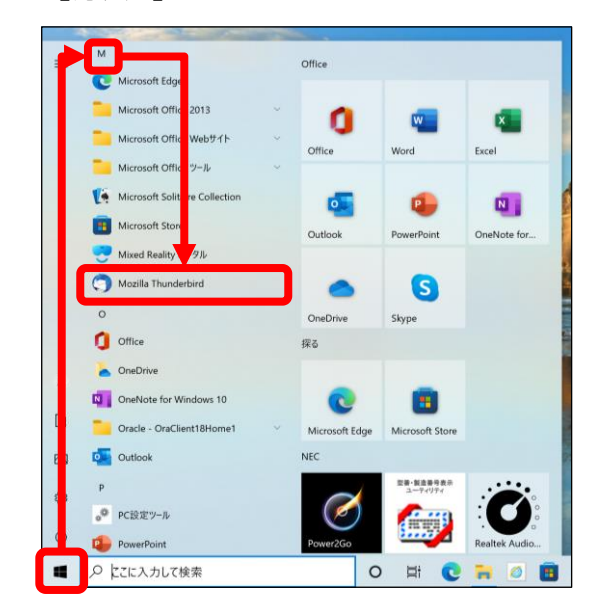

# 手順 3 「ローカルフォルダ」が表示されます。

## 「メール」をクリックします。

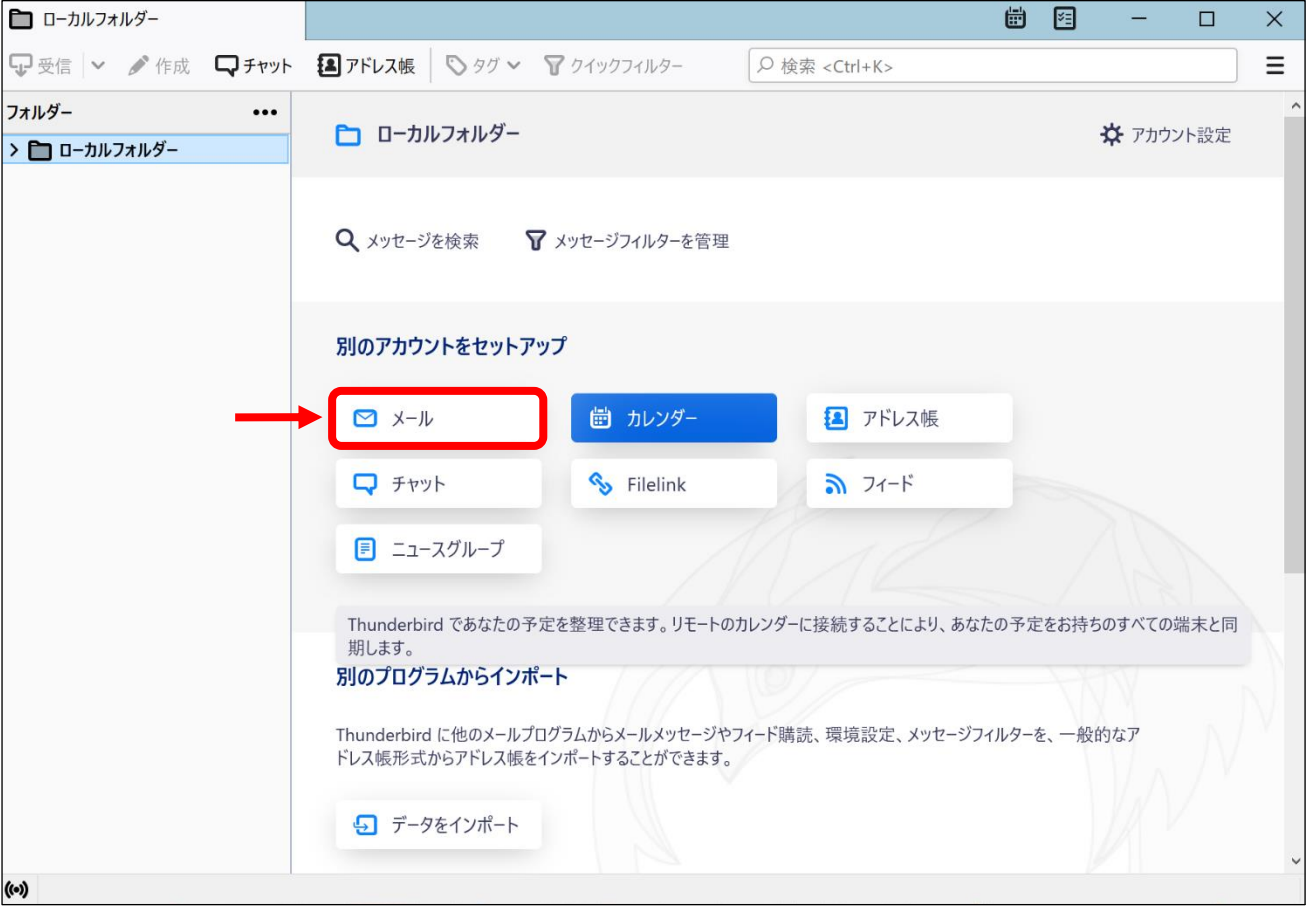

[既存のメールアドレスのセットアップ]画面が表示されます。 手順 4

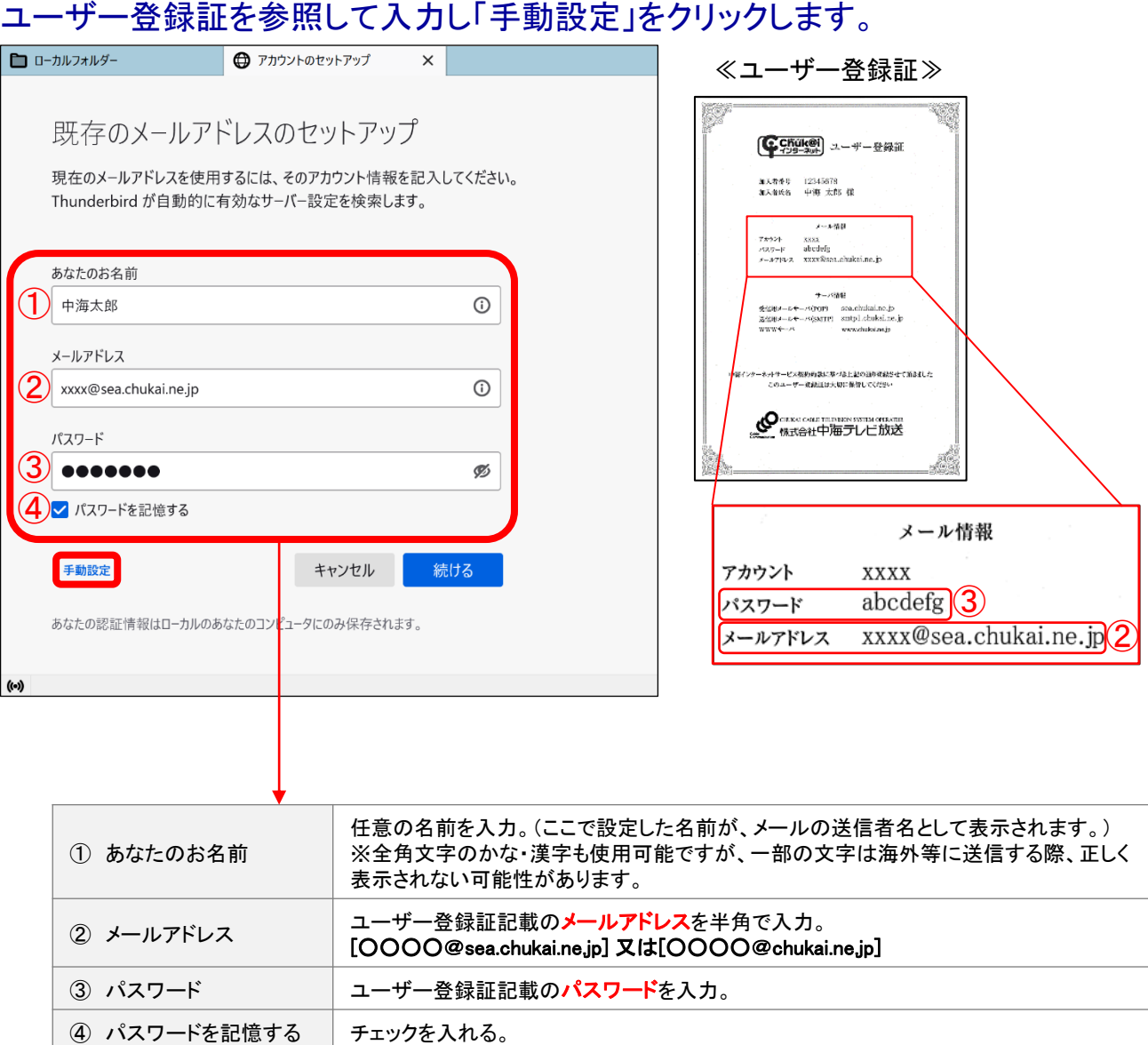

②送信 サーバー | | | | | | | |

ユーザー登録証記載の 送信用メールサーバ(SMTP) を入力。[smtp1.chukai.ne.jp]

## ユーザー登録証を参照し、各項目を入力して「再テスト」をクリックします。

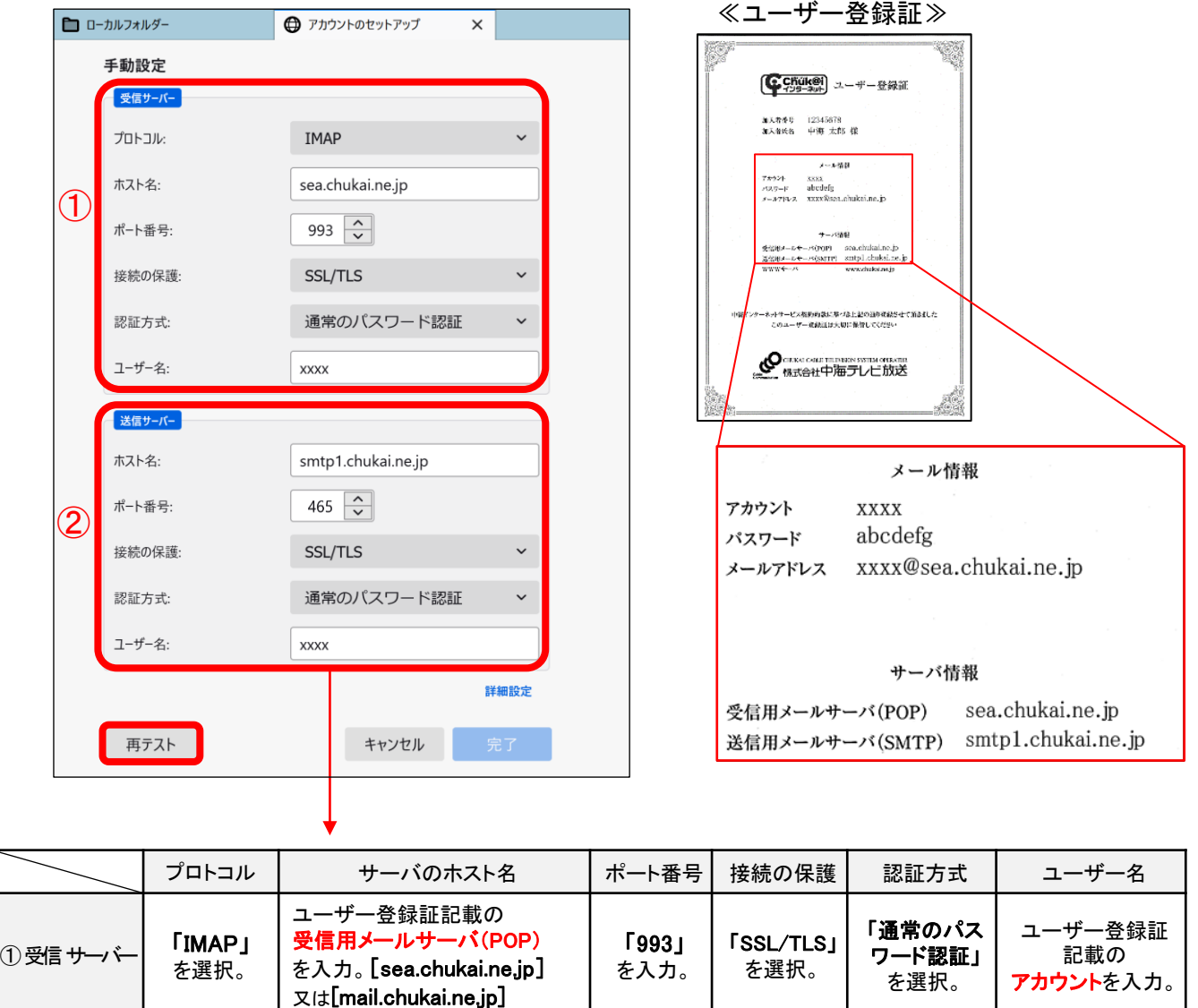

「465」 を入力。 「SSL/TLS」 を選択。

「通常のパス ワード認証」 を選択。

ユーザー登録証 記載の アカウントを入力。

利用できるサーバーが存在するのか検索し、テストします。 手順 5

#### 「次のアカウント設定が、表示されたサーバを調べることにより 見つかりました。」と表示されたら「完了」をクリックします。

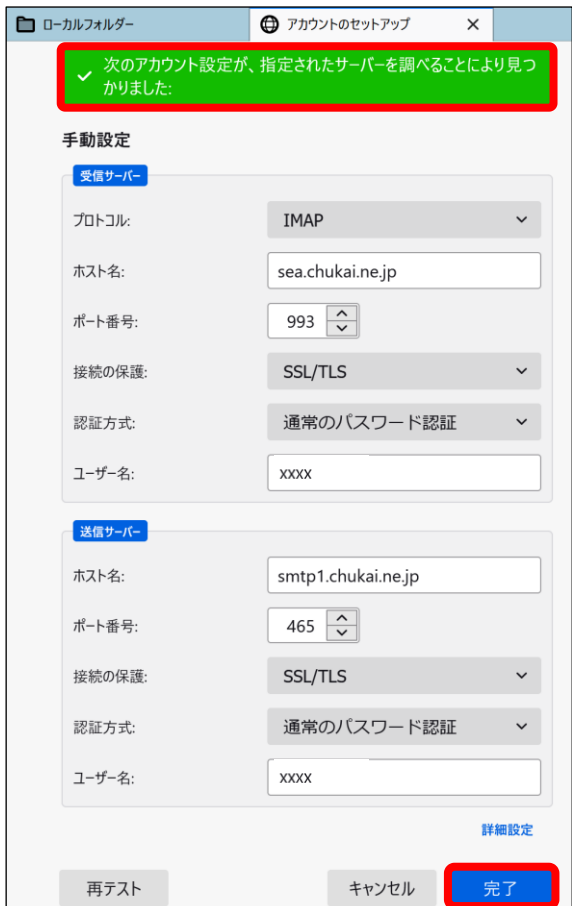

メール設定確認画面が表示されます。 手順 6

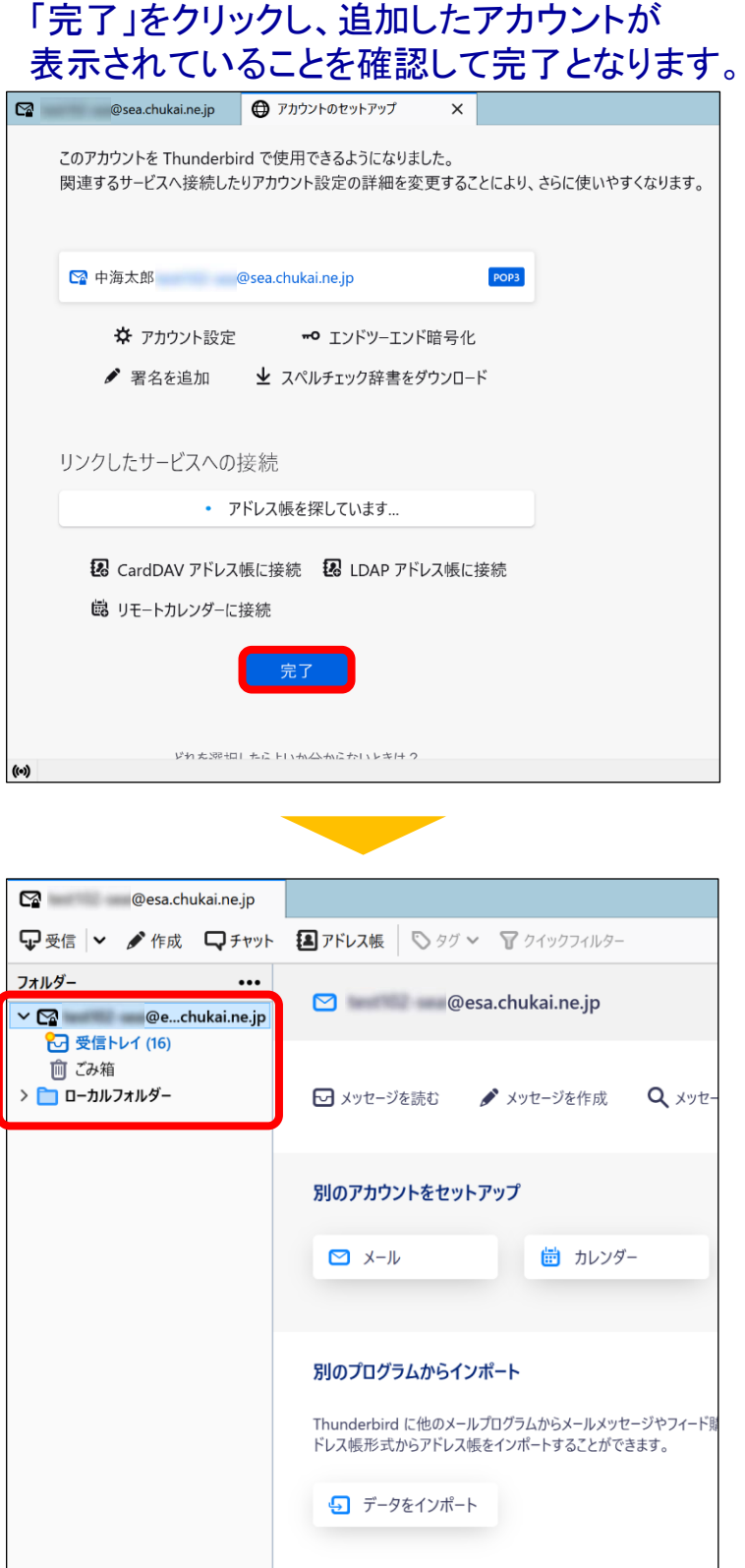

※表示がない場合や、メールの送受信ができない等ありましたら設定を見直し てください。それでも改善しない場合は、中海テレビ放送までご連絡ください。

# 2-9. iOS 16 (iPhone / iPad / iPod) - IMAPSメール設定方法

iOSのメール設定は、iPhone、 iPad、 iPod で共通ですが、画面サイズによって表示が異なります。 本書の設定ではiPhone(iOS16.3.1)の表示画面で手順を記載しています。

手順 1 iPhone(iPad / iPod) を起動します。

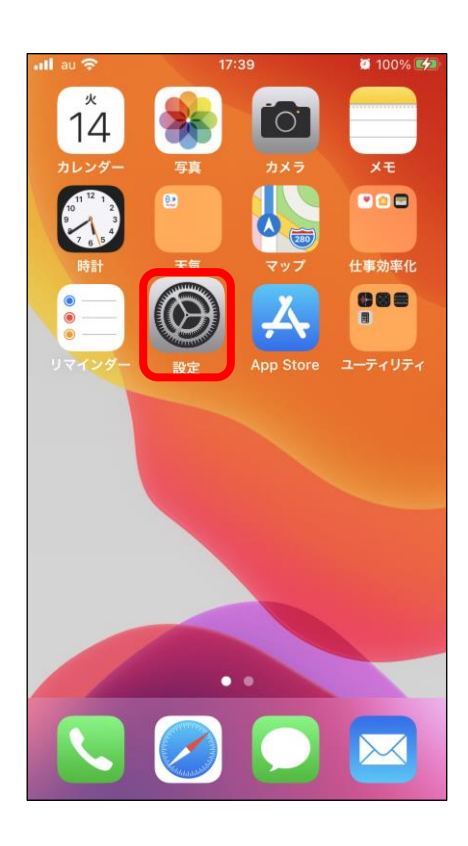

「設定」アプリのアイコンをタップします。

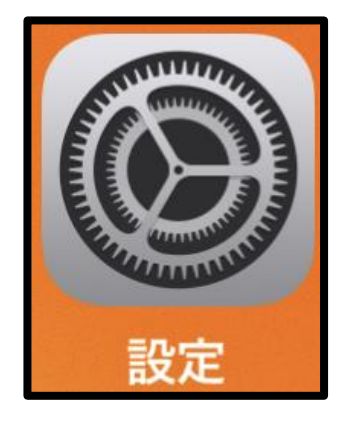

手順 2 設定画面が表示されます。

## 「メール」をタップし「アカウント」をタップします。

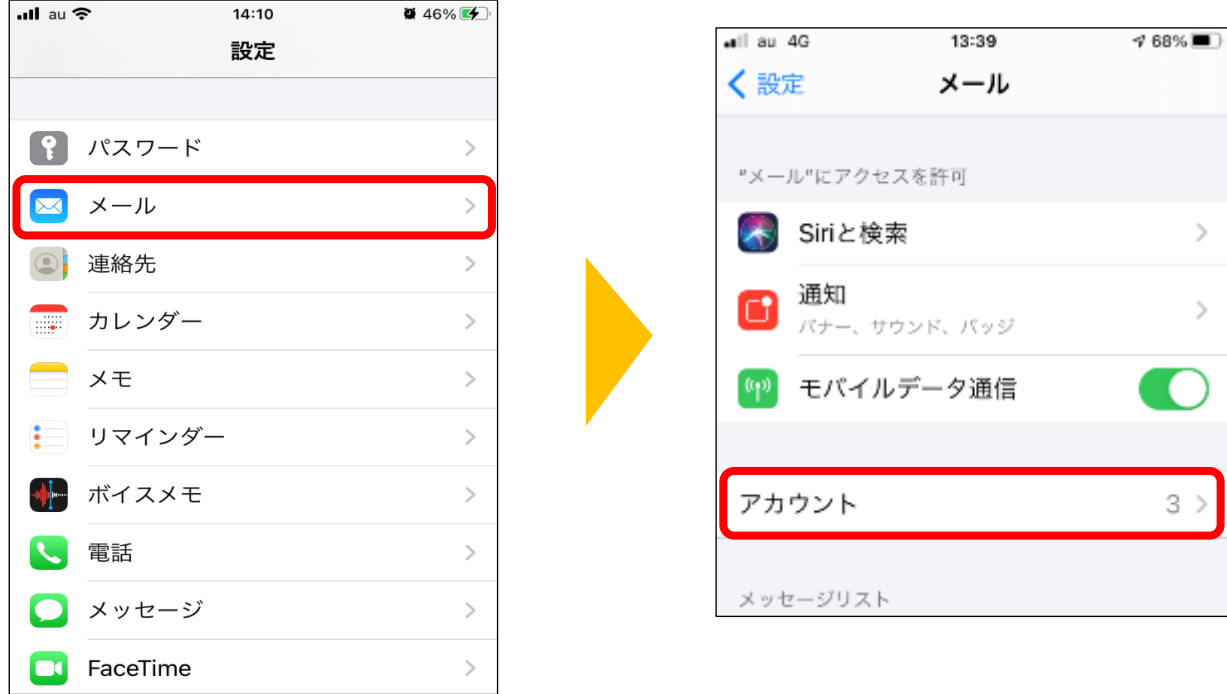

手順 3 メールアカウント情報画面が表示されます。

## 「アカウント追加」をタップし「その他」をタップします。

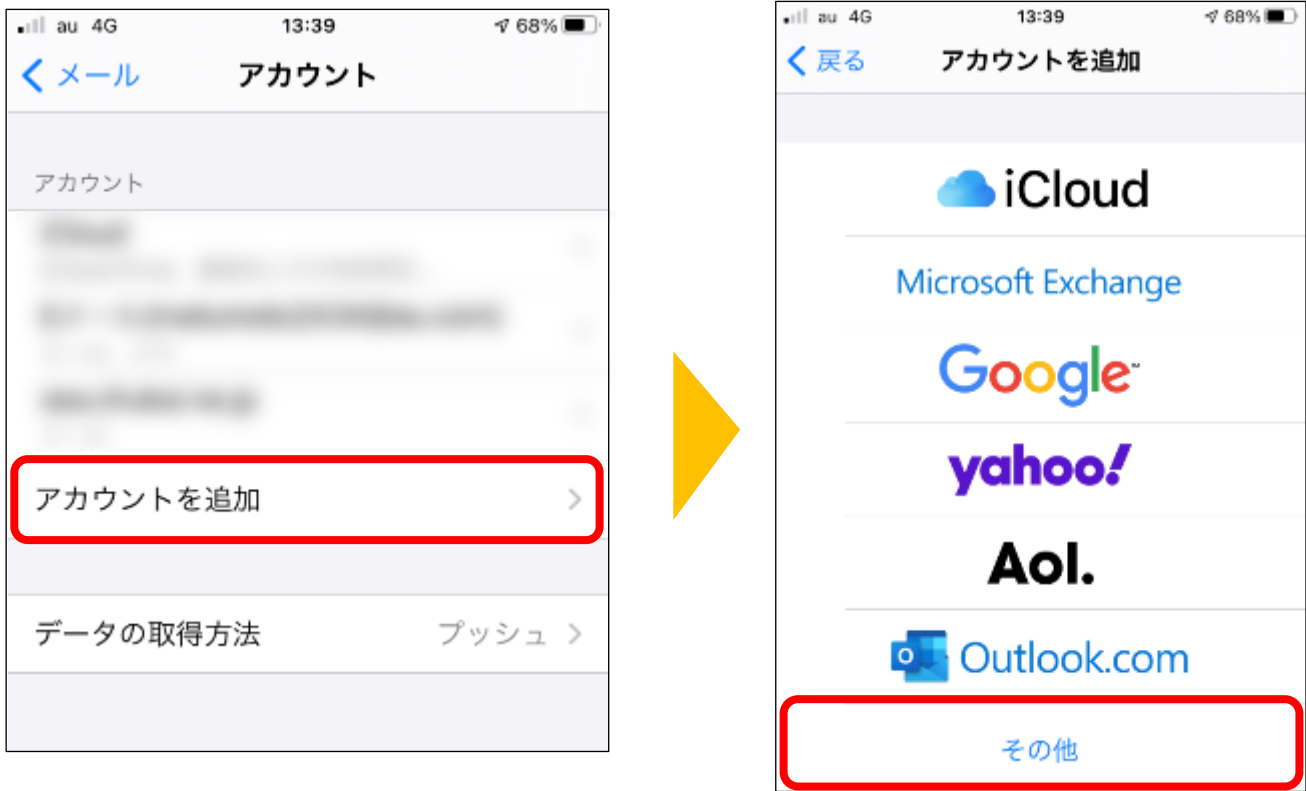

手順 4 メールアカウント追加画面が表示されます。

## 「メールアカウント追加」をタップします。

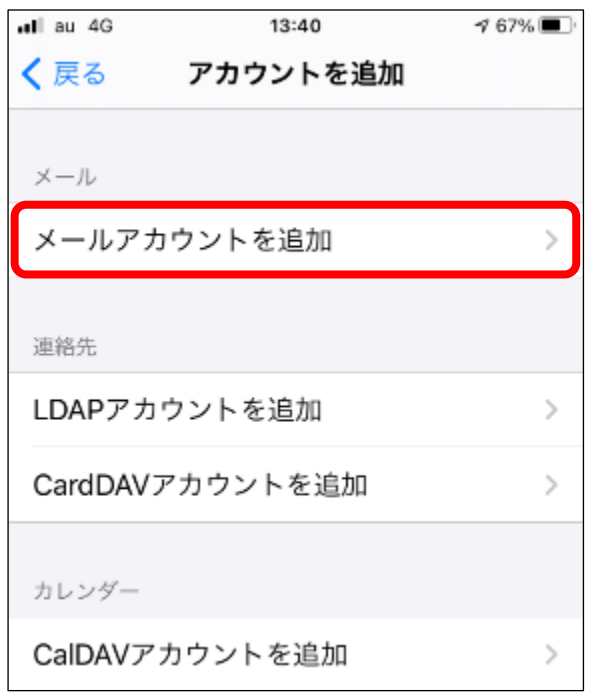

手順 5 | 新規メールアカウント作成画面が表示されます。

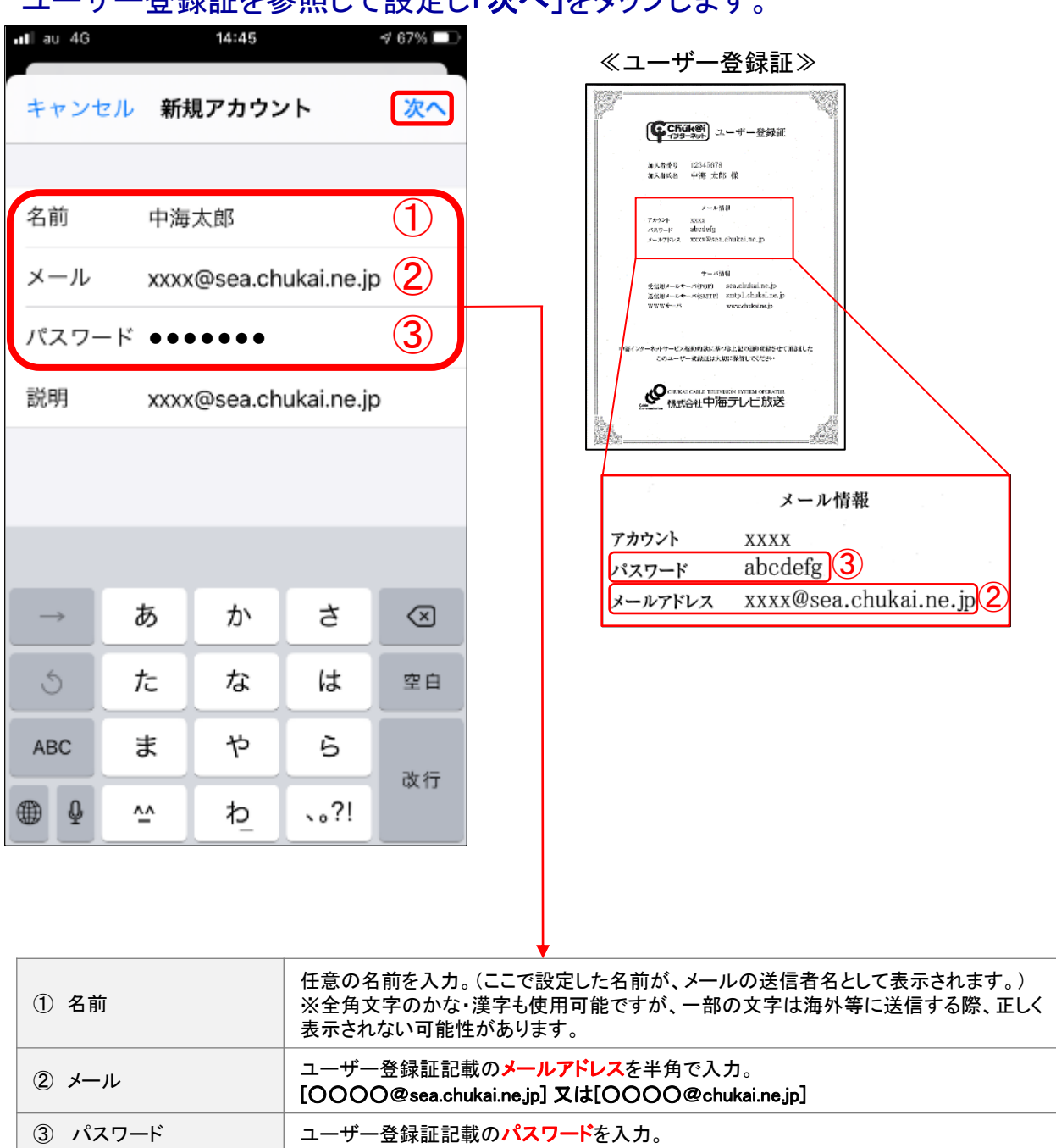

#### コーザー登録証を参照して設定し「次へ」をタップします。

手順 6 | 新規メールアカウント設定画面が表示されます。

#### 初めに「IMAP」を選択します。 次にユーザー登録証を参照して入力し「保存」をタップします。

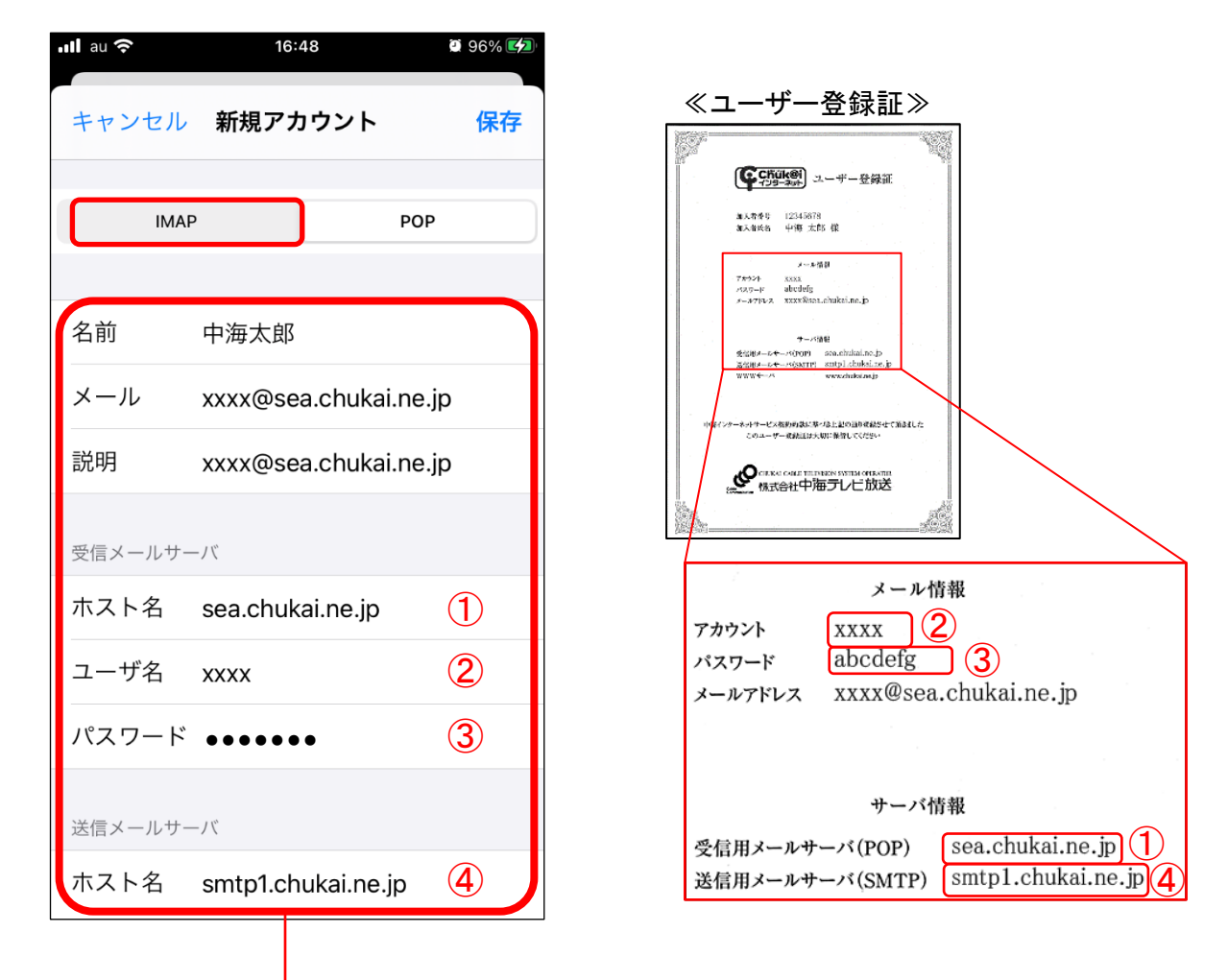

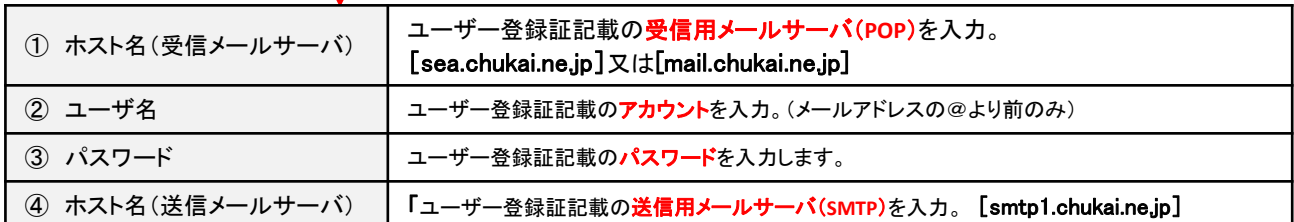

手順 7 保存先選択画面が表示されます。

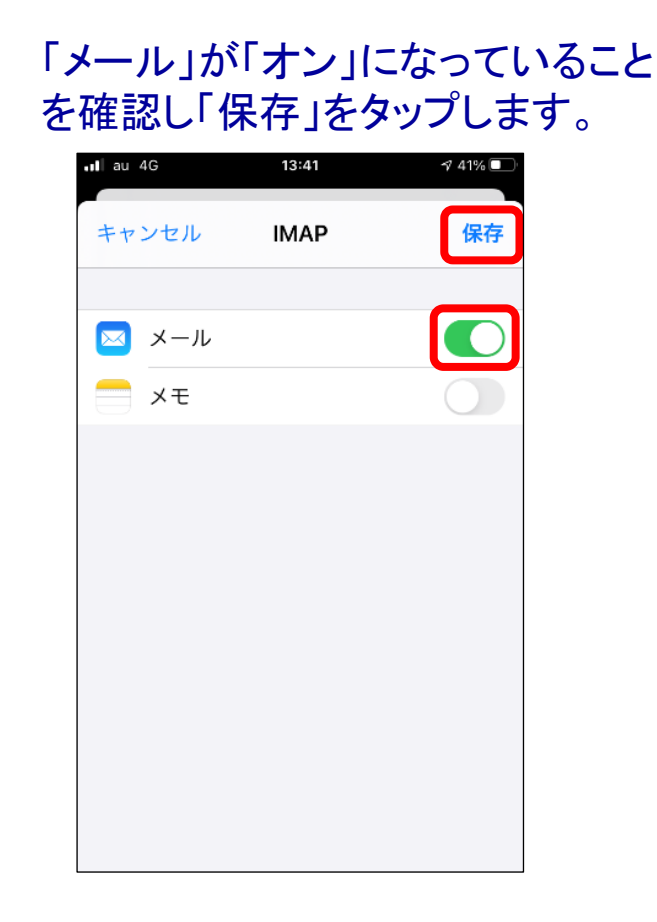

手順 8 | 先ほど設定したメールアカウントが追加されます。

#### 作成したアカウントが追加されていることを 確認して、そのアカウントをタップします。

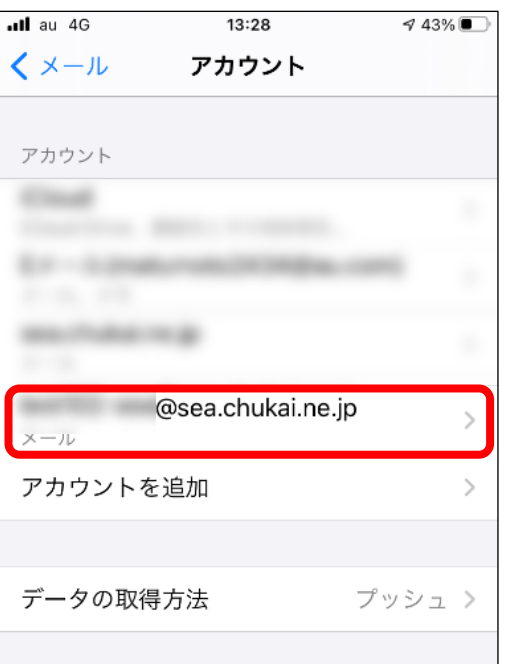

手順 9 | 先ほど設定したメールアカウントが追加されます。

#### アカウントの設定画面が表示 されるので「詳細」をタップします。

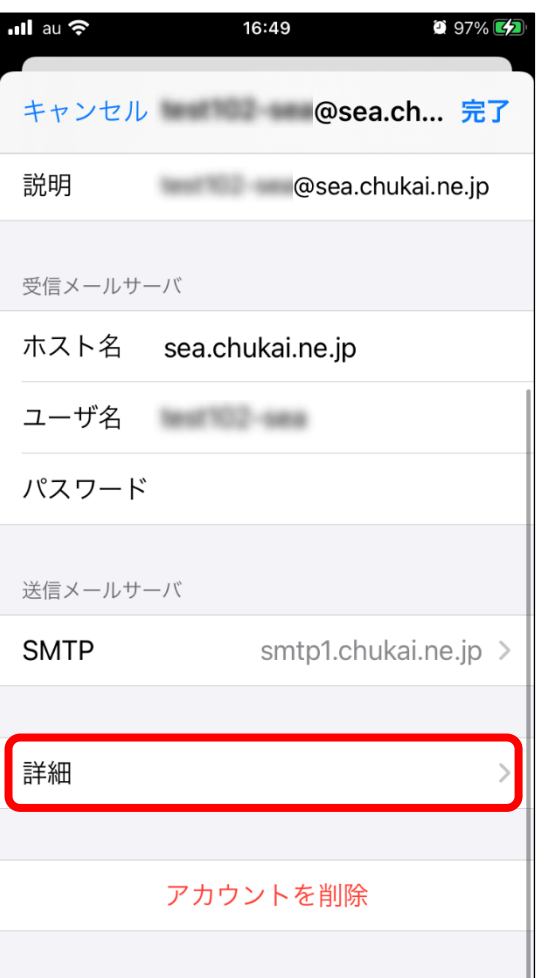

## 「SSLを使用」が「オン」 「サーバポート」が「993」になっている ことを確認し「戻る」をタップします。

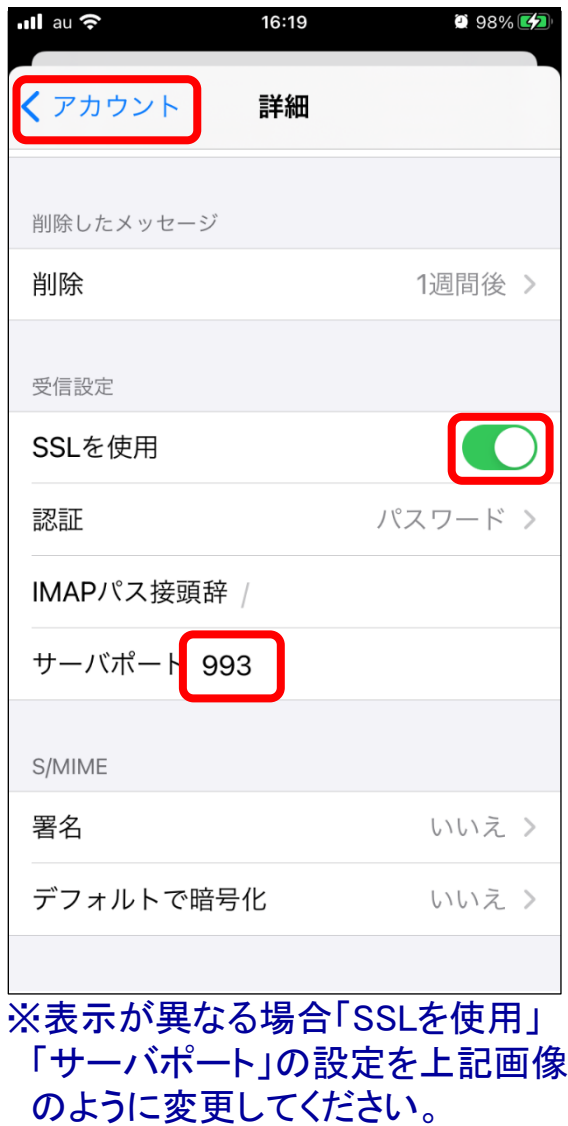

手順 10 手順9の画面に戻ります。

#### 「送信メールサーバ」の 「SMTP」をタップします。

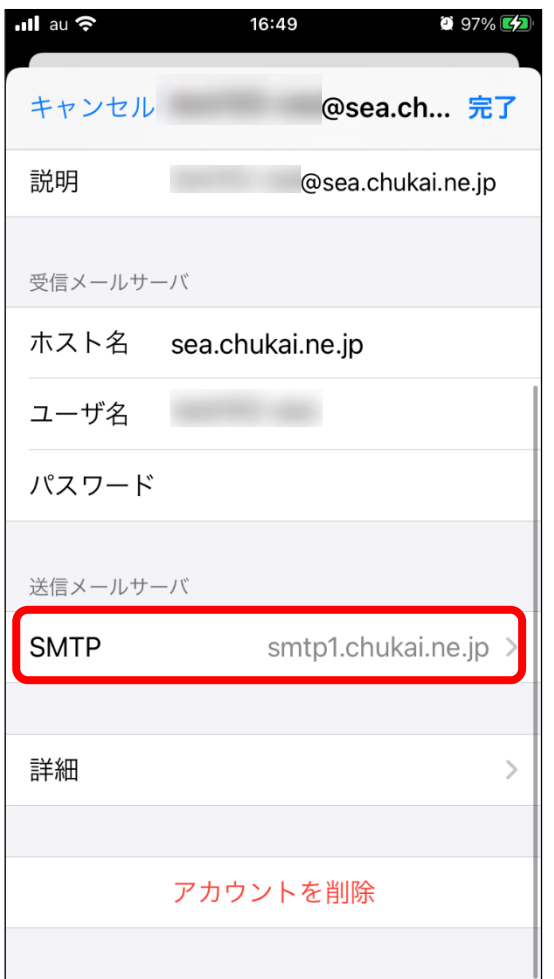

## 「smtp1.chukai.ne.jp」をタップします。

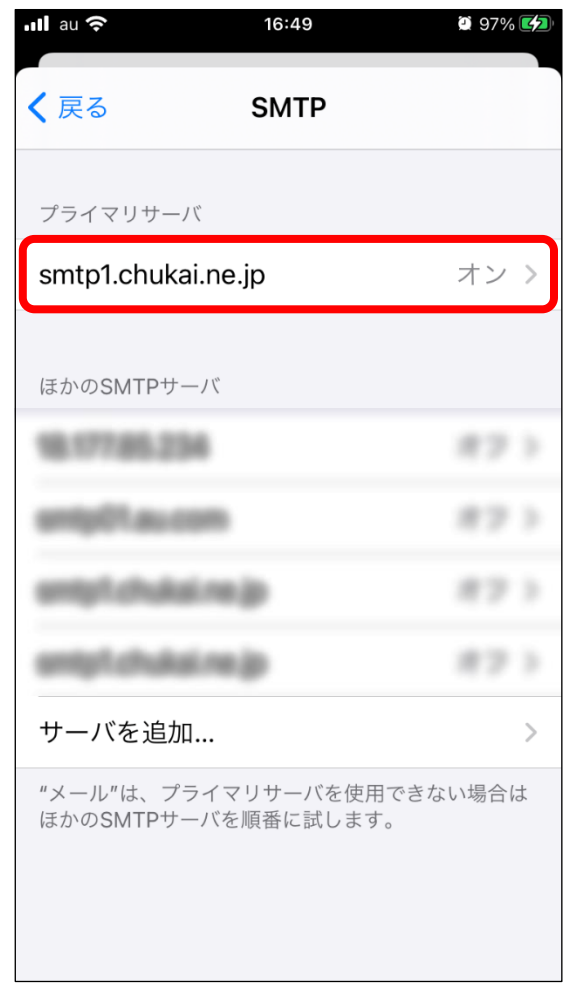

手順11 送信メールサーバ設定画面に戻ります。

「SSLを使用」が「オン」 アンファンスのコントリアをタップし、設定は完了です。 「サーバポート」が「465」になっている ことを確認し「完了」をタップします。

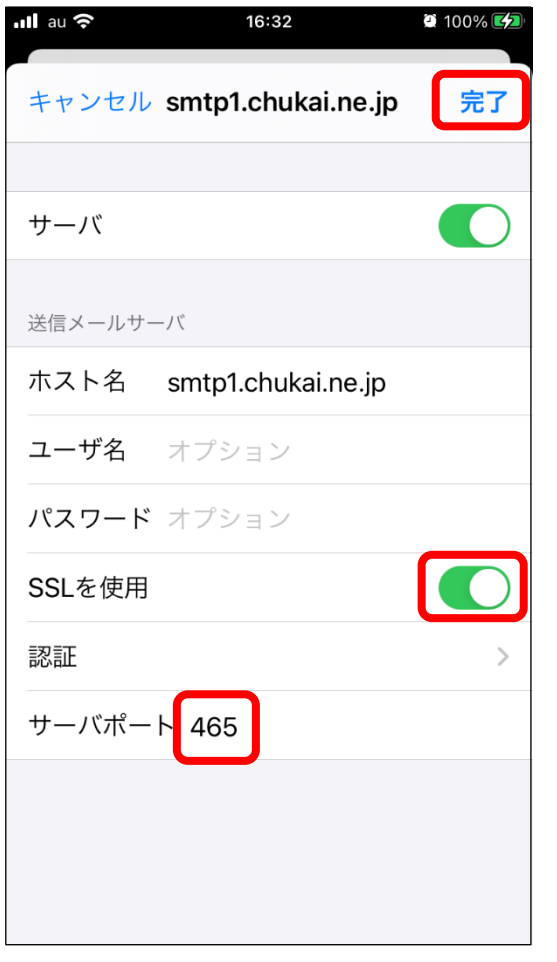

※表示が異なる場合「SSLを使用」 「サーバポート」の設定を上記画像 のように変更してください。

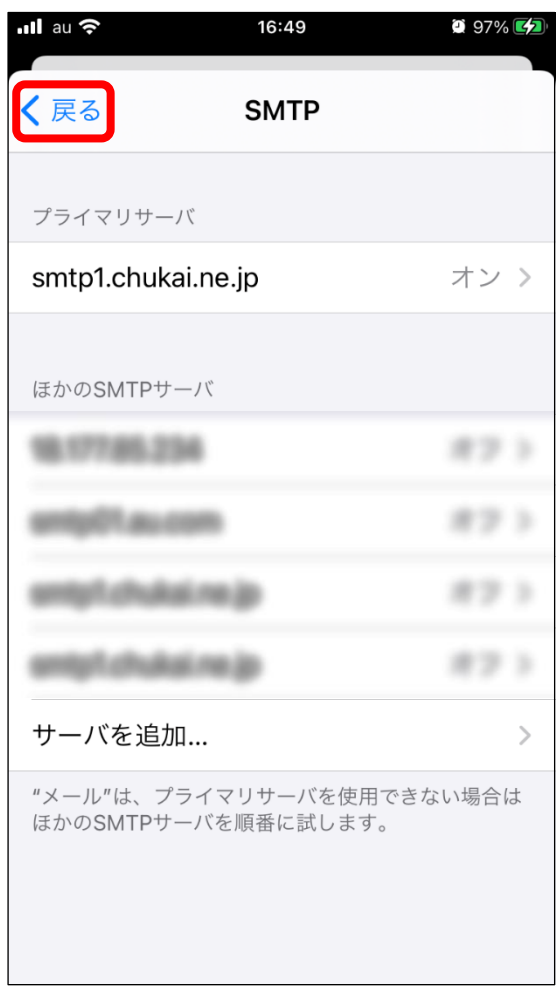

# 2-10. Android 12 - GmailアプリでのPOPSメール設定方法

本書のメール設定はChukaiモバイル・AQUOS sense6 モデル (OS:Android 12)に基づき操作説明 を記載しています。ご利用中のAndroidのバージョン、Gmailアプリのバージョンによっては、ご案内 している内容と表示名が異なる場合があります。

「設定」のアプリをタップし、設定が表示されたら 「アカウント」までスクロールし、タップします。 手順 1

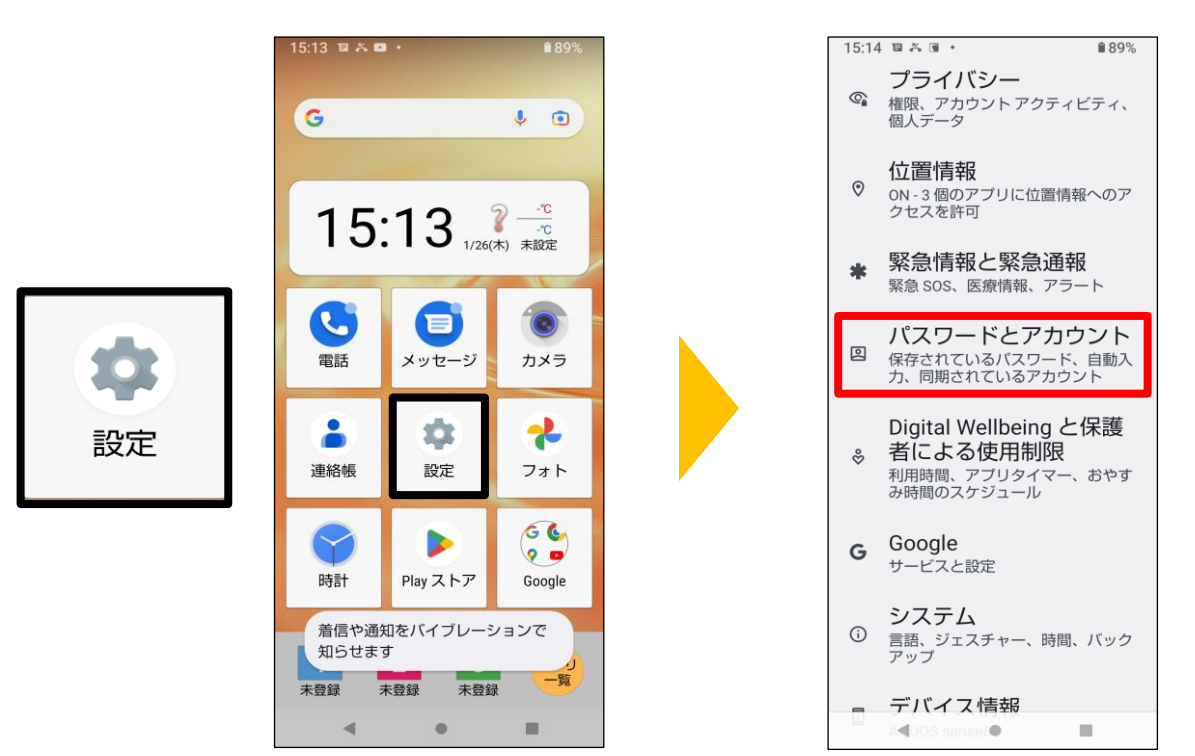

手順 2

「アカウントを追加」をタップし「個人用(IMAP)」をタップします。

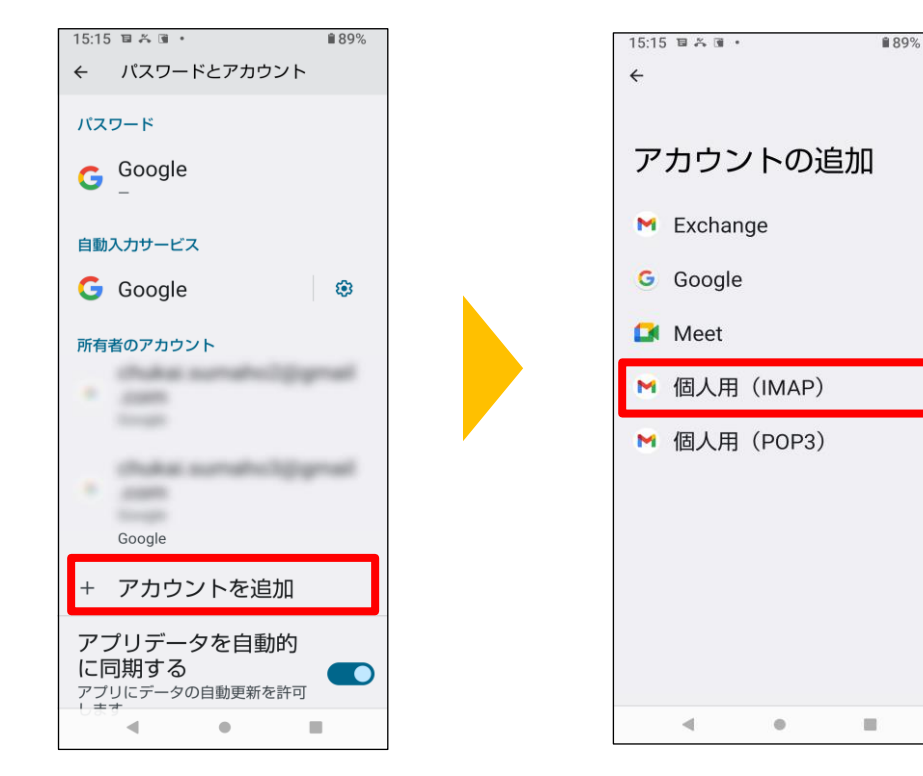

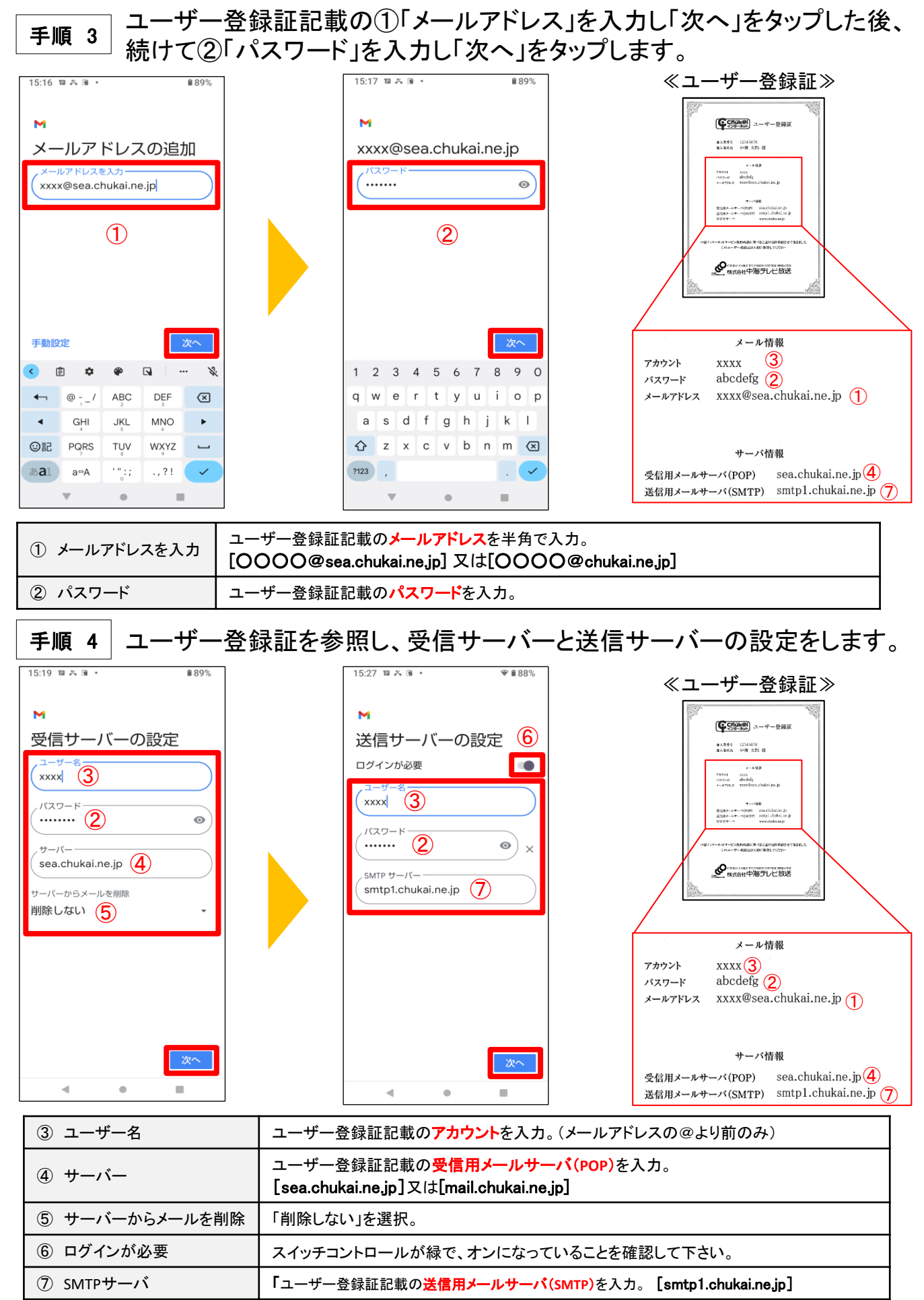

アカウントのオプションとメール利用時の送信者名などを任意で設定します。 手順 5

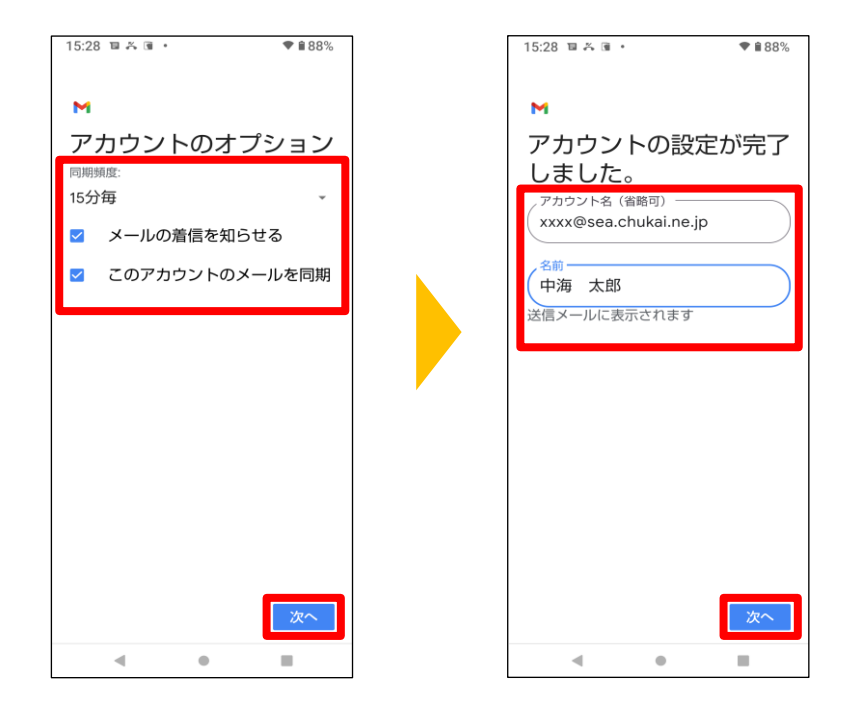

以上で、Android 12 Gmailアプリのメール設定は完了です。

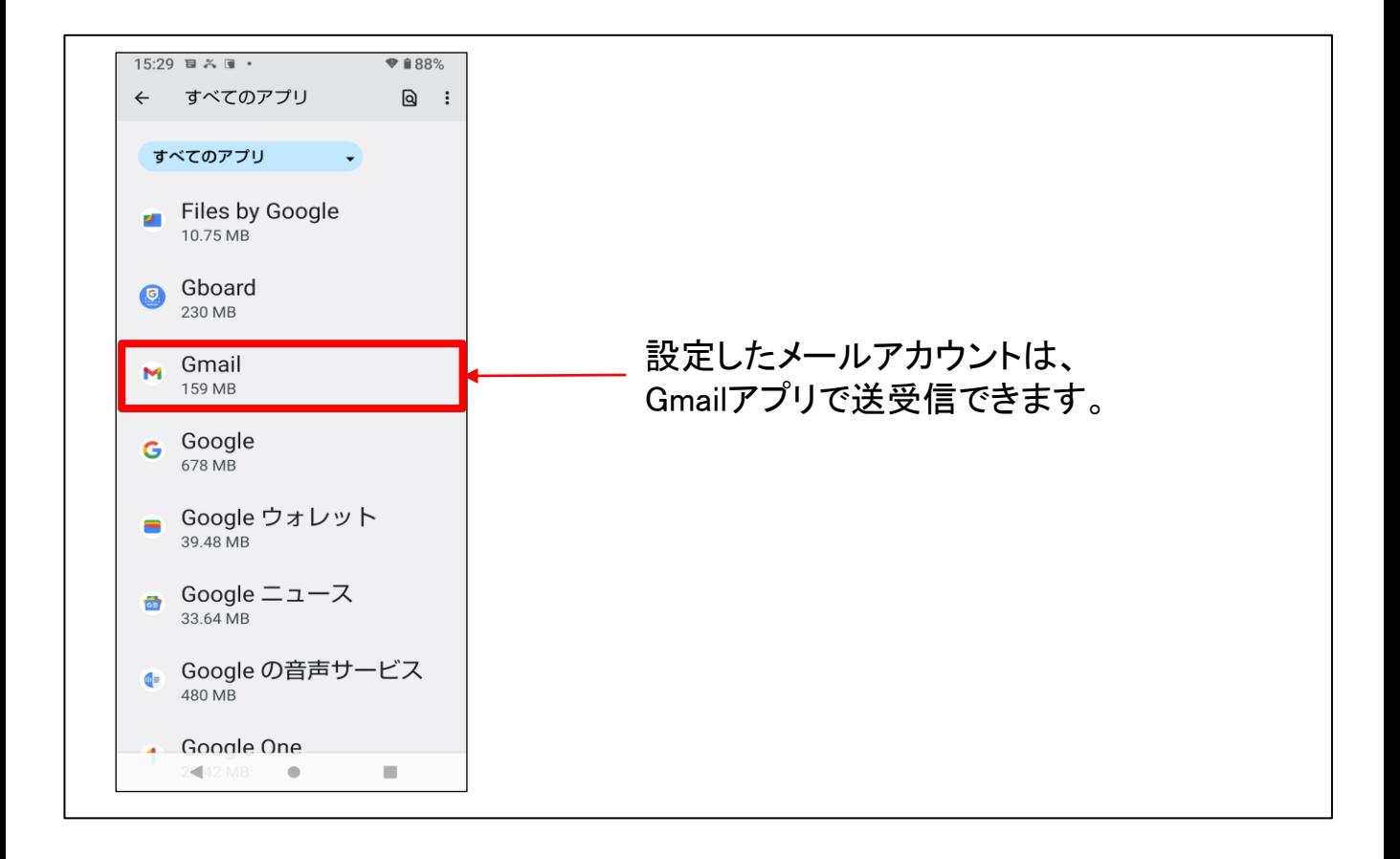
アカウントのオプションとメール利用時の送信者名などを任意で設定します。 手順 5

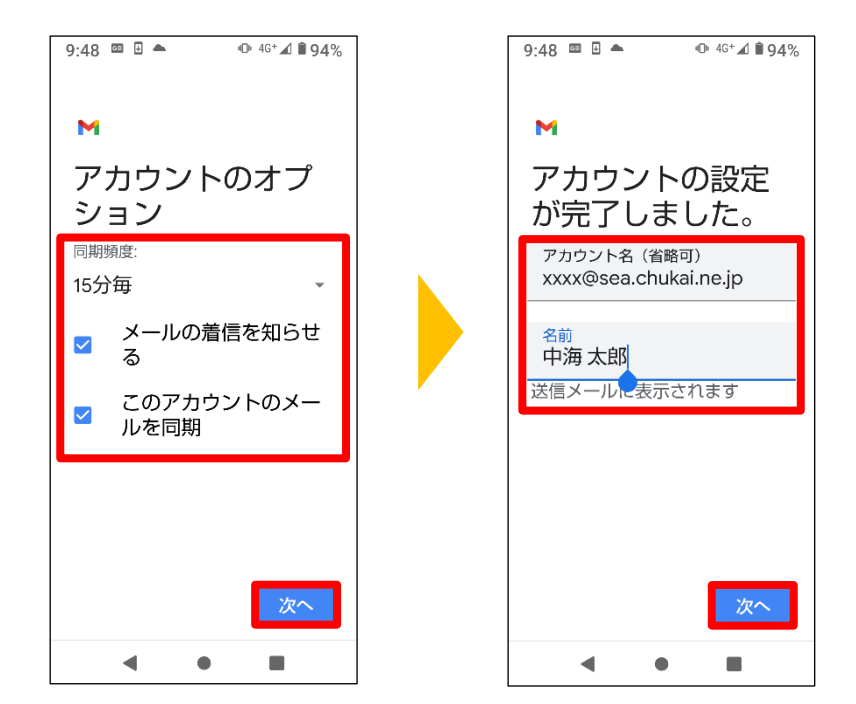

以上で、Android 12 Gmailアプリのメール設定は完了です。

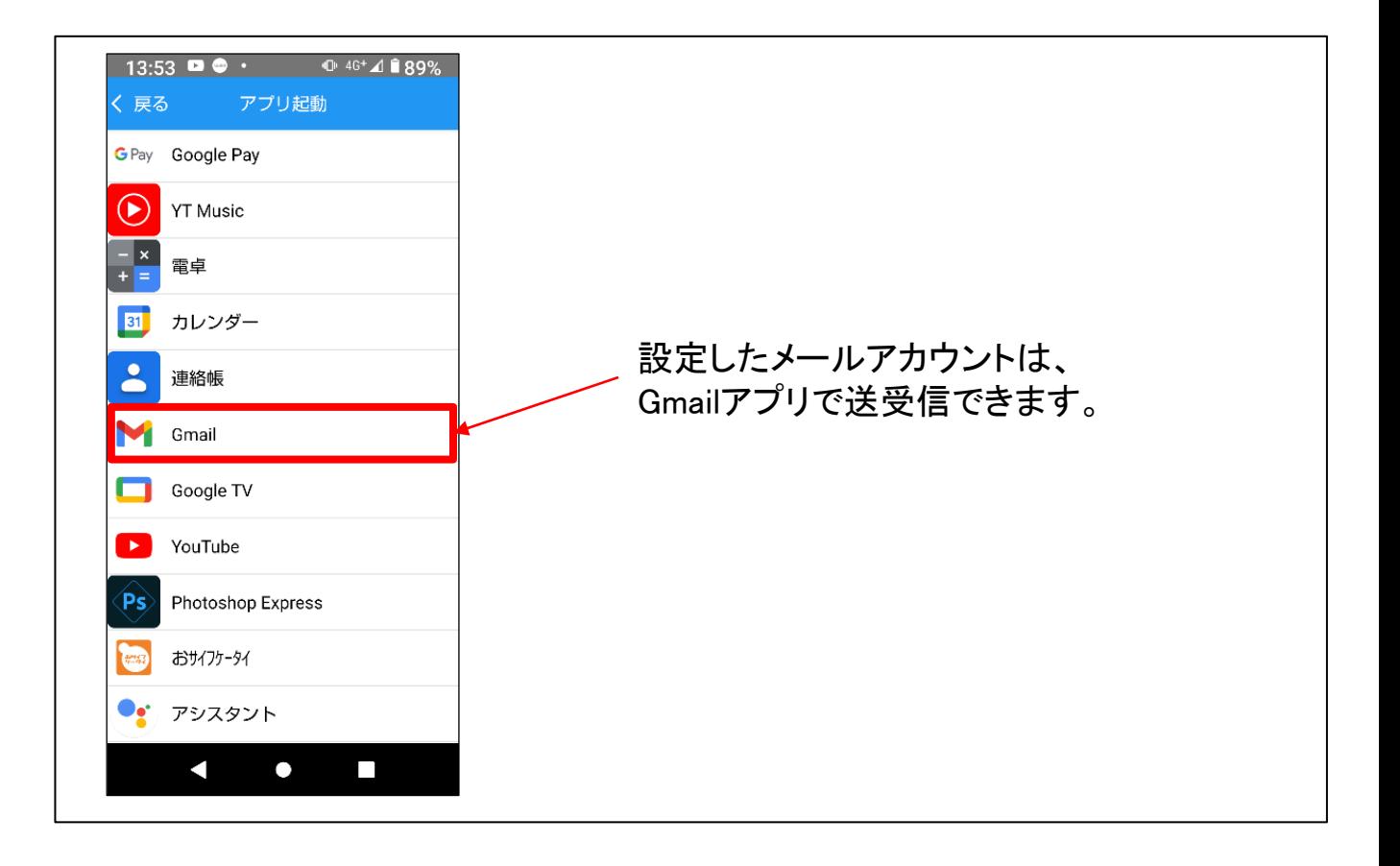

# 第3章 無線LANの設定方法

お使いのパソコンのOSによって操作方法が異なりますので、 OSをご確認のうえ、各ページへ進んでください。

#### 3-1. 無線設定の事前準備 … ....<sub>P.74</sub>

各種OSの無線接続設定

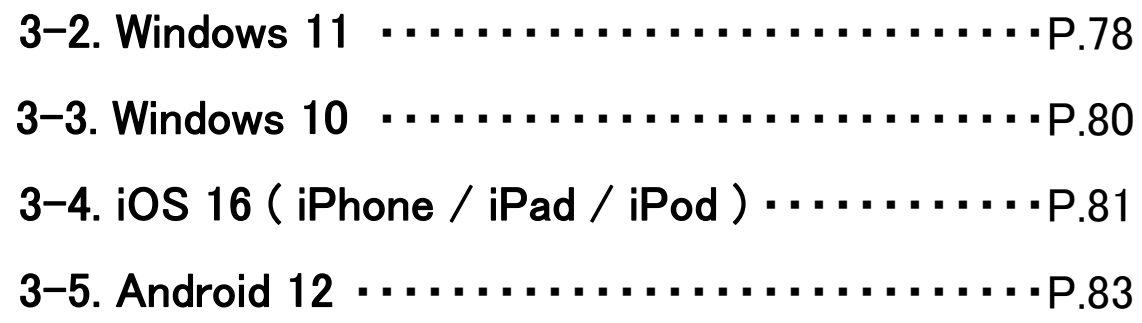

## 3−1. 無線設定の事前準備 - SSIDと暗号キーの確認方法

無線接続設定には、機器に設定されたSSIDと暗号キーが必要です。機器によって、記載場所、記 載方法に違いがあります。本書では、中海テレビ放送で提供している無線内蔵D-ONU・モデム 及びChukaiインターネットAir用端末について記載しております。市販ルータで無線をご利用の場 合は、ルータの説明書をご確認下さい。

#### ■無線LAN内蔵ONU - BFW6011

設定記載のシールの場所: 【縦置き】機器に向かって左側面 【横置き】底面

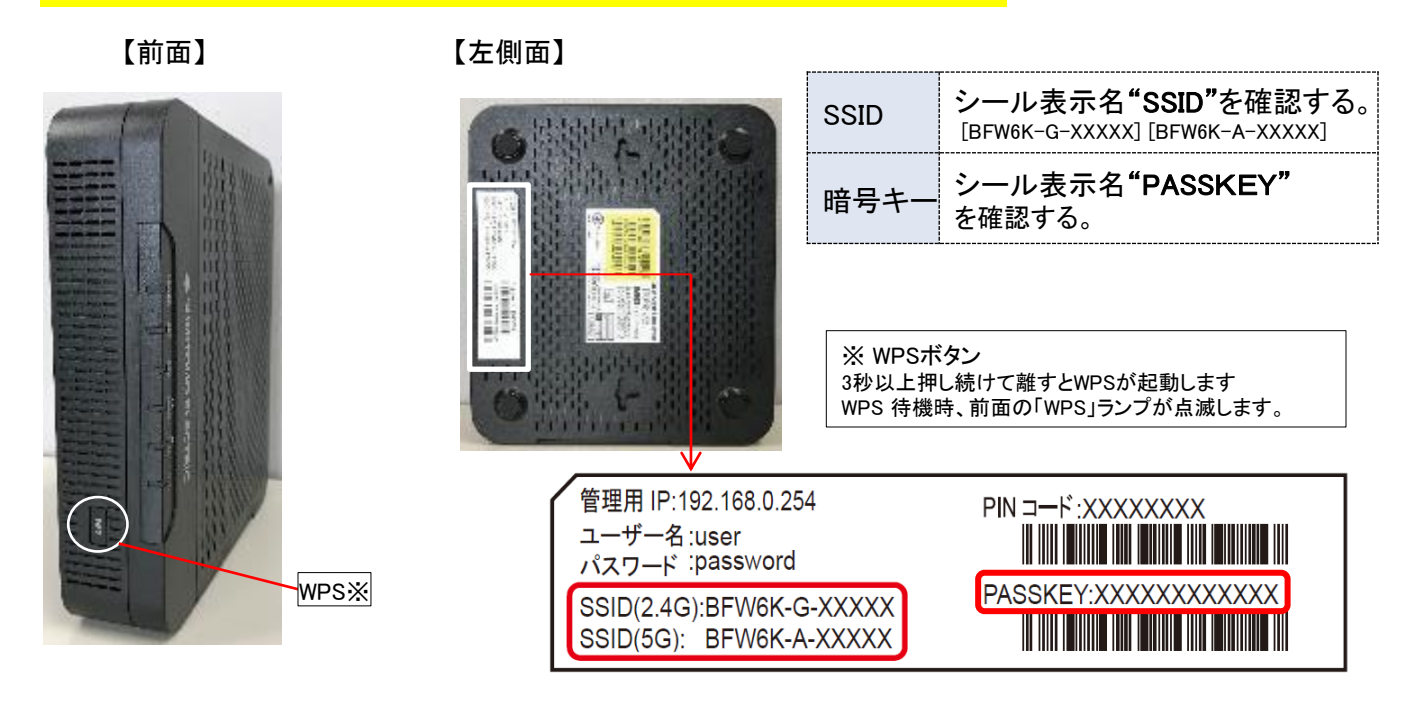

#### ■無線LAN内蔵ONU - BFW200 設定記載のシールの場所: 【縦置き/横置き】ランプの真裏 配線が刺さっている面 【前面】 【背面】 【上部】 SSID シール表示名"SSID"を確認する。 [BFW200-G-XXXXX] [BFW200-A-XXXXX] 暗号キーシール表示名"PASSKEY" を確認する。 WPS※ ※ WPSボタン 3秒以上押し続けて離すとWPSが起動します。 **RO-TTA** WPS 待機時、前面の「2.4GHz-WPS」および「5GHz-WPS」 ランプが点滅します。 BN:mu% SSID: BFW200-G-xxxxx 管理用IP: 192.168.0.254 BFW200-A-xxxxx PIN⊐ F(2.4G): xxxxxxx BFW200  $2 - 5 - 8$ : user TTTT I I パスワード: password PASSKEY: xxxxxxxxxxxxx PINコード(5G): xxxxxxxx

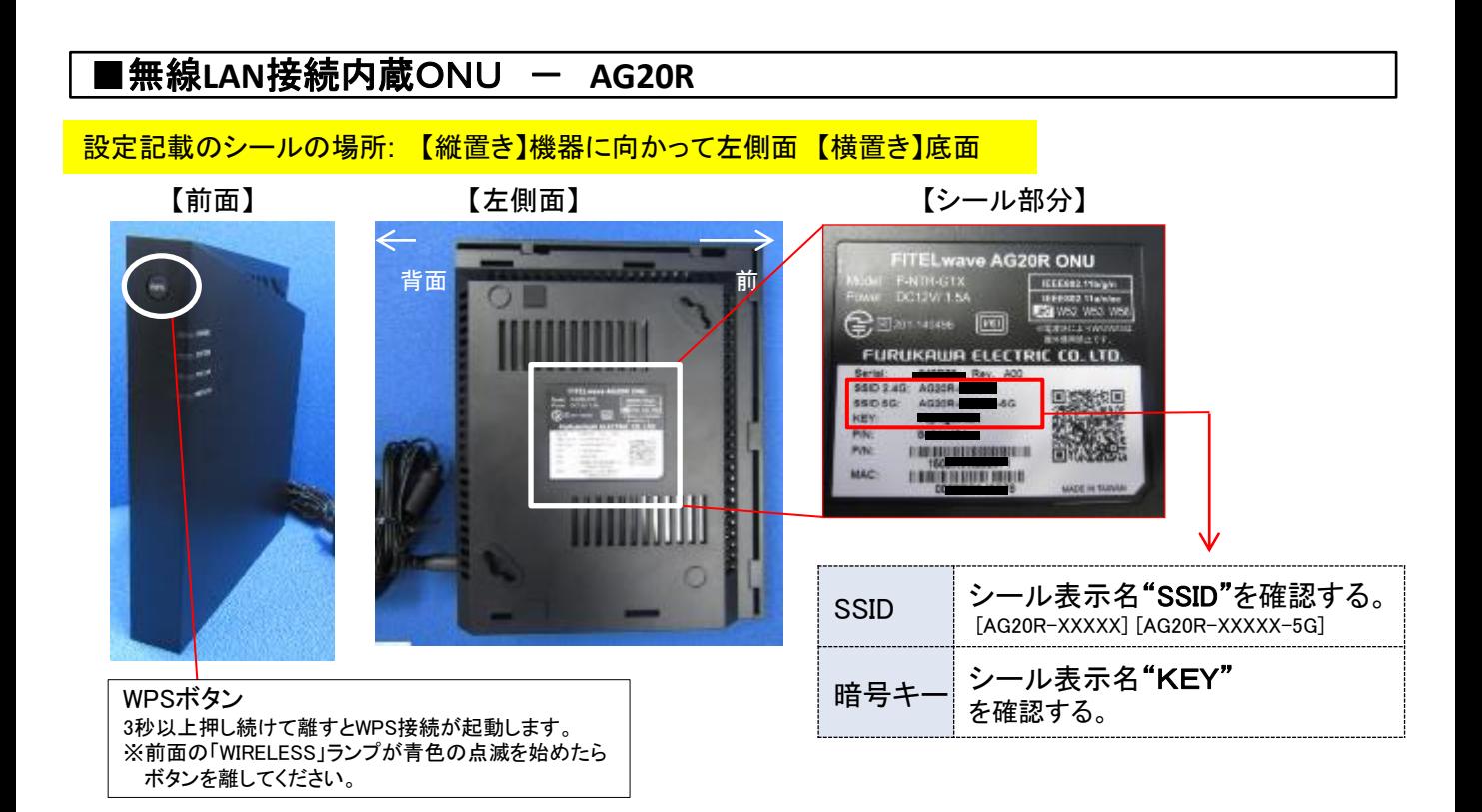

#### 無線LANのSSID - GとAの違いについて

■Gの特徴…『G』の電波は2.4GHzという周波数を使用していて、障害物に強い特徴を持っています。しかし、 この2.4GHzは電子レンジやBluetoothでも使われている為、それらと干渉する可能性があり、干渉すると通信 が途切れ、接続が不安定になってしまいます。集合住宅などの住宅密集地で利用している場合も、近隣から の干渉によりつながりにくくなる可能性があります。

■Aの特徴…『A』の電波は5GHzという周波数を使用しています。同じ周波数を使っている機器が少ないため 干渉の可能性が低いです。

しかし、障害物に弱いので、無線親機から離れた場所でも使う予定の方にはあまり向きません。

どちらを選ぶかの目安は、よく利用する部屋で『A』の電波が強く拾えているのであれば『A』、無線親機からの 距離が遠い場合は『G』となります。

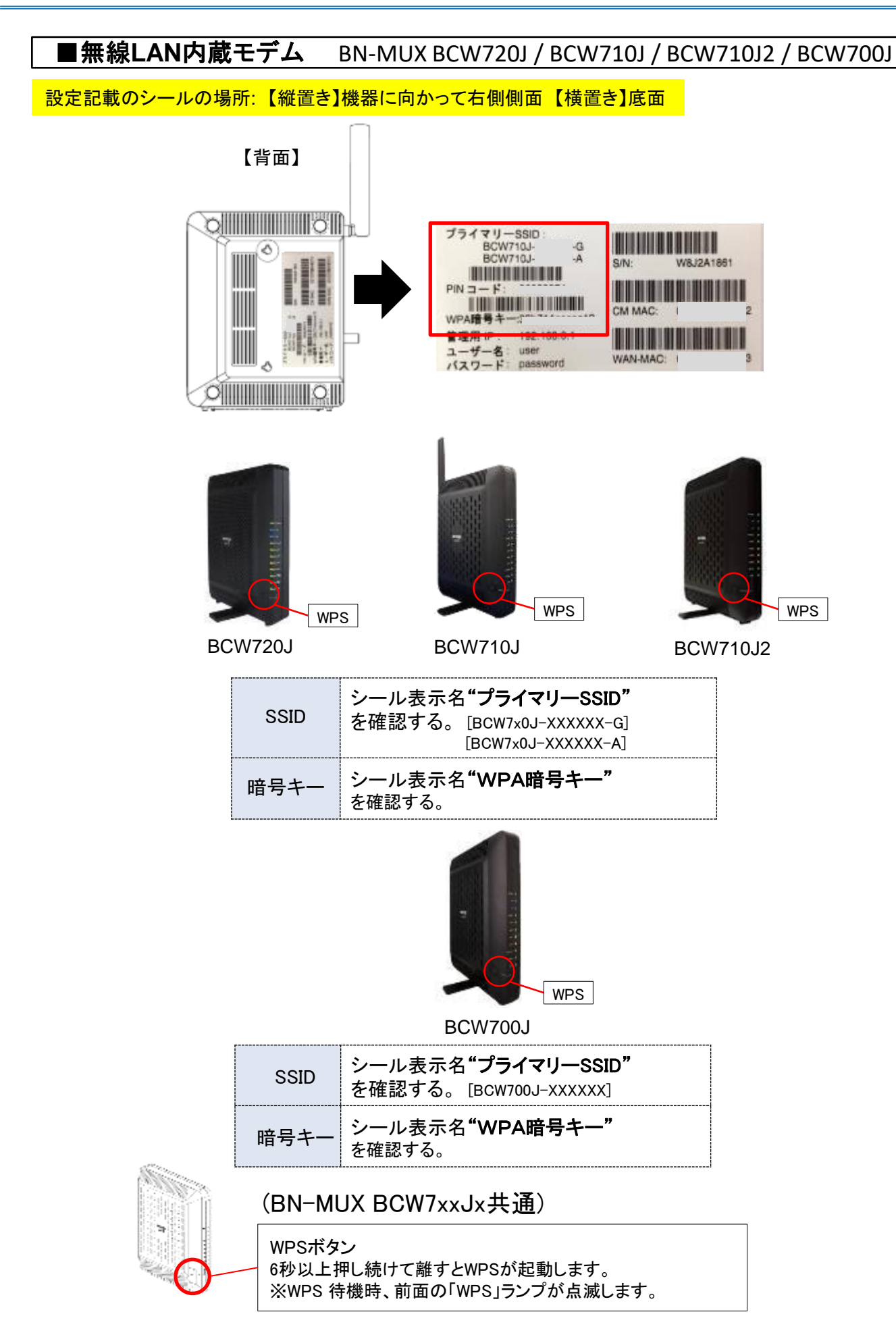

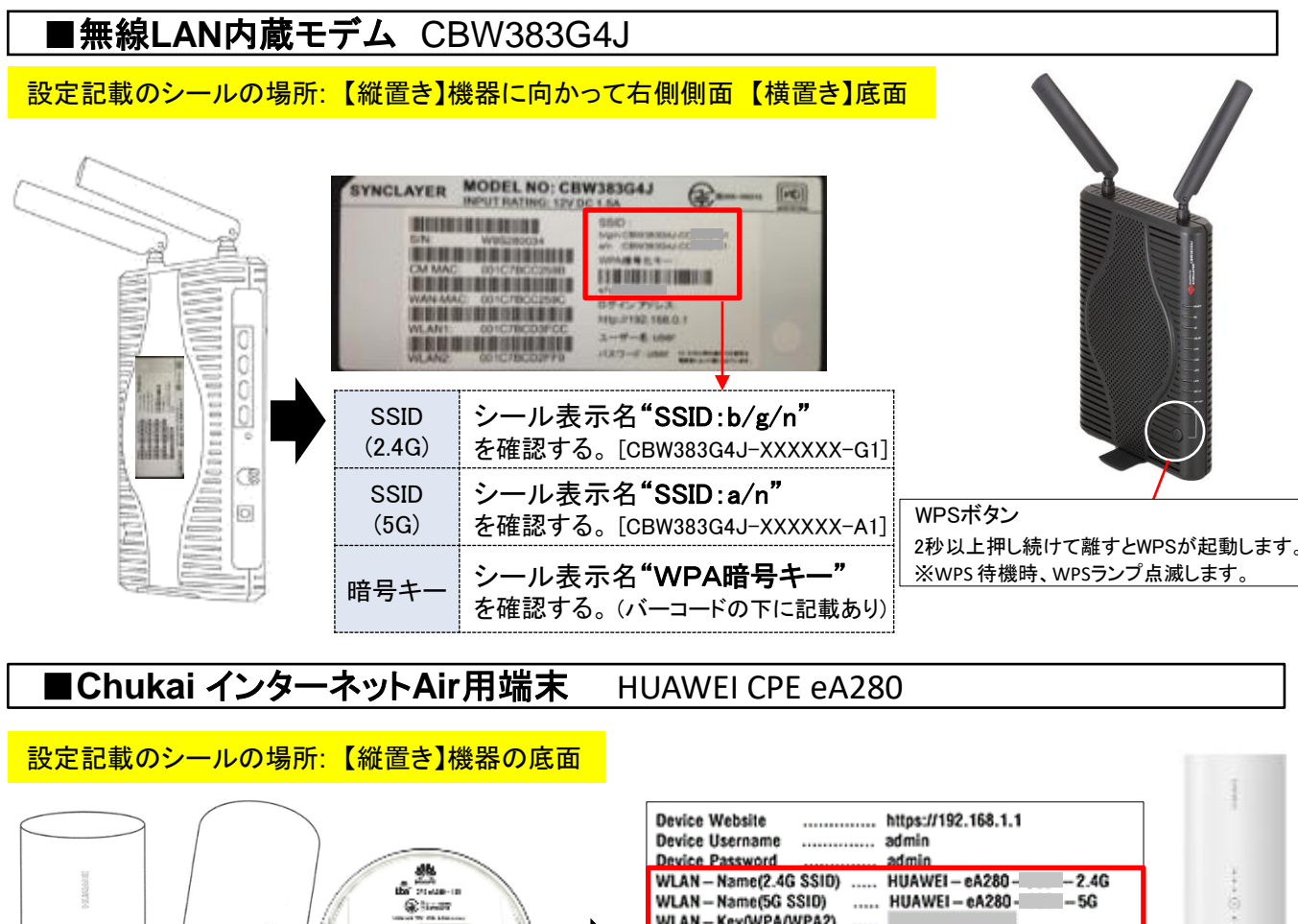

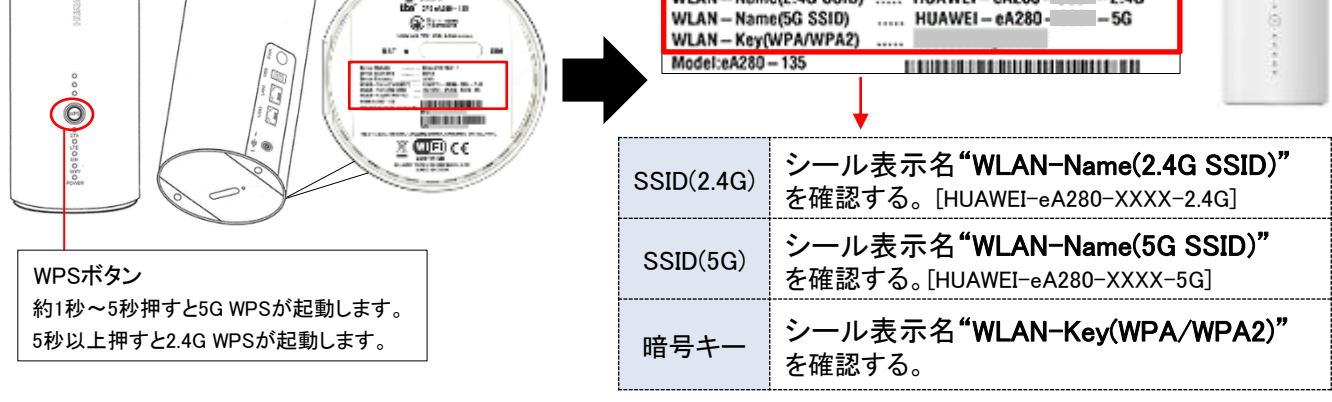

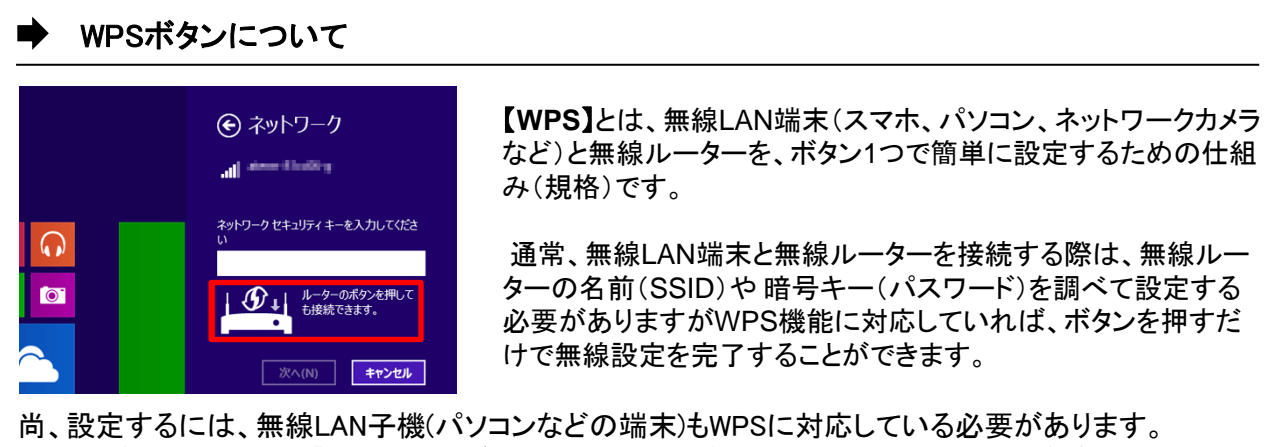

無線接続の設定画面に「ルーターのボタンを押しても接続できます。」というメッセージが表示されている 場合はWPSでの設定が可能です。

## 3-2. Windows 11 - 無線設定方法

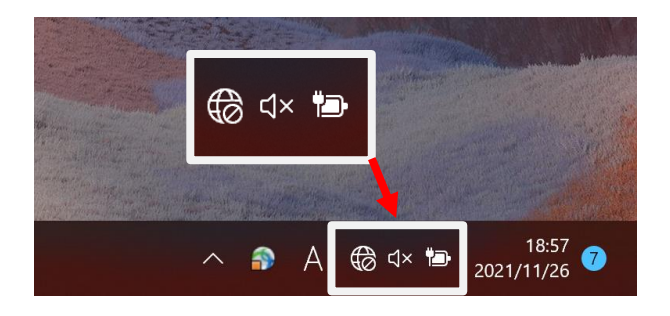

#### タスクバーの右の方にある「システム領域」 の「基本設定アイコン」をクリックします。

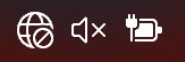

#### 手順 2

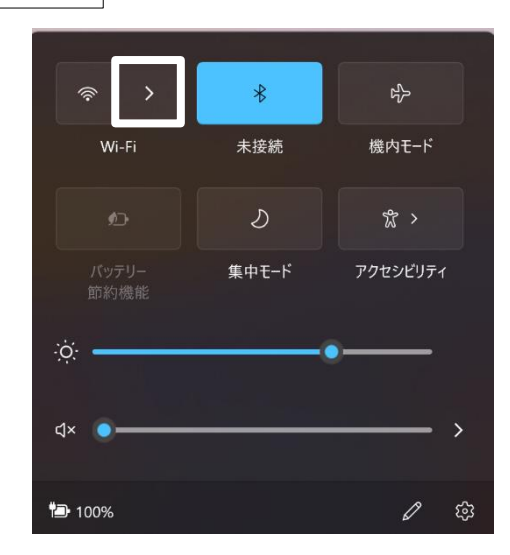

Wi-Fiの「 › 」マークをクリックします。

#### 手順 3

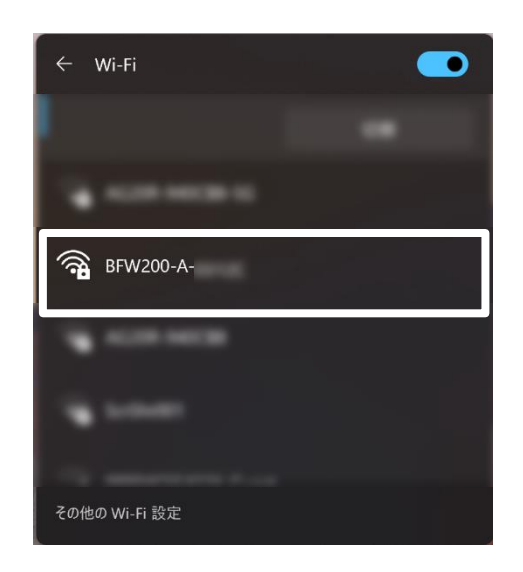

【3-1.無線設定の事前準備】で確認した接続 したい無線親機のSSIDを選択します。

#### 手順 4

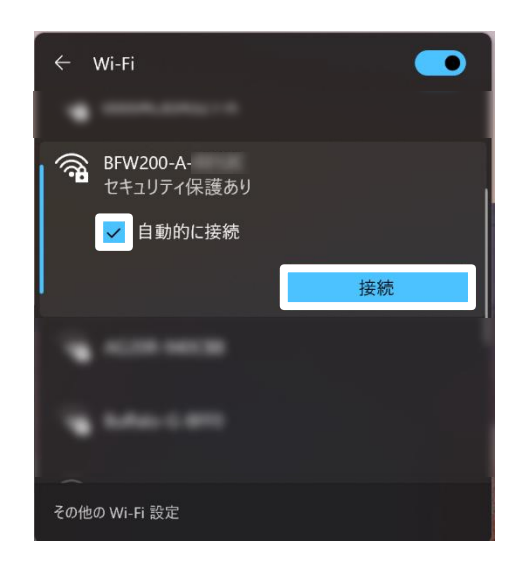

「接続」をクリックします。 ※ 常時接続したい場合は、 「自動的に接続」にチェックを入れます。

# 手順 5

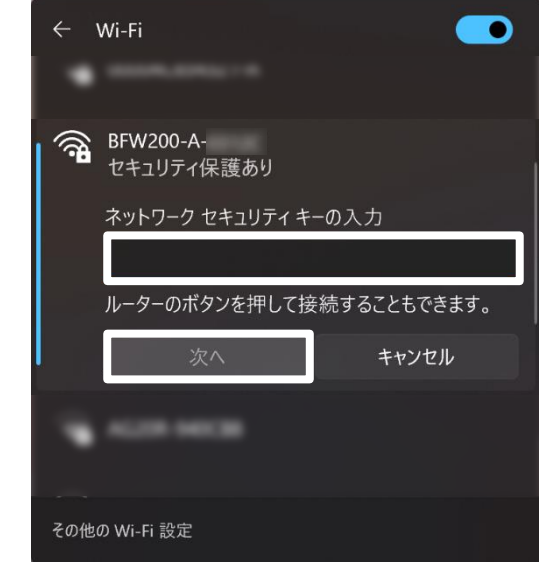

【3-1.無線設定の事前準備】で 確認した暗号キーを入力し「次へ」を クリックします。

以上で、 Windows 11 の無線設定は完了です。

WPS利用の場合は、無線親機側のWPS(又はAOSS)ボタン長押し後「手順1」「手順2」の流れで接続設定できます。

手順 1

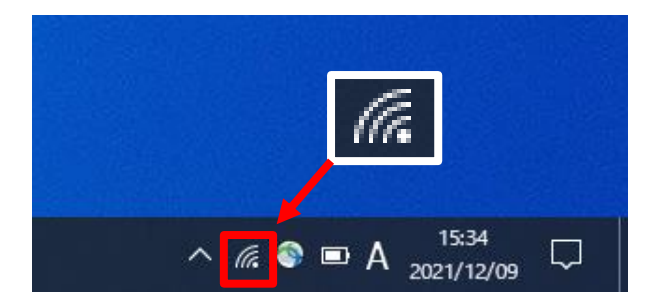

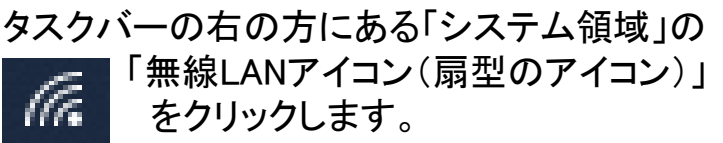

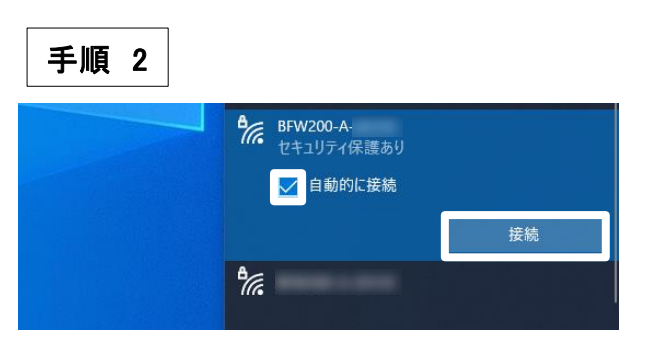

【3-1.無線設定の事前準備】で確認した接続 したい無線親機のSSIDを選択し、接続をクリ ックします。

※ 常時接続したい場合は

「自動的に接続」にチェックを入れます。

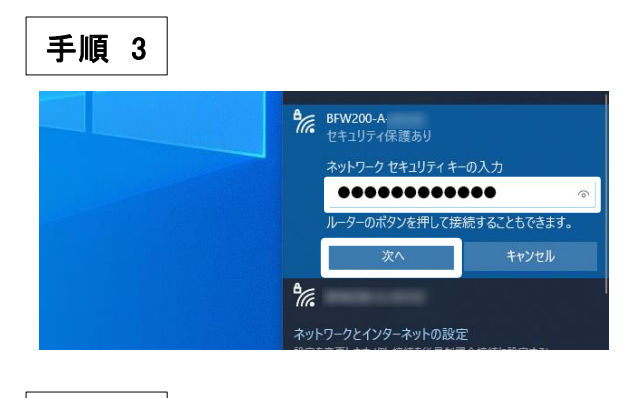

【3-1.無線設定の事前準備】で確認した、暗号 キーを入力し「次へ」をクリックします。

手順 4

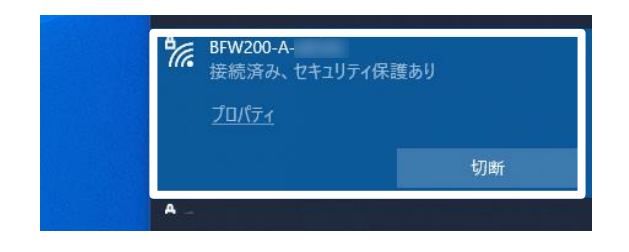

画像のような画面になりましたら完了です。 ※ 接続ができなかった場合は、SSIDとパスワード を見直し、再度設定をお願いします。

以上で、 Windows 10 の無線設定は完了です。

## 3-4. iOS 16 ( iPhone / iPad / iPod ) - 無線設定方法

iOSの無線設定は、iPhone、 iPad、iPod で共通ですが、画面サイズによって表示方法が異なり ます。 本書の設定では iPhone(iOS 16.3.1)の表示画面で手順を記載しています。

接続する端末を操作しホーム画面から「設定」をタップします。 手順 1

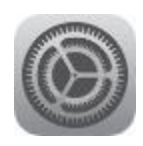

#### 手順 2 設定画面より「Wi-Fi」をタップし 「Wi-Fi」が「オフ」の場合は「オン」に設定します。

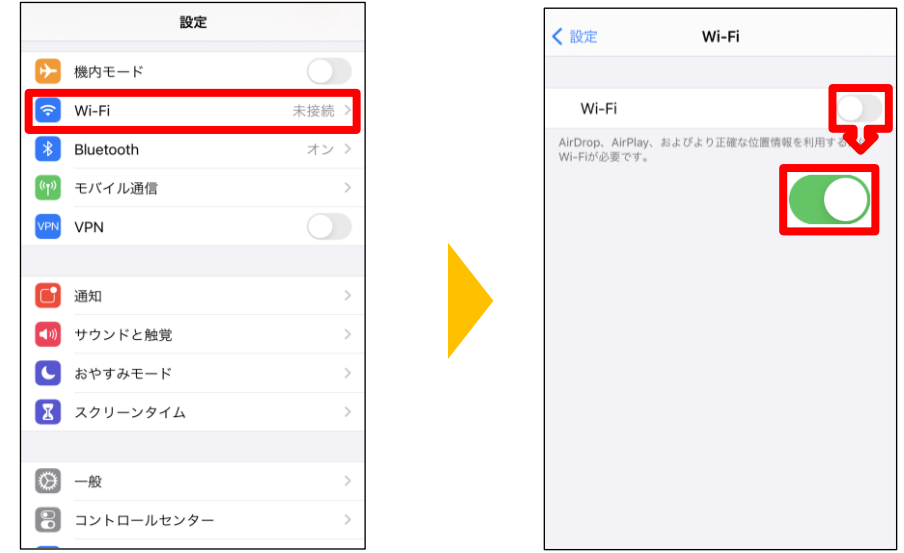

手順 3

「ネットワーク」の下に、その場所で受信できるWi-Fiネットワークが表示 されます。その中から【3-1.無線設定の事前準備】で確認した「SSID」を タップします。

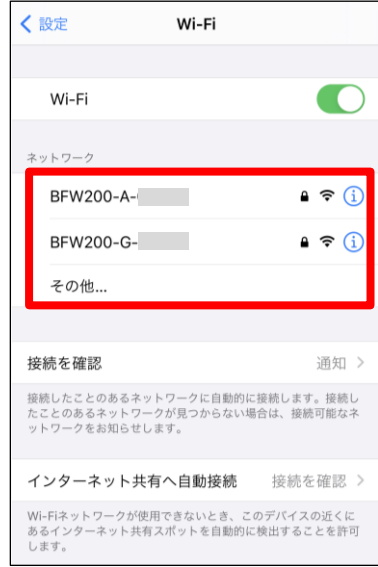

※電波が届いていれば、機器背面シールに記載の「SSI D」と同じ表示名が確認できます。 もし一覧に表示されない場合は、「無線の電波が出てい ない」、「機器がフリーズしている」、「距離が遠く電波が届 いていない」等の原因が考えられます。 無線接続設定ができませんので、本体機器のコンセント を抜き差しして一度リセットをお試しください。

パスワード入力画面では【3-1.無線設定の事前準備】で確認した 暗号キーを入力し「Join」又は「接続」をタップします。 ※パスワードは大文字、小文字の区別があります。 (大文字入力時には 4++をタップしてから入力します。) 手順 4

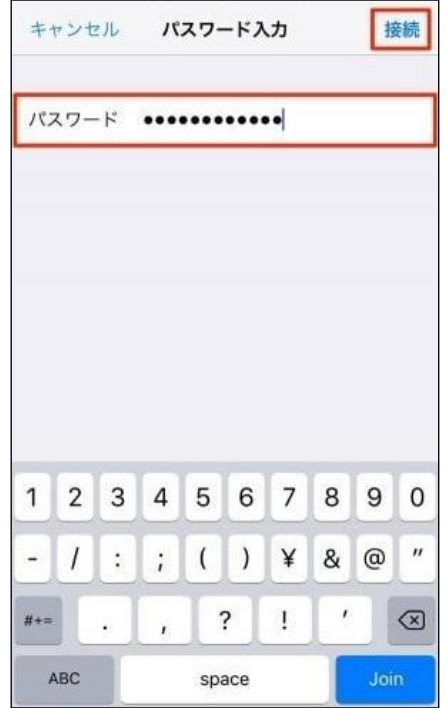

手順3で選択したSSID名にチェックが表示され、Wi-Fi接続を示す アイコンが表示されたら設定完了です。 手順 5

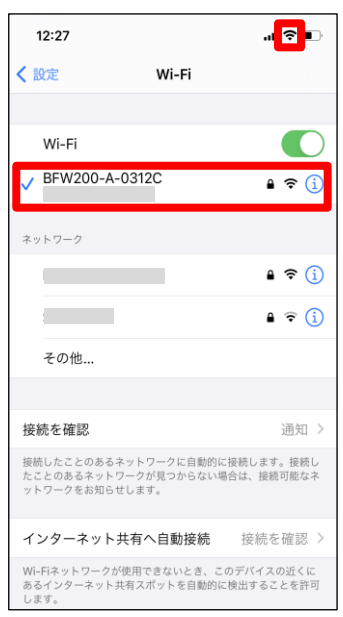

※選択したSSIDにチェックがつかない場合は? ⇒パスワードの入力に間違いがある可能性が あります。 大文字、小文字の入力も区別します ので再確認お願いします。

#### 以上で、iOS 16 の無線設定は完了です。

## 3-5. Android 12 - 無線設定方法

本書の無線設定はChukaiモバイル・AQUOS sense6 モデル (OS:Android 12)に基づき操作説明を 記載しています。ご利用中のAndroidのバージョン、Gmailアプリのバージョンによっては、ご案内し ている内容と表示名が異なる場合があります。

「設定」のアプリをタップし、設定が表示されたら 「ネットワークとインターネット」をタップします。 手順 1

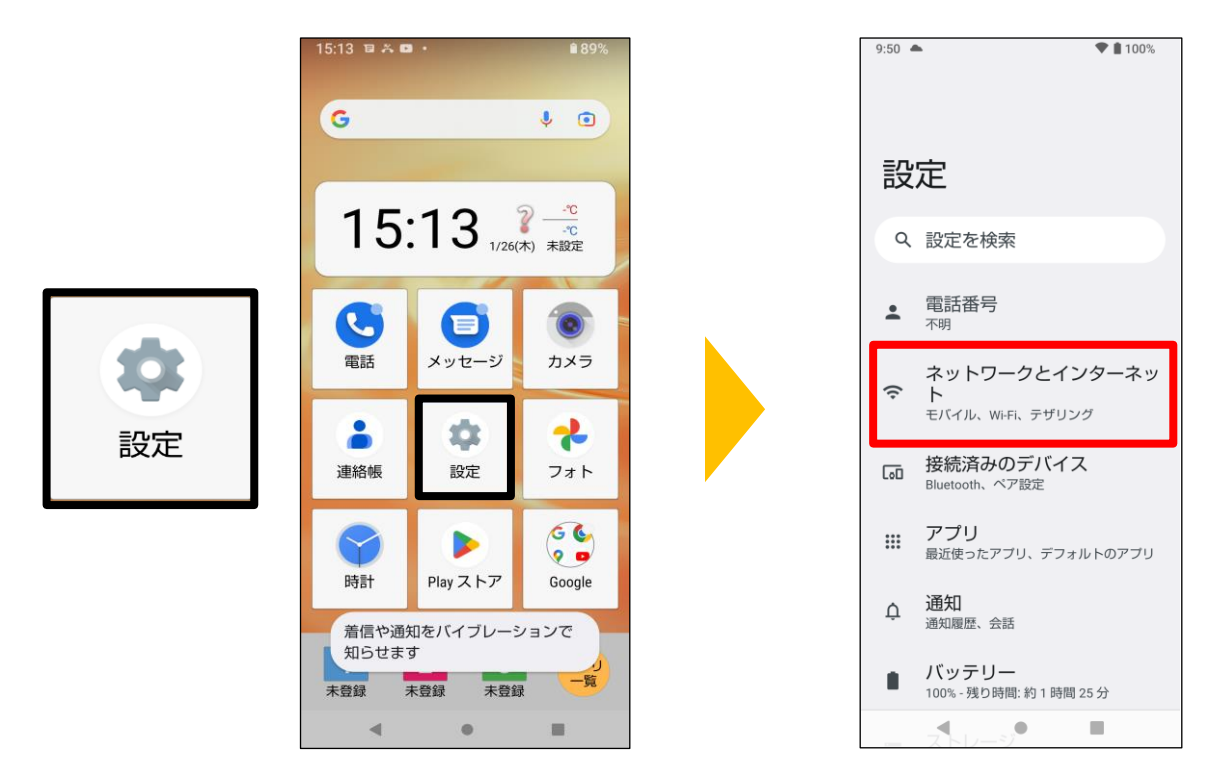

「Wi-Fi」をタップし 【3-1.無線設定の事前準備】で確認した、 接続したい無線親機のSSIDをタップします。 手順 2

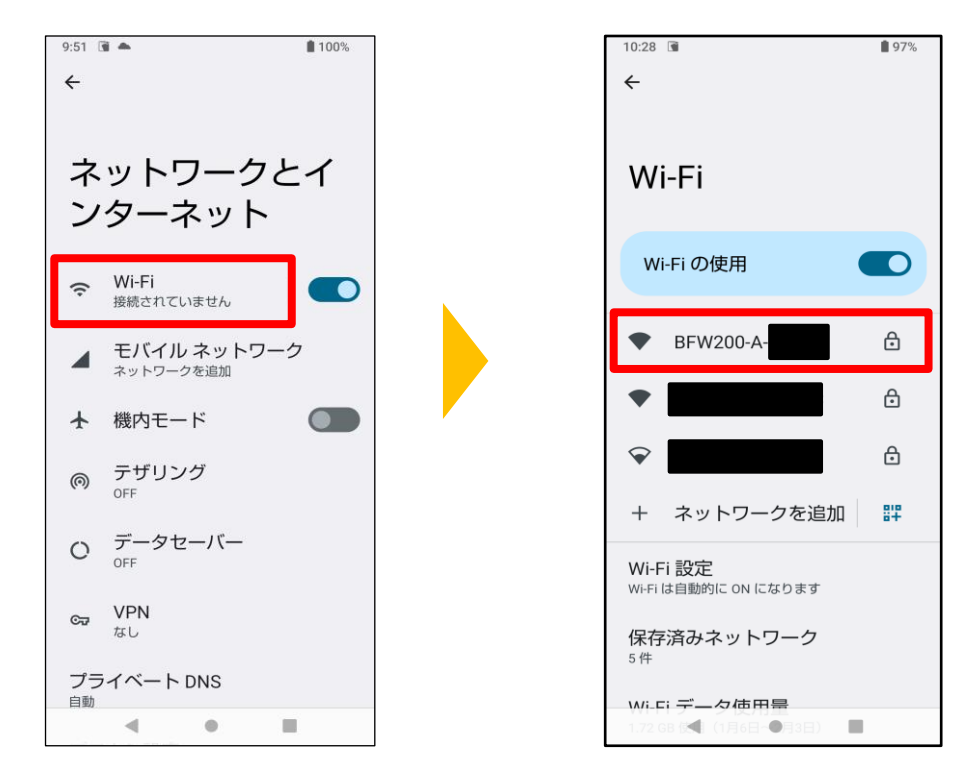

【3-1.無線設定の事前準備】で確認した暗号キーを入力し 「接続」をタップします。 手順 3

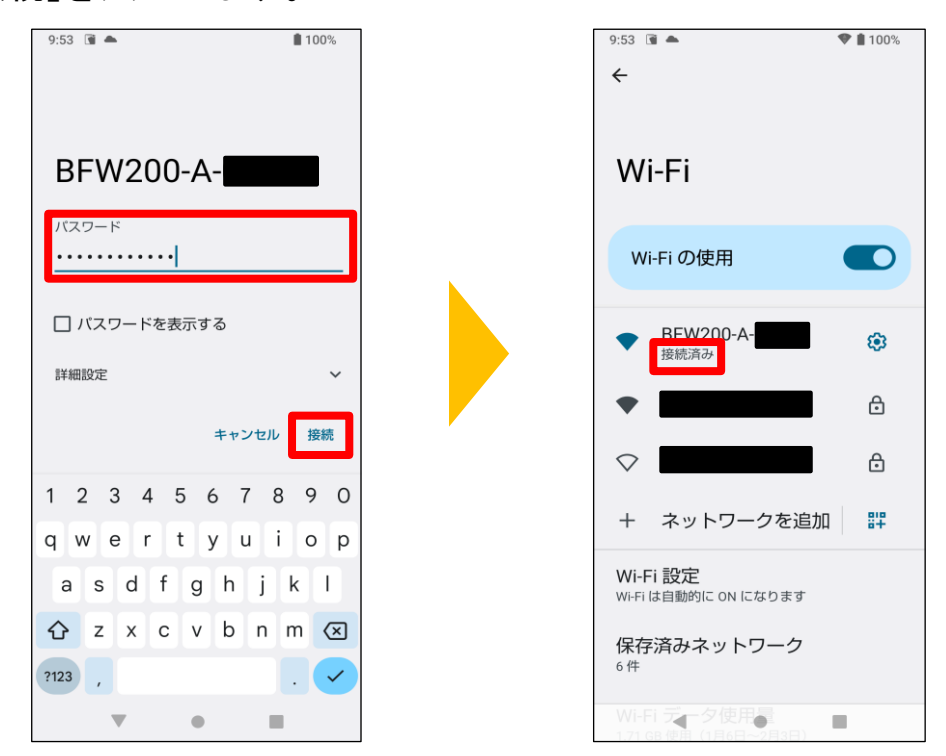

SSIDの下に表示される状態が「接続済み」に変われば、無線設定成功です。

以上で、 Android 12 無線設定は完了です。

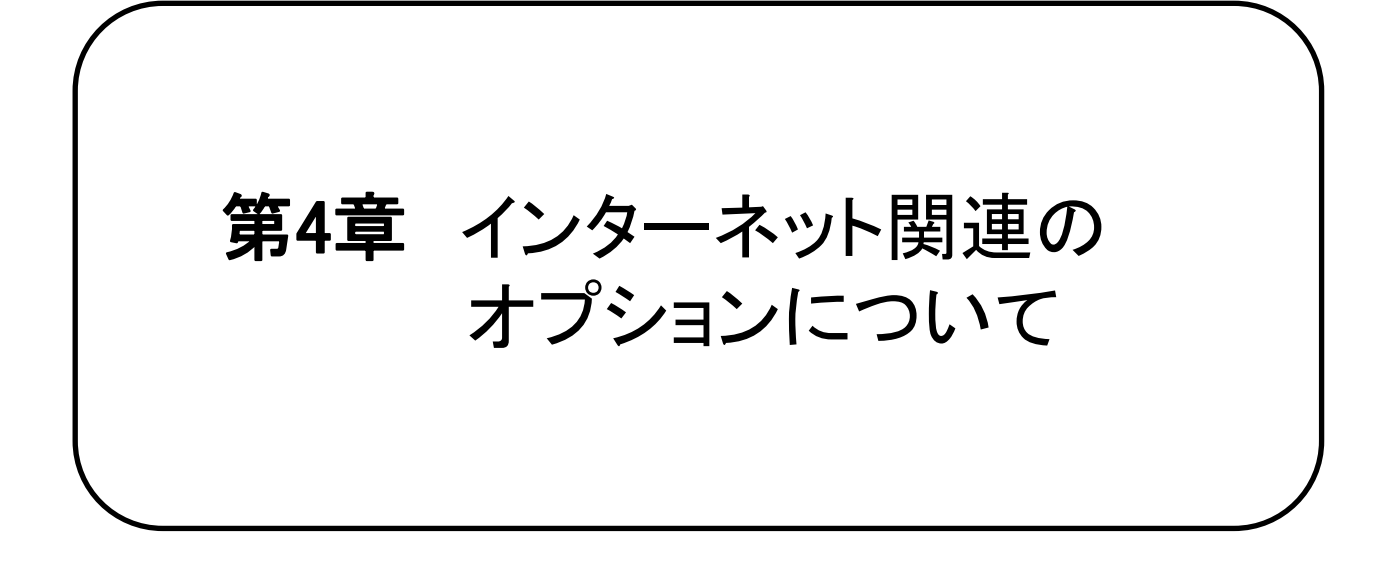

4-1. セキュリティサービス「J-SAFE」のご案内 ・・・P.86 4-2. インターネットオプションの申込み方法 ・・・・・P.88

## 4-1. セキュリティサービス「J-SAFE」のご案内

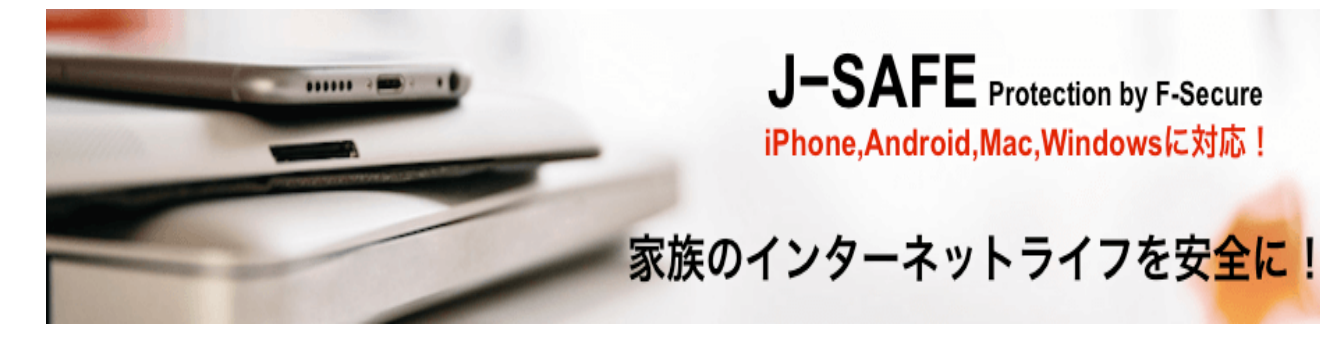

# 家族みんなで「安心、安全の環境」を! 楽しく安全にインターネットをするための 最適策「J-SAFE」

ファミリープロテクション

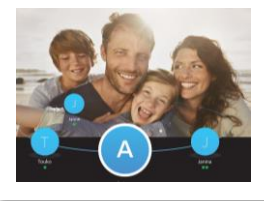

家族みんなのデバイスに インストール。 一つのライセンスで一括管 理、家族全員のライセンスを 管理できるWeb画面付き。

世界で評価されたスキャン機能

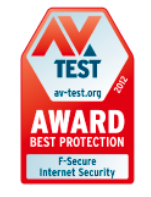

高速、軽量、安定した動作で様 々なサイバー犯罪から未然に防 ぐ。第三者機関から表彰多数、 世界に認められた製品。

ファミリールール

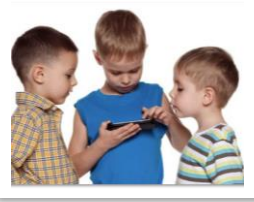

お子さんが使用するアプリ や閲覧するサイト、使用時 間をリモートでも設定可能

危険から遠ざけ「スマホの 使い過ぎ」も防止。

安心のネットワーク接続

 $\circ$ 

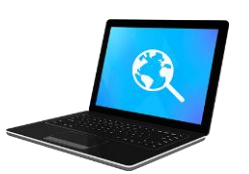

オンラインバンキング、オ ンラインショッピングなど 、全てのインターネット接 続を安全に保ちます。

## iPhoneにも対応!うれしい全デバイスサポート!!

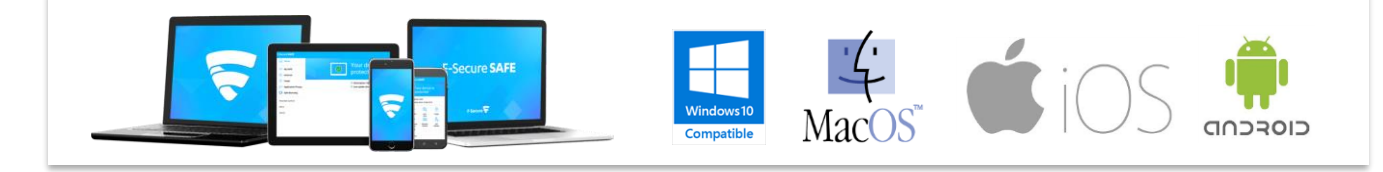

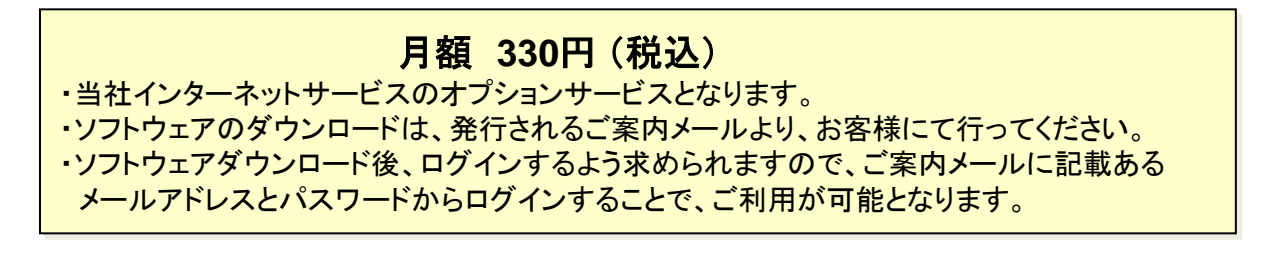

お申込み方法は【4-2. インターネットオプションの申込み方法】をご確認下さい。

## 4-1. セキュリティサービス「J-SAFE」のご案内

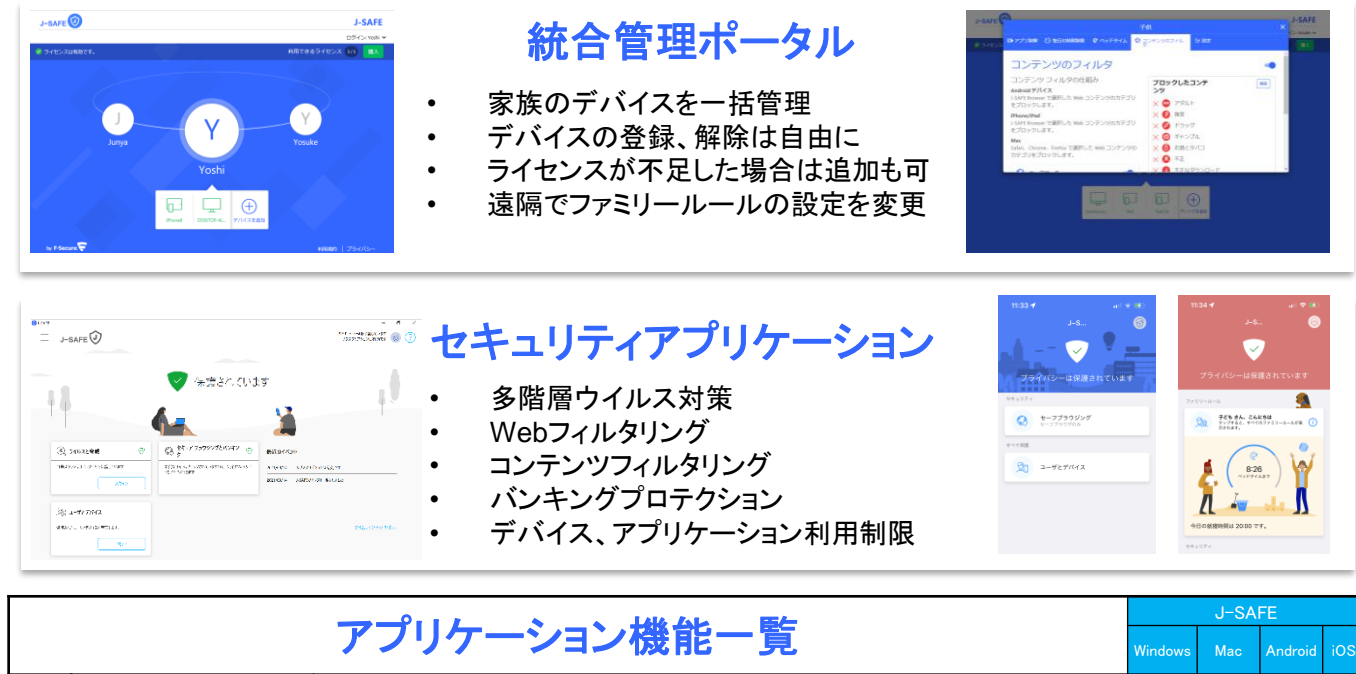

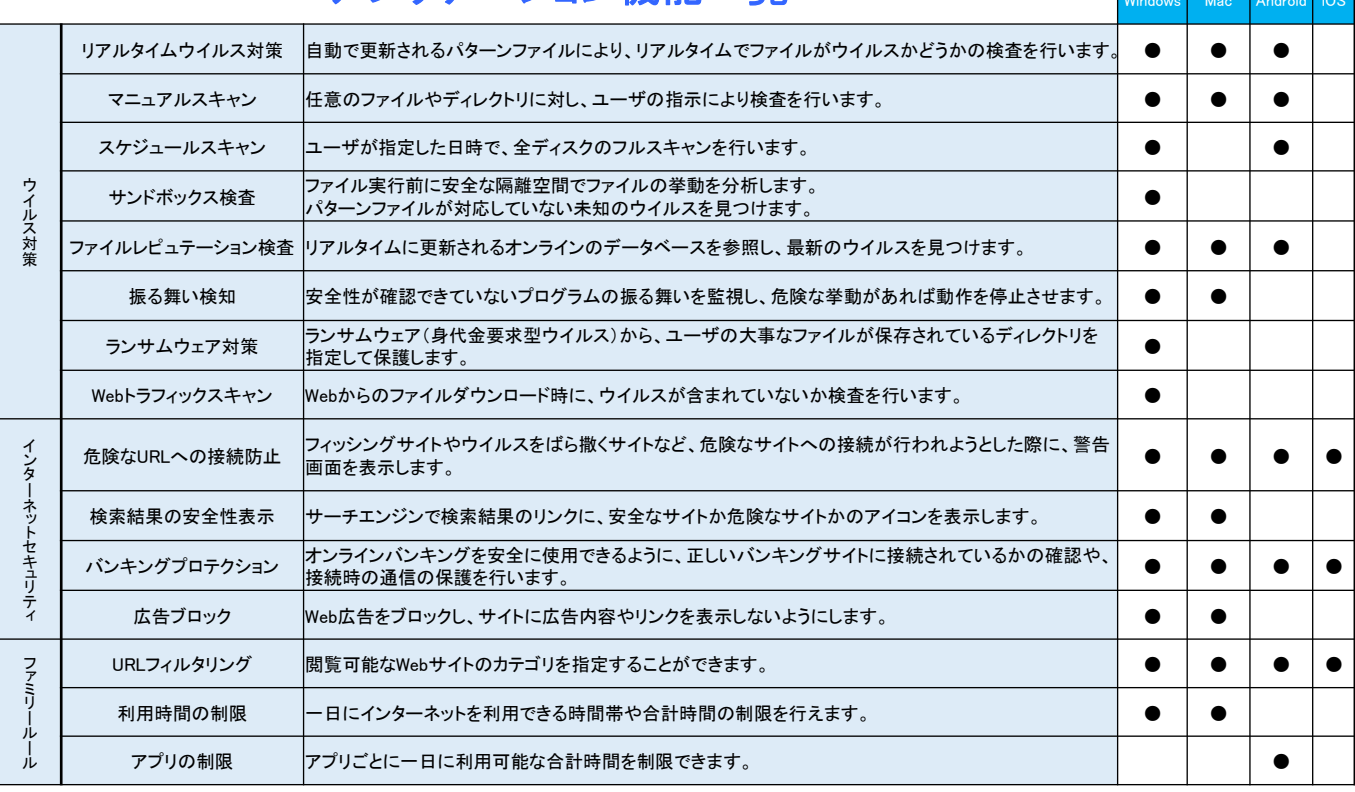

## 対応プラットフォーム

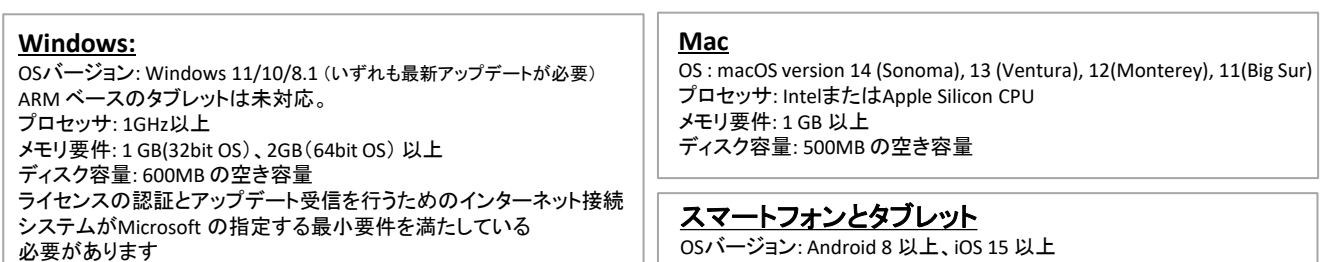

お申込み方法は【4-2. インターネットオプションの申込み方法】をご確認下さい。

## 4-2. インターネットオプションの申込み方法

メールアドレスの追加、J-SAFEのお申込み、HP開設などは、中海テレビ放送ホームページ よりお申込み頂けます。

#### 中海テレビ放送TOP > サービス紹介> インターネット>⊕オプション一覧の順に 進みます。

## 「サービス紹介」**→**「インターネット」の順にクリックします。

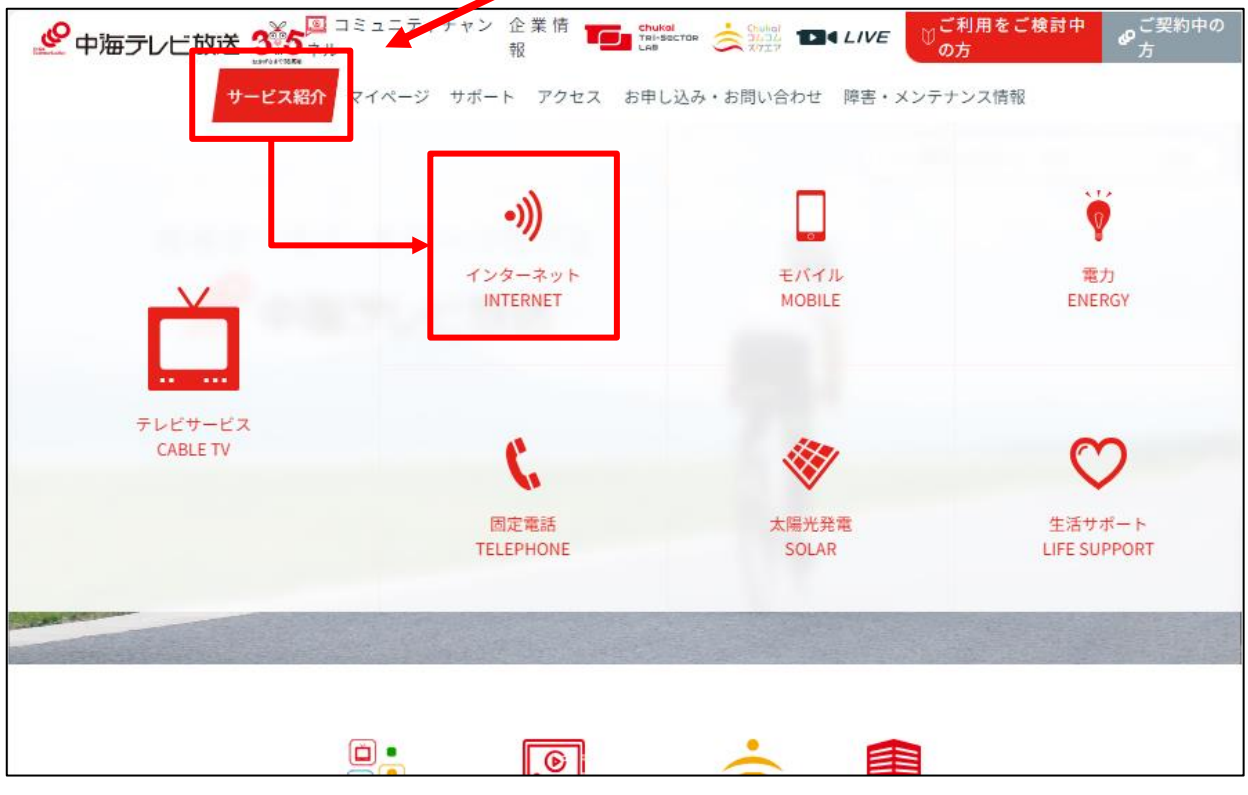

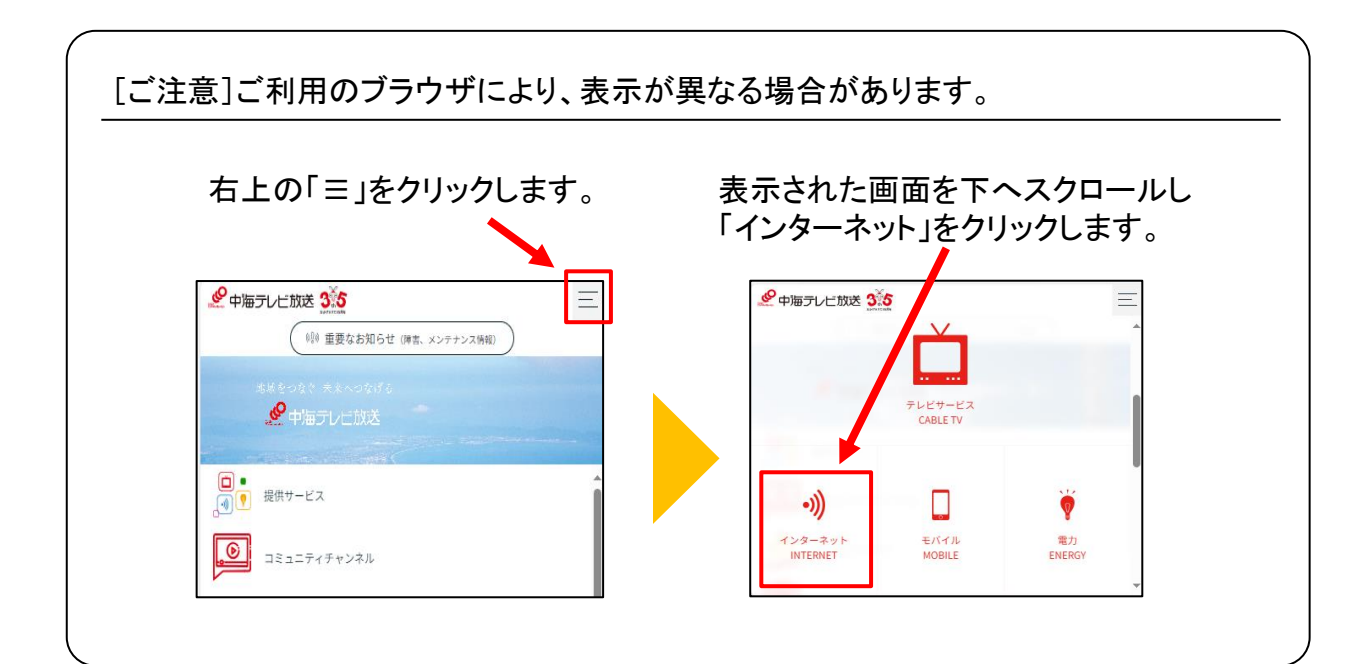

## 4-2. インターネットオプションの申込み方法

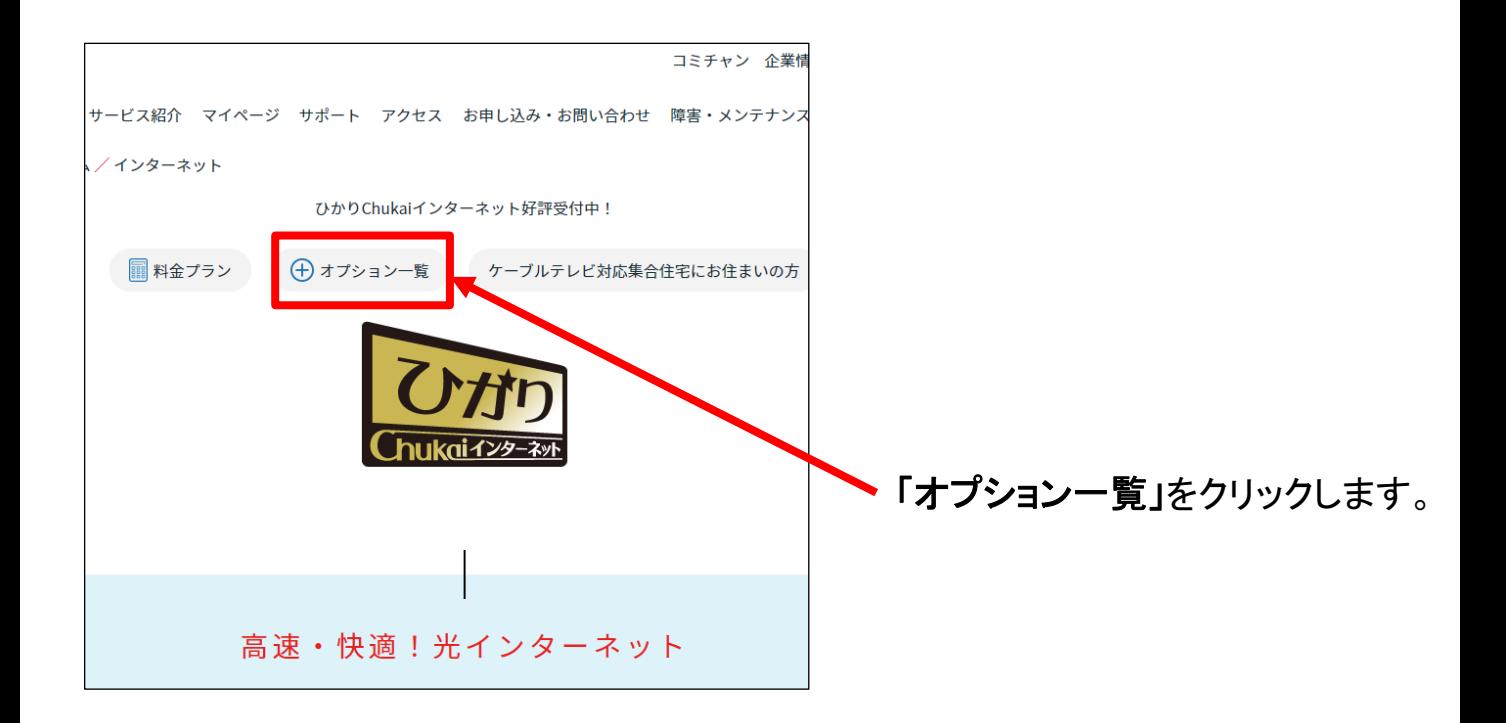

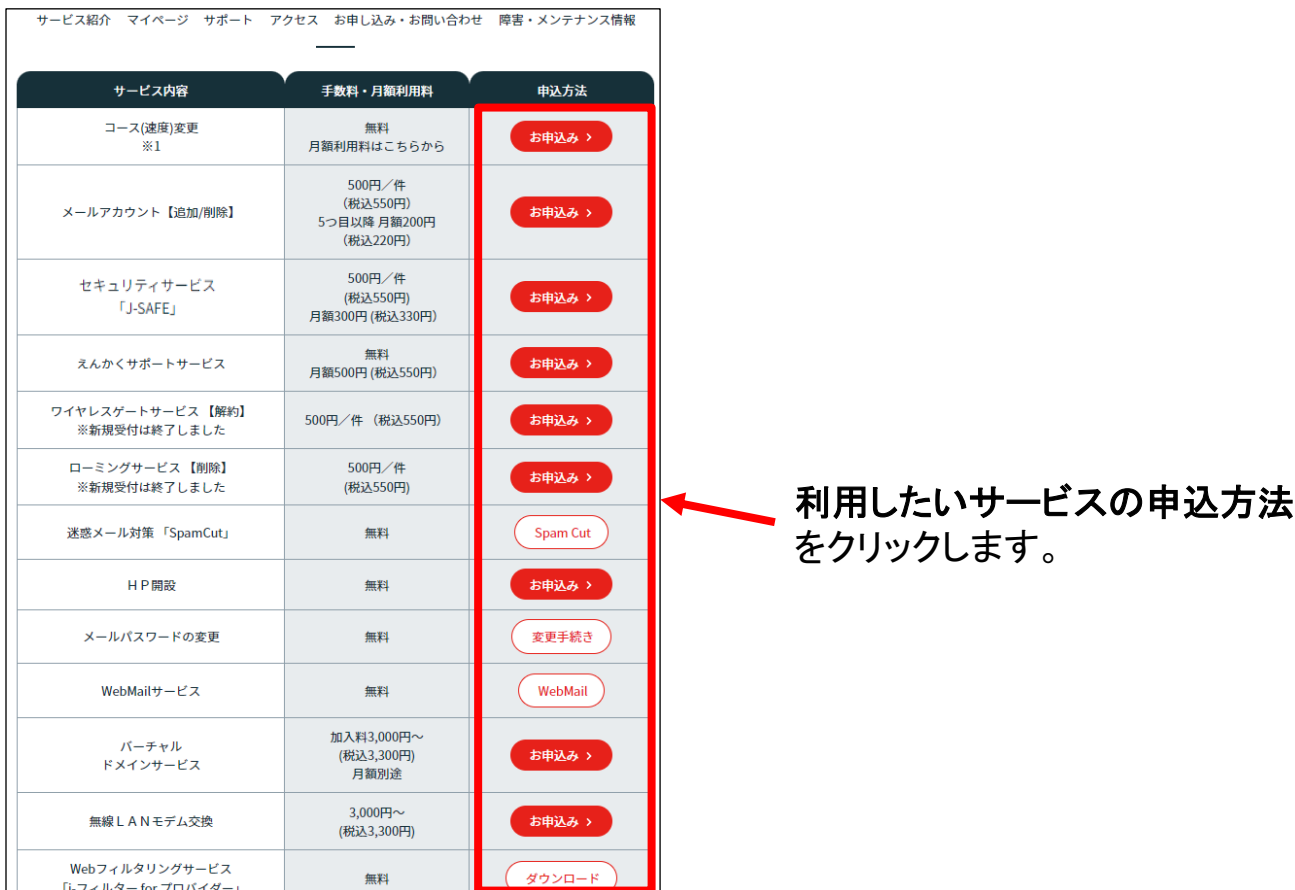

# 第5章 インターネットに つながらないと思ったら

インターネットにつながらない場合や、通信が不安定で速度が遅い時は、 端末機器のリセット(コンセントの抜き差し)をする事で直る可能性があります。 ここでは、機器の確認方法と、リセット方法をご確認下さい

ひかりChukaiインターネットご利用の場合 (光回線インターネット)

### 5-1. 事前確認

— ひかりChukaiインターネット用機器(D-ONU)の確認 ・P.91

#### 5-2. D-ONUのリセット方法

・・・・・・・・・・・・・P.92 ー ひかりChukaiインターネット用機器 ・・・・・・・

Chukaiインターネットご利用の場合 (同軸回線インターネット)

## 5-3. ケーブルモデムのリセット方法

ChukaiインターネットAirご利用の場合 (地域BWA) .....p.94 ー 同軸インターネット用機器 ……

5-4. Chukai インターネット Air機器のリセット方法 ・・・・P.95

インターネットがつながらない場合や、通信が不安定で速度が遅い時は、 通信機器のリセット(コンセントの抜き差し)をする事で改善する可能性があります。 リセットを行う際は、機器のリセットの順番がありますので、インターネット用機器の 確認をお願いします。

ひかりChukaiインターネットご利用者様用端末【D-ONU】の確認方法

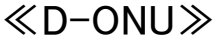

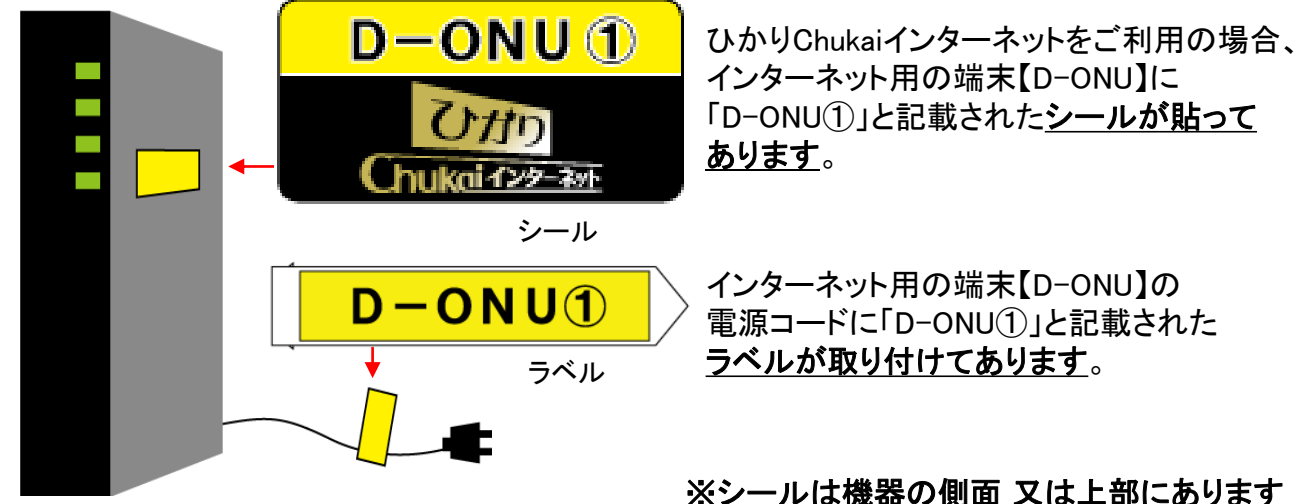

**Ottn** 

hukaiインターネット

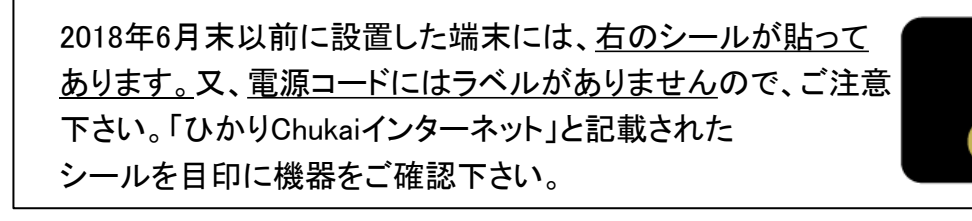

## 参考 インターネットと電話をご利用の場合の配線例

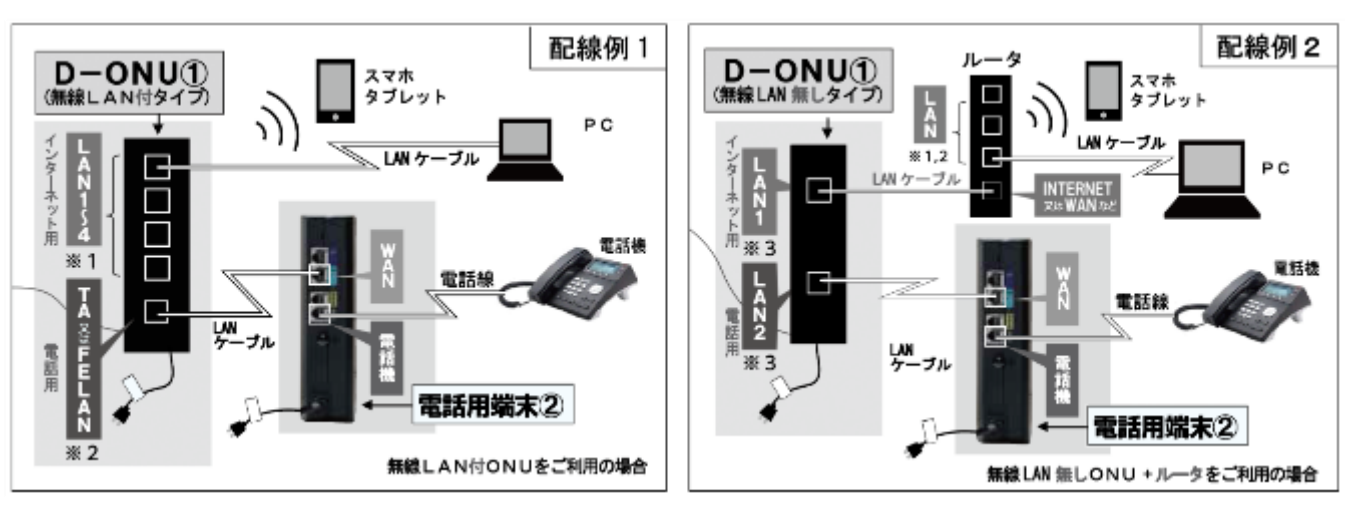

※1 機種により差し込み口の数は異なります。

※2 機種により差し込み口の表示名は異なります。

※3 LAN1がインターネット用、LAN2が電話用です。差し込み口の配置は機種により異なりますのでご注意ください。

## 5-2. D-ONUのリセット方法 - ひかりChukaiインターネット用機器

インターネットがつながらない場合や、通信が不安定で速度が遅い時は、 通信機器【D-ONU】のリセット(コンセントの抜き差し)をする事で改善する可能性が あります。また、機器のリセットの順番がありますのでご確認ください。

### ■通信機器 【D-ONU】 のリセット方法

「D-ONU①」のシールが貼ってある機器の電源コードをコンセントから 1度抜き、10秒待ってから挿し直し(コンセント抜き差し)をします。 手順 1

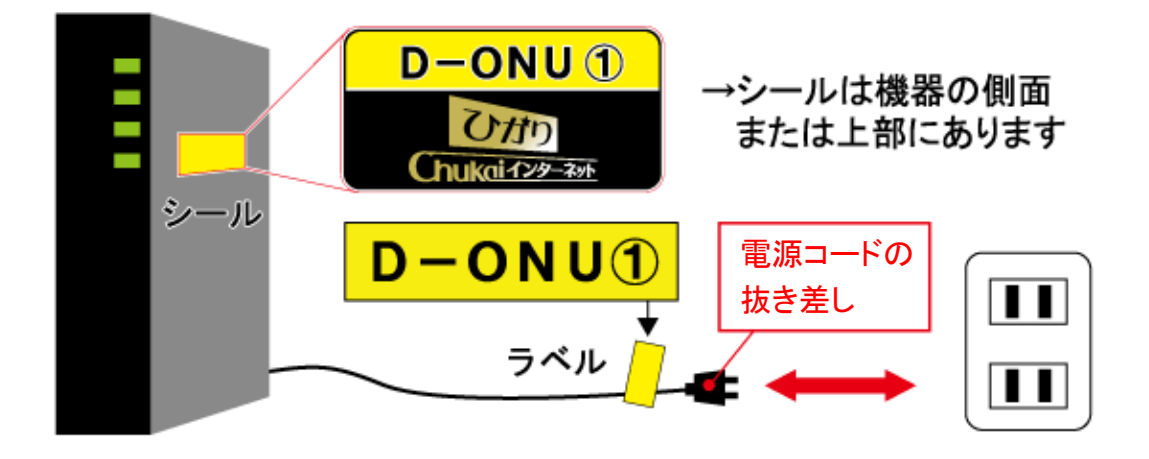

手順 2 「D-ONU①」の電源コードを挿し直した後1分程度お待ち下さい。 ※再接続するまでに少し時間がかかります。完全に接続が回復する前に次の手順に 進まれますと、リセットの効果がでない可能性があります。

手順 3 | ご利用環境に応じて、下記の作業をします。

① ルータをご利用の場合

ルータのリセット(コンセントの抜き差し)をします。次の手順に移るまで、1分程お待ちください。 ※「無線LAN接続内蔵ONU」(P.71参照)をご利用の場合、ルータはない場合があります。

- ② 無線中継器ご利用の場合 中継器のリセット(コンセントの抜き差し)をします。次の手順に移るまで、1分程お待ちください。
- ③ HUBを利用の場合

HUBのリセット(コンセントの抜き差し)をします。次の手順に移るまで、1分程お待ちください。

端末側 (パソコン ・スマートフォンなど)の端末機器を再起動します。 手順 4

「電話用端末②」と記載されたシールが貼られた機器の電源コードをコン セントから一度抜き、10秒待ってから挿し直し (コンセント抜き差し)をして ください。 手順 5 ( 電話契約がない方はこの手順は飛ばしてください )

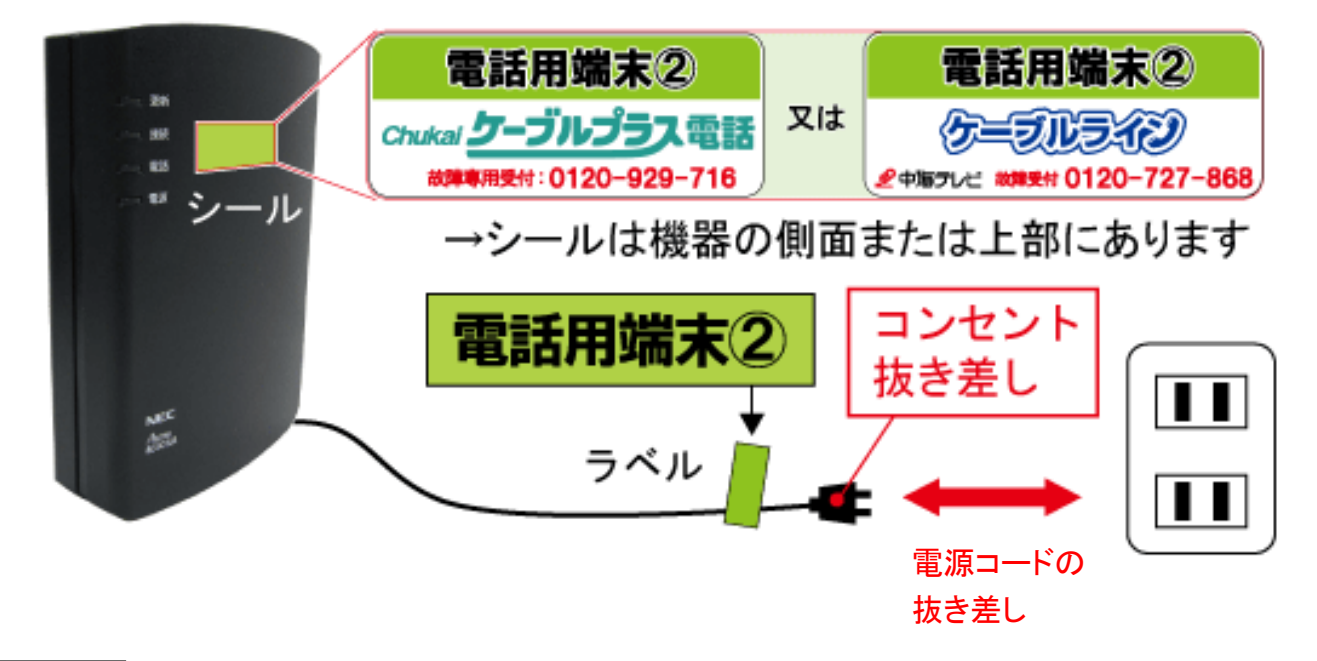

手順 6 オンターネットの接続確認をしてください。

以上で、ひかりChukaiインターネットがつながらなくなった場合のリセット方法は完了です。 対処方法をお試しいただいても改善がない場合は中海テレビ放送までご連絡ください。

## 5-3. ケーブルモデムのリセット方法 - 同軸インターネット用機器

インターネットがつながらない場合や、通信が不安定で速度が遅い時は、 通信機器【モデム】のリセット(コンセントの抜き差し)をする事で改善する可能性が あります。また、機器のリセットの順番がありますのでご確認ください。

### ■通信機器【モデム】のリセット方法

手順 1|ケーブルモデムのリセットをします。

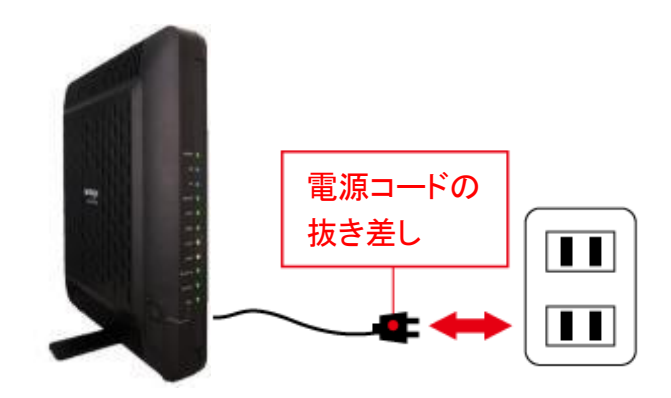

モデムのコンセントを一度抜き、10秒待 ってから挿し直し(コンセント抜き差し)を してください。

モデムのコンセントを挿し直した後1分程度お待ち下さい。 手順 2

※再接続するまでに少し時間がかかります。完全に接続が回復する前に次の手順に 進まれますと、リセットの効果がでない可能性があります。

ご利用環境に応じて、下記の作業をします。 手順 3

① ルータをご利用の場合

ルータのリセット(コンセントの抜き差し)をします。次の手順に移るまで、1分程お待ちください。 ※「無線内蔵モデム」(P.73)をご利用の場合、ルータはない場合があります。

- ② 無線中継器ご利用の場合 中継器のリセット(コンセントの抜き差し)をします。次の手順に移るまで、1分程お待ちください。
- ③ HUBを利用の場合 HUBのリセット(コンセントの抜き差し)をします。次の手順に移るまで、1分程お待ちください。

端末側 (パソコン ・スマートフォンなど)の端末機器を再起動します。 手順 4

インターネットの接続確認をしてください。 手順 5

以上で、Chukaiインターネットがつながらなくなった場合のリセット方法は完了です。 対処方法をお試しいただいても改善がない場合は中海テレビ放送までご連絡ください。

## 5-4. Chukai インターネット Air機器のリセット方法

インターネットがつながらない場合や、通信が不安定で速度が遅い時は、 通信機器のリセット(コンセントの抜き差し)をする事で改善する可能性があります。 また、機器のリセットの順番がありますのでご確認ください。

#### ■ Chukai インターネット Air用機器のリセット方法のリセット方法

手順 1 ChukaiインターネットAir機器のリセットをします。

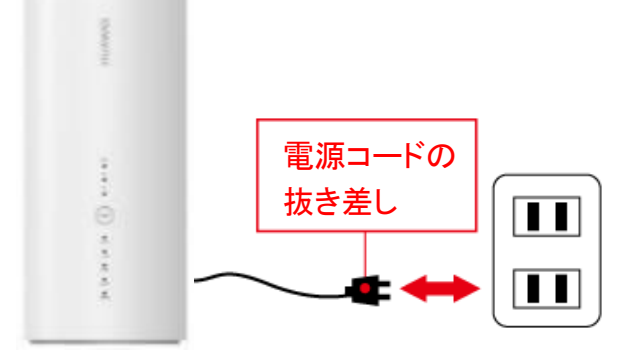

機器の電源コードを、コンセントから一度抜き 10秒待ってから挿し直し(コンセント抜き差し) をしてください。

手順 2 電源コードを挿し直した後、「PWR」ボタンを5秒程 度長押し、電源を入れた後1分程度お待ち下さい。

> ※再接続するまでに少し時間がかかります。完全に 接続が回復する前に次の手順に 進まれますと、 リセットの効果がでない可能性があります。

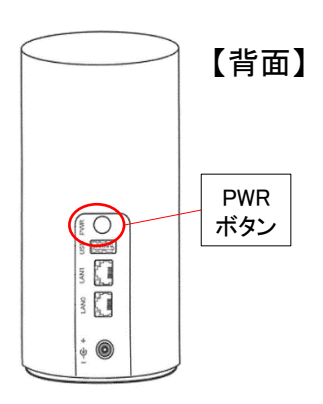

手順 3 ご利用環境に応じて、下記の作業をします。

① ルータをご利用の場合

ルータのリセット(コンセントの抜き差し)をします。次の手順に移るまで、1分程お待ちください

② 無線中継器ご利用の場合

中継器のリセット(コンセントの抜き差し)をします。次の手順に移るまで、1分程お待ちください ③ HUBを利用の場合

HUBのリセット(コンセントの抜き差し)をします。次の手順に移るまで、1分程お待ちください

手順 4| 端末側 (パソコン・スマートフォンなど)の端末機器を再起動します。

手順 5 | インターネットの接続確認をしてください。

以上で、ChukaiインターネットAirがつながらなくなった場合のリセット方法は完了です。

対処方法をお試しいただいても改善がない場合は中海テレビ放送までご連絡ください。

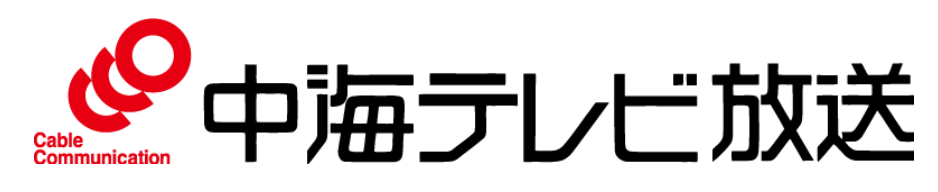

〒683-0852 米子市河崎610 Email catv@chukai.co.jp **www.chukai.co.jp** 中海テレビ 検索

通話料無料

受付時間 9:15~18:00 受付時間 9:00~20:00

総合案内 Chukaiインターネットカスタマーサポートセンター <sup>通話料無料</sup> ┃ 【【10120-727-868 【【【10120-507-773